# คู่มือการปฏิบัติงาน

กลุ่มบริหารการเงินและสินทรัพย์

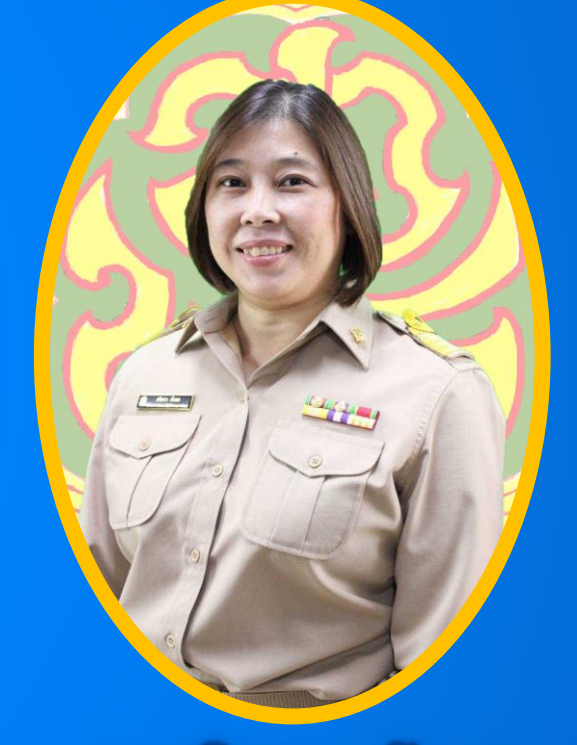

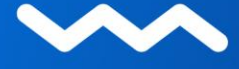

 $\blacktriangle$ 

นางอริศรา กังแฮ

้ตำแหน่ง นักวิชาการเงินและบัญชีช้านาญการพิเศษ

ส ำนักงำนเขตพื้นที่กำรศึกษำประถมศึกษำเชียงใหม่ เขต 5 ส ำนักงำนคณะกรรมกำรกำรศึกษำขั้นพื้นฐำน กระทรวงศึกษำธิกำร

 $\blacktriangleleft$ 

เอกสารคู่มือการปฏิบัติงานกลุ่มบริหารการเงินและสินทรัพย์เล่มนี้ เป็นการรวบรวม งานในหน้าที่ทั้งหมดตามโครงสร้าง ภารกิจกรอบงานใหญ่ และจากประสบการณ์ของผู้จัดทำ โดยนำ ้ ความรู้เหล่านั้นมาประมวลเป็นคู่มือการปฏิบัติงาน สำหรับให้ผู้ที่ปฏิบัติงานด้านการเงิน บัญชีและพัสดุ ได้ศึกษาแนวทาง สามารถปฏิบัติงานได้อย่างมีประสิทธิภาพและประสิทธิผลยิ่งขึ้น ซึ่งจะแสดงใน ูรูปแบบแผนผังเส้นทางการทำงานที่มีจุดเริ่มต้นและจุดสิ้นสุดของกระบวนการ ระบุถึงขั้นตอนและ รายละเอียดของกระบวนการ ทั้งนี้เพื่อให้การปฏิบัติงานเป็นไปอย่างมีระบบและมีมาตรฐานเดียวกัน

หวังเป็นอย่างยิ่งว่าเอกสารคู่มือการปฏิบัติงานนี้ จะเป็นประโยชน์ต่อผู้ปฏิบัติงานภายใน กลุ่มบริหารการเงินและสินทรัพย์ ตลอดจนผู้ที่สนใจโดยทั่วกัน

> กลุ่มบริหารการเงินและสินทรัพย์ ส านักงานเขตพื้นที่การศึกษาประถมศึกษาเชียงใหม่ เขต 5

## สารบัญ

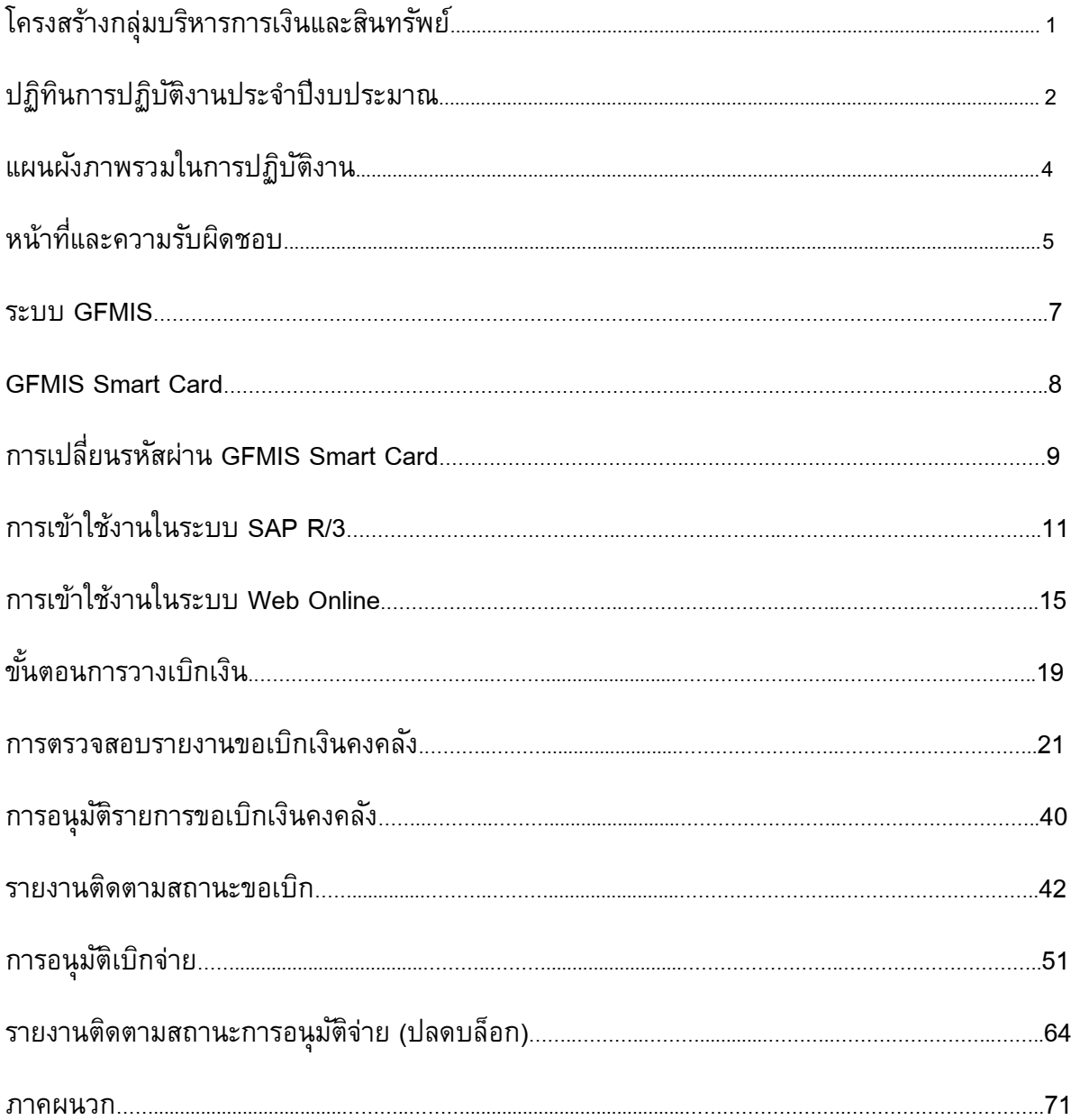

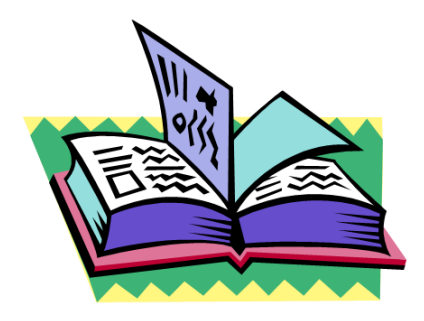

*คู่มือการปฏิบัติงาน กลุ่มบริหารการเงินและสินทรัพย์ 1*

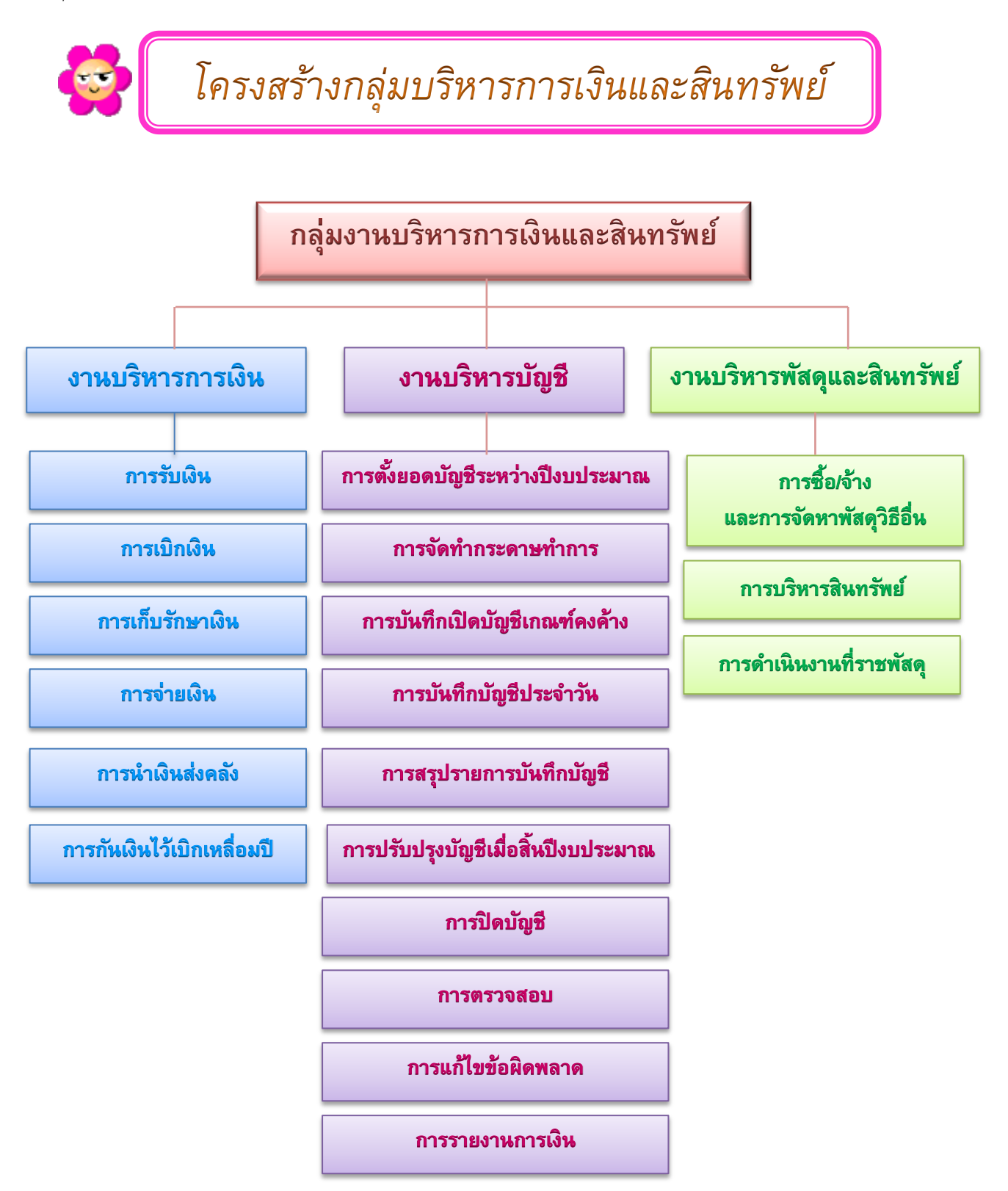

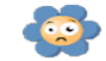

#### ปฏิทินการปฏิบัติงานประจำปีงบประมาณ

์<br>กลุ่มบริหารการเงินและสินทรัพย์ สำนักงานเขตพื้นที่การศึกษาประถมศึกษาเชียงใหม่ เขต 5

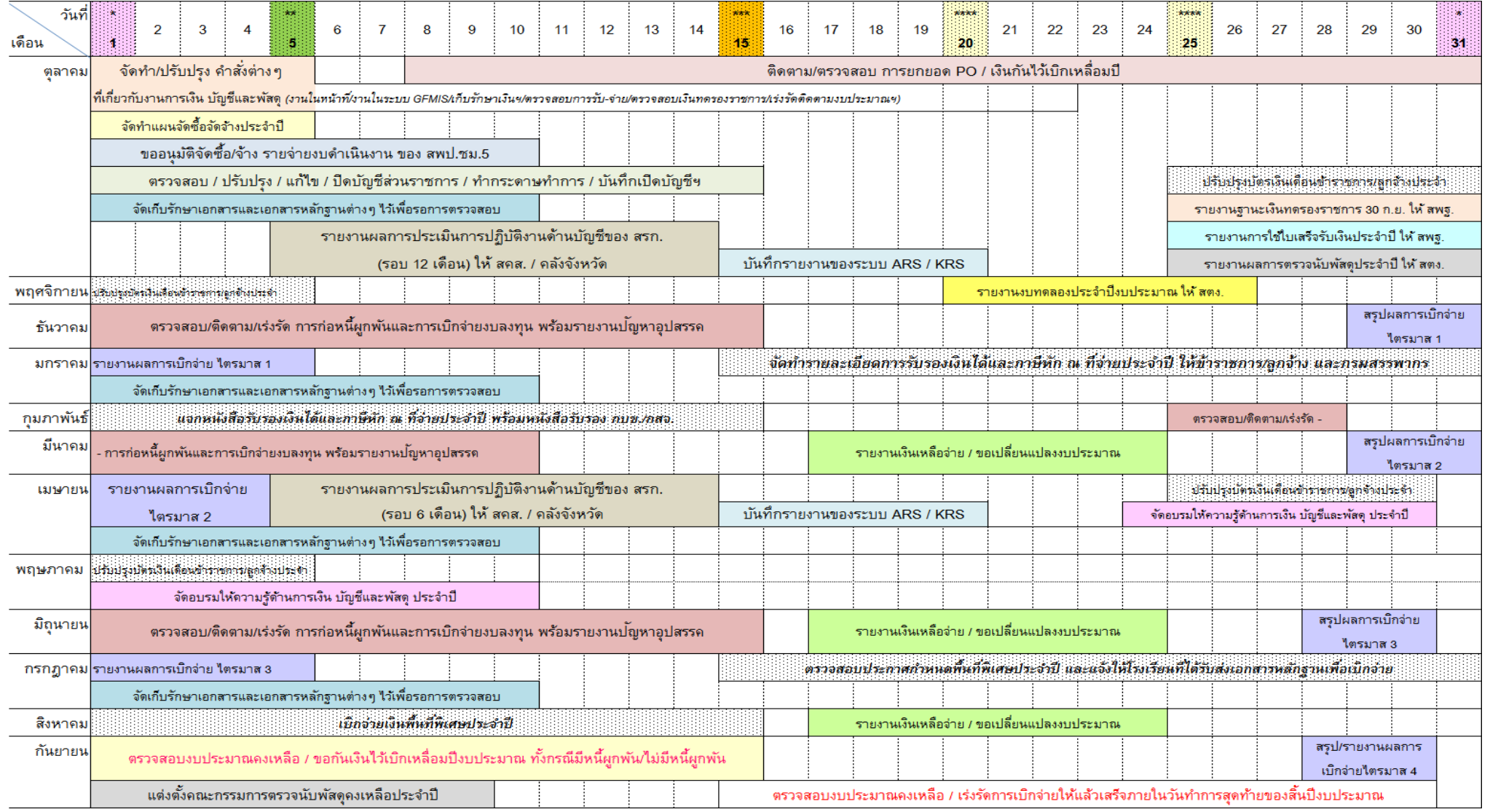

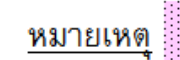

<u>ู่ หมายเหตุ</u> ซึ่ง ทุกวันทำการสุดท้ายของเดือน และวันทำการแรกของเดือนถัดไป ให้สรุปการทำทะเบียนคุมต่างๆ ทางการเงิน บัญชีและพัสดุที่อยู่ในความรับชอบ

ี่ ภายในวันที่ 1 - 5 ของทุกเดือน ให้เสนอรายงานทางการเงิน บัญชีและพัสดุประจำเดือนให้ผู้บังคับบัญชาเพื่อทราบและพิจารณา  $\star\star$ และจัดส่งรายงานทางการเงิน บัญชีและพัสดุ ให้หน่วยงานที่เกี่ยวข้องตามกำหนด

ระธะระ<br>\*\*\*\*\* ในวันที่ 20 และ 25 ของทุกเดือน ให้สรุปผลการก่อหนี้ผูกพัน และผลการเบิกจ่ายเงินงบลงทุน ในทุกหมวดรายจ่าย ให้แก่สำนักงานคลังจังหวัด และรายงานผลทาง Web Online (e-Form / Web Form)

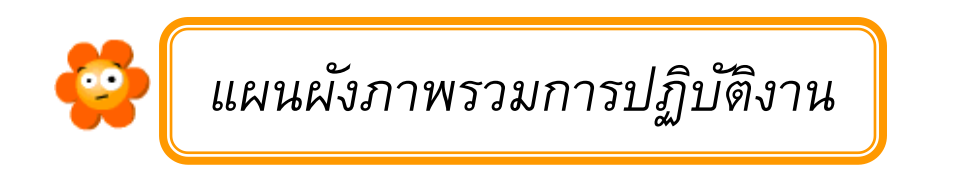

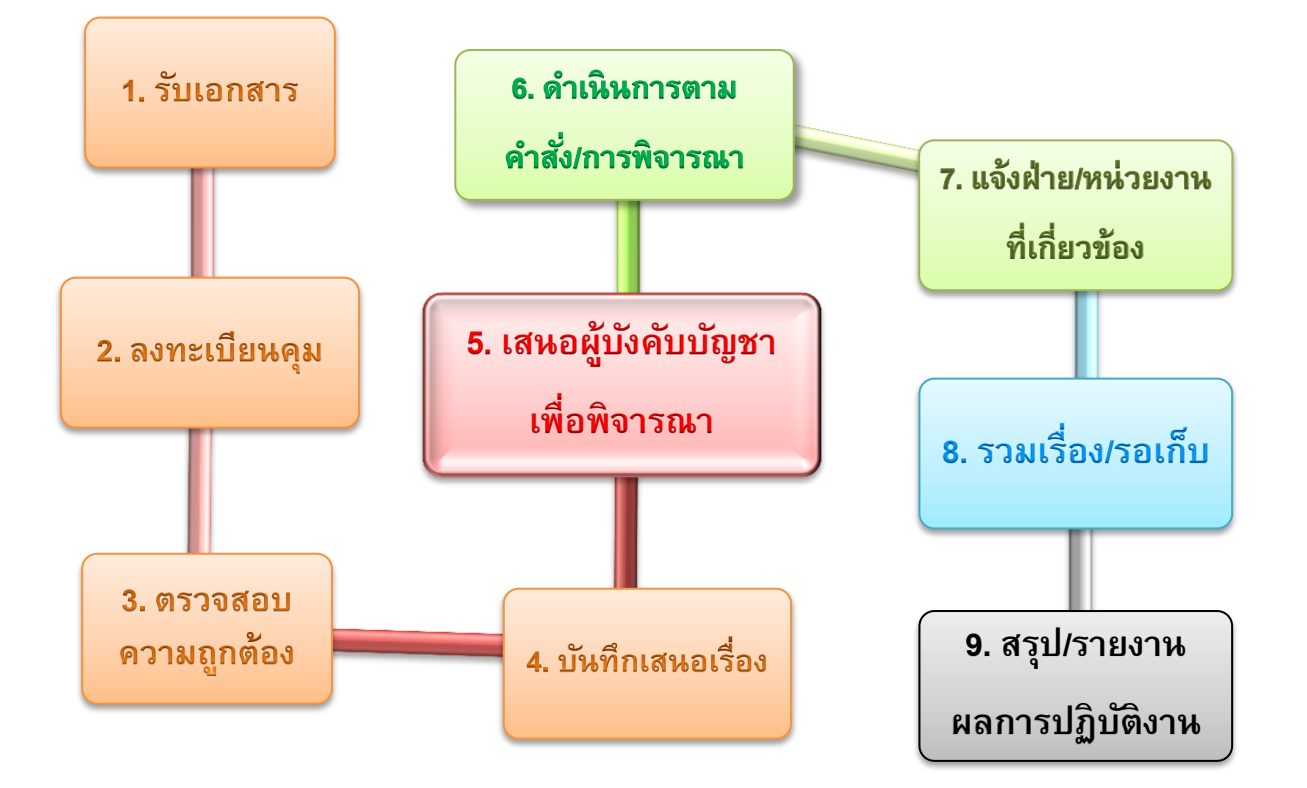

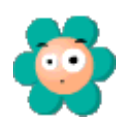

# *หน้ำที่และควำมรับผิดชอบ*

- ตรวจสอบ กลั่นกรองงาน ติดตามดูแล เร่งรัดการปฏิบัติงานของผู้ปฏิบัติงานในกลุ่มบริหาร ึการเงินและสินทรัพย์ ก่อนเสนอผู้อำนวยการกลุ่ม และผู้บังคับบัญชาลำดับต่อไป
- อนุมัติรายการขอเบิกเงิน <Y\_DEV\_80000034> และอนุมัติการจ่าย (ปลดบล็อก)  $\le$ Y\_DEV\_80000035> ประจำวันในระบบ GFMIS และสรุปการอนุมัติรายการ เบิกจ่ายเงินประจ าวันเสนอผู้บังคับบัญชา
- $\,\mathscr{L}\,$  ตรวจสอบและควบคุมการจัดทำรายงานทางการเงิน บัญชีและพัสดุ ประจำวัน ประจำเดือน ประจำไตรมาส และประจำปีงบประมาณ เสนอผู้บังคับบัญชา และงานผลให้แก่หน่วยงานที่เกี่ยวข้องทราบ

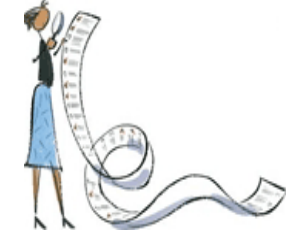

- รายงานสถานะการเบิกจ่ายเงินงบประมาณประจ าเดือน <ZFMA55> และ <ZFMA47>
- $\,\mathscr{P}\,\,$ จัดทำรายงานสรุปผลการเบิกจ่ายเงินงบประมาณลงทุน ประจำเดือนเสนอผู้บังคับบัญชา และหน่วยงานอื่นที่เกี่ยวข้อง
- แจ้งการโอนเปลี่ยนแปลงเงินงบประมาณ (อนุมัติเงินประจ างวด) และตรวจสอบการตัดยอด ้เบิกเงินงบประมาณ พร้อมทั้งบันทึกรายการในทะเบียนคุมเงินประจำงวดส่วนจังหวัด รวมทั้ง บันทึกข้อมูลลงในโปรแกรมติดตามเร่งรัดการใช้จ่ายงบประมาณประจำปี เสนอผู้บังคับบัญชา
- $\,\mathscr{L}\,$  รายงานผลตัวชี้วัดที่เกี่ยวข้อง ผ่านระบบรายงานผลตัวชี้วัด ตามแผนปฏิบัติราชการประจำปี (ARS : Action Plan Report System) และระบบรายงานผลตัวชี้วัด ตามคำรับรองการปฏิบัติ ราชการประจ าปี (KRS : KPI Report System)
- ตรวจสอบและวิเคราะห์การบันทึกบัญชี ทั้งในระบบ Manual และระบบ GFMIS <FBL3N>
- $\,\mathscr{L}\,$  ตรวจสอบรายงานงบทดลองประจำเดือน ทั้งในระบบ Manual และระบบ GFMIS <Y\_DEV\_80000030> และ <ZGL\_MVT\_MONTH>
- ตรวจสอบยอดเงินฝากคลัง ทั้งในระบบ Manual และระบบ GFMIS <ZGL\_RPT013>
- ปรับปรุงและปิดบัญชีประจ าปีงบประมาณ ทั้งในระบบ Manual และระบบ GFMIS
- ี ตรวจสอบรายงานติดตามสถานะใบสั่งซื้อ/จ้าง ประจำเดือน <ZMM\_ME2N>
- สร้างรหัสสินทรัพย์รายตัว <AS01> และบันทึกรับสินทรัพย์จากรายการคงค้างบัญชีพักรับ สินทรัพย์<F-04>
- รายงานยอดสินทรัพย์คงเหลือ <S\_SLR\_87011994> และรายงานค่าเสื่อมราคาทั้งหมด <S\_ALR\_87012004> ณ วันสิ้นปีงบประมาณ
- $\mathscr{L}$  บันทึกการโอน/เปลี่ยนแปลงงบประมาณ ตามที่ได้รับอนุมัติในระบบ GFMIS <ZFMBB\_TRN> และสร้างรหัสงบประมาณใหม่ <FMSA>
- การกันเงินไว้เบิกเหลื่อมปีกรณีมีหนี้ผูกพัน <ZMM\_PO\_LIST> และไม่มีหนี้ผูกพัน <FMX1> และการขอขยายเวลาเบิกจ่ายเงินกรณีมีหนี้ผูกพัน <ZMM\_LIST\_CONFIRM> และไม่มีหนี้ ผูกพัน <ZFM\_LIST\_CONFIRM>
- $\,\mathscr{L}\,$  ปฏิบัติงานอื่นๆ ตามที่ผู้บังคับบัญชามอบหมาย

\*\*\*\*\*\*\*\*\*\*\*\*\*\*\*\*\*\*\*\*\*\*\*\*\*\*\*\*\*\*\*\*

*ระบบ GFMIS*

- *1. กระบวนการในระบบ GFMIS* ประกอบด้วยระบบงานต่างๆ ดังนี้
	- **1.1 ระบบบริหารงบประมาณ** : Fund Management (FM)
	- **1.2 ระบบจัดซื้อจัดจ้าง** : Purchasing Order (PO)
	- **1.3 ระบบการเงินและบญั ชี**: Financial Accounting ( FI) ประกอบด้วย
		- 1.3.1 ระบบเบิกจ่าย Account Payable (AP)
		- 1.3.2 ระบบรับและนำส่งเงิน Receipt Process (RP)
		- 1.3.3 ระบบบริหารเงินสด Cash Management (CM)
		- 1.3.4 ระบบสินทรัพย์ถาวร Fixed Asset Management (FA)
		- 1.3.5 ระบบบัญชีแยกประเภท General Ledger (GL)
	- 1.4 ระบบบัญชีต้นทุน : Controlling (CO)
	- 1.5 ระบบบริหารทรัพยากรบุคคล : Human Resource (HR)
	- *2. การบันทึกข้อมูลเข้าระบบ GFMIS* มี๓ ทาง ได้แก่
		- **2.1 GFMIS Terminal ผา่ นระบบ SAP R/3 และ Web Online**
		- 2.2 Excel Form จากระบบ Excel Loader
		- 2.3 Interface ข้อมูล

ี *3. <u>Smart Card</u> คือ บัตรกำหนดสิทธิการใช้ที่ใช้แทนลายมือชื่อของผู้ใช้งานการปฏิบัติงานใน* ระบบการบริหารการเงินการคลังภาครัฐด้วยอิเล็กทรอนิกส์(GFMIS) แบ่งออกเป็น ๓ ประเภท ดังนี้

3.1 Smart Card ที่เป็น Admin บัตรสำหรับใช้ออกบัตร Smart Card ของกรมบัญชีกลาง

3.2 Smart Card ที่ใช้กับระบบ MIS เป็นบัตรสำหรับผู้บริหารใช้ดูรายงานต่างๆ เพื่อเป็นข้อมูล ในการวิเคราะห์ตัดสินใจ

#### **3.3 Smart Card ที่ใช้กับระบบ SAP R/3 เป็นบตัรสา หรบัปฏิบตัิงานต่างๆ ในระบบ GFMIS**

ส านักงานเขตพื้นที่การศึกษาประถมศึกษาเชียงใหม่ เขต 5 มีการบันทึกข้อมูลเข้าระบบ GFMIS ผ่านระบบ SAP โดยใช้เครื่อง GFMIS Terminal และใช้บัตร Smart Card สำหรับระบบ SAP R/3 สำหรับเข้าปฏิบัติงานต่างๆ ในระบบ GFMIS ส่วนกระบวนการในระบบ GFMIS ที่เข้า ปฏิบัติงาน ได้แก่

- ระบบบริหารงบประมาณ (FM)
- ระบบจัดซื้อจัดจ้าง (PO)
- $\bullet$  ระบบการเงินและบัญชี (FI) ประกอบด้วย ระบบเบิกจ่าย (AP) , ระบบรับและนำส่ง (RP) , ระบบสินทรัพย์ถาวร (FA) และระบบบัญชีแยกประเภท (GL)

# *GFMIS Smart Card*

#### **ประเภทของ Smart Card**

1. "**Smart Card สา หรบัปฏิบตัิงาน"** เป็น Smart Card ที่ใช้ในการเข้าระบบ SAP R/3 เพื่อ ทำรายการทั่วไป

2. "**Smart Card P"** เป็น Smart Card ที่ใช้ในการอนุมัติการเบิกจ่าย โดยผู้อนุมัติจะใช้บัตร Smart Card P ควบคู่ไปกับรหัสผ่านที่ได้รับจากรมบัญชีกลาง

*(ซึ่งบัตร Smart Card แต่ละประเภท จะมีรหัสผู้ใช้งำน (User ID) และ รหัสผ่ำน (Password) ต่ำงกัน)*

้บัตร Smart card ทุกใบ มีอายุการใช้งาน 3 ปี ผู้ใช้งานสามารถทำการต่ออายุบัตรได้ ้ด้วยตนเอง ในช่วงเดือนที่ 22 ถึง 25 นับจากวันที่ออกบัตร โดยเมื่อถึงช่วงเวลาที่กำหนด ให้ผู้ใช้งาน ้เสียบบัตรเข้ากับเครื่องอ่าน จะปรากฏ Balloon หรือไอคอน certificate ที่ผู้ <mark>ผู้ }</mark> ทางมุมขวาล่าง ึ ของหน้าจอโดยอัตโนมัติ ซึ่งผู้ใช้งานสามารถทำการต่ออายุบัตรโดยการกดที่ Balloon หรือไอคอน ดังกล่าวได้

่ หากผู้ใช้งานไม่ทำการต่ออายุบัตรในช่วงเวลาที่กำหนด ผู้ใช้งานจะไม่สามารถต่ออายุ การใช้งานบัตร Smart card ด้วยตนเองได้อีกต่อไป จะต้องส่งบัตรคืนให้กรมบัญชีกลางเป็น ผู้ดำเนินการต่ออายุให้ ก่อนถึงวันบัตรหมดอายุ

ี บัตร Smart card ที่ต่ออายุแล้ว จะมีอายุการใช้งานต่อไปอีก 3 ปี โดยผู้ใช้ต้องทำการ ต่ออายุตามวัฏจักรของบัตร

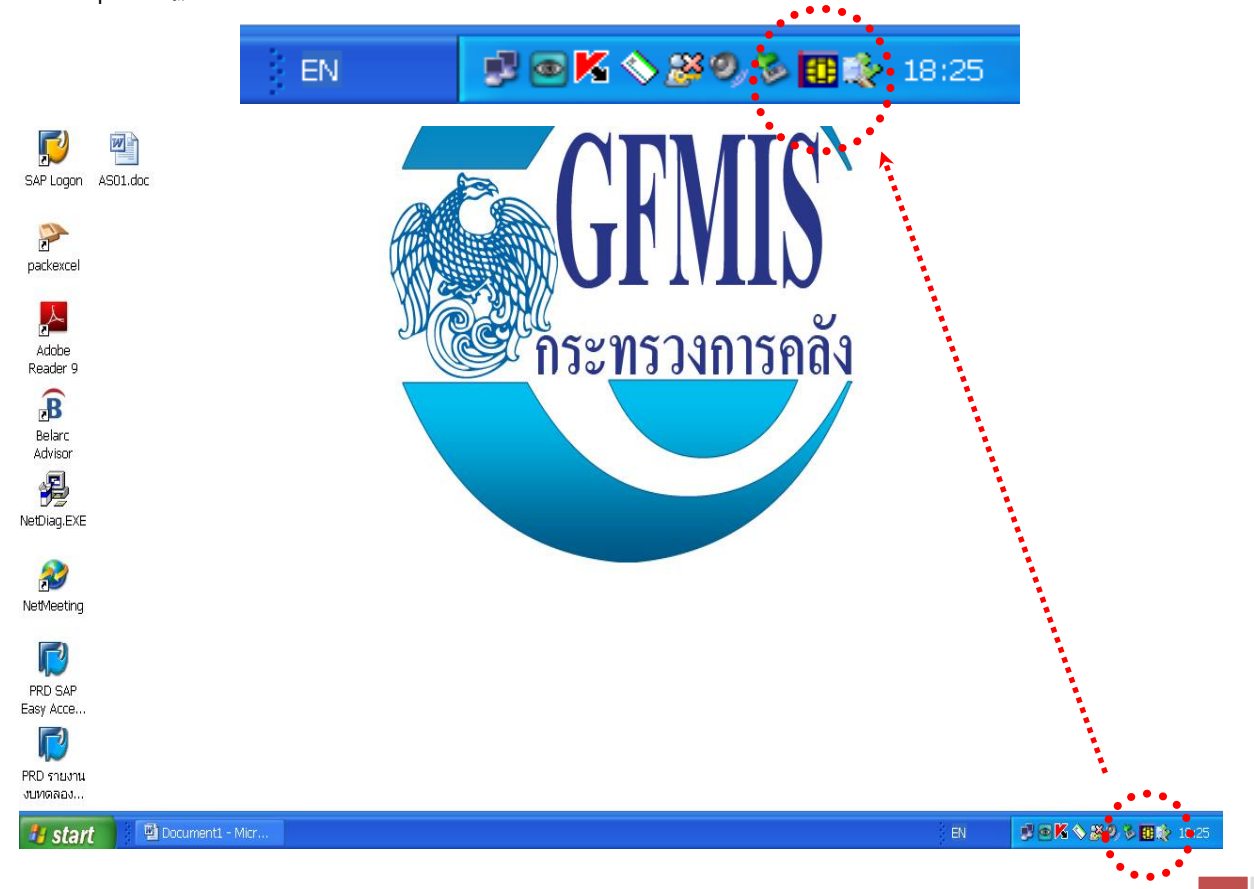

*ส ำนักงำนเขตพื้นที่กำรศึกษำประถมศึกษำเชียงใหม่ เขต 5*

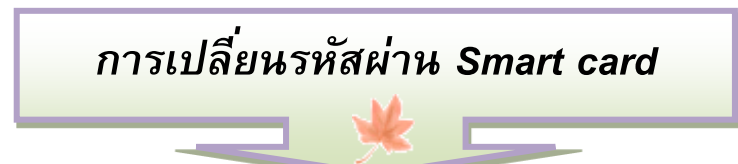

- 1. เสียบบัตร Smart card เข้ากับเครื่องอ่านบัตร Smart card (Smart card Reader)
- 2. คลิกขวาที่เครื่องหมาย Smart Monitor <mark>HH</mark> ที่อยู่ทางมุมขวาล่างของหน้าจอ แล้วเลือก PassPhrase Utility ดังรูป

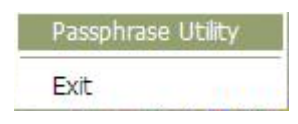

บางกรณีเครื่องหมายหรือไอคอน (icon) อาจจะถูกซ่อนอยู่ หากไม่พบเครื่องหมายดังรูป ให้ ึกดปุ่มที่เครื่องหมายดังรูป เพื่อแสดงเครื่องหมายที่ซ่อนอยู่ทั้งหมด

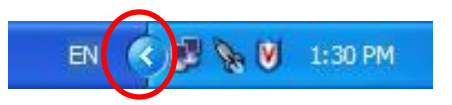

3. ที่หน้าจอ จะปรากฏโปรแกรม Password Utility ให้ตรวจสอบที่ช่อง Token Label ว่าเป็นชื่อ เจ้าของบัตรที่ต้องการจะเปลี่ยนรหัสผ่านถูกต้องหรือไม่ ถ้าถูกต้อง ให้กดปุุ่ม Update Password

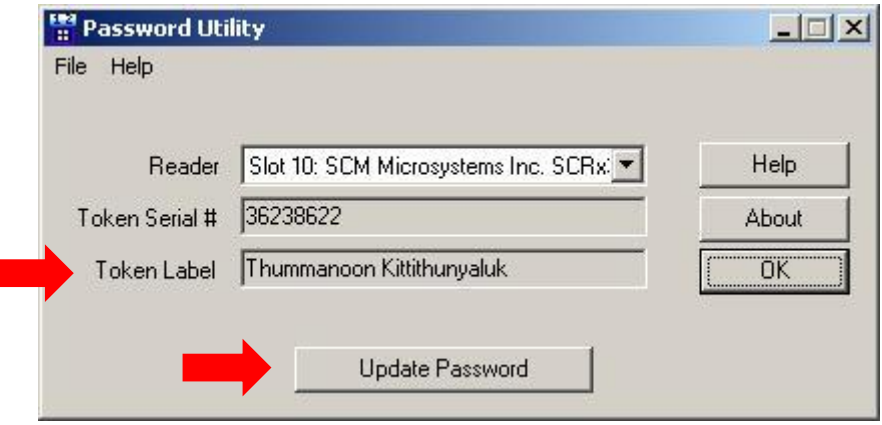

4. ใส่รหัสผ่านป<sup>ั</sup>จจุบันในช่อง Old Password และ ใส่รหัสผ่านใหม่ที่ต้องการในช่อง New Password พร้อมทั้งใส่รหัสผ่านใหม่ที่ต้องการซ้ำอีกครั้ง ในช่อง Reenter new Password จากนั้นให้กดปุ่ม OK

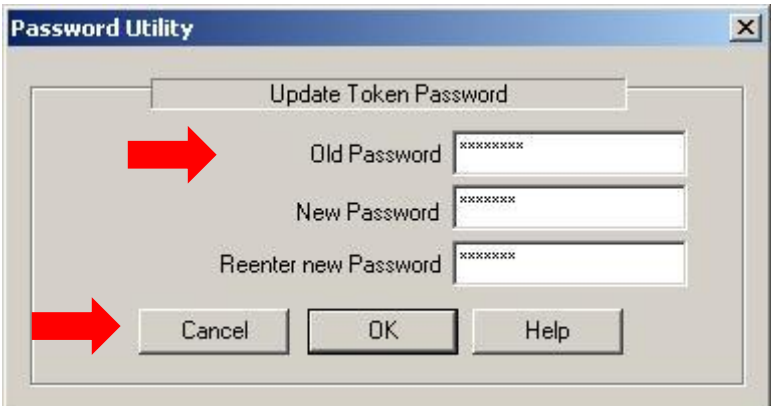

หากผู้ใช้เปลี่ยนรหัสผ่านแล้ว แต่จำรหัสผ่านไม่ได้ ต้องส่งบัตรคืนให้กรมบัญชีกลางออกบัตร ใหม่เท่านั้น ดังนั้นควรระมัดระวังในการเปลี่ยนรหัสผ่านทุกครั้ง

5. การเปลี่ยนรหัสผ่านที่เสร็จสมบูรณ์จะปรากฏหน้าจอดังรูป

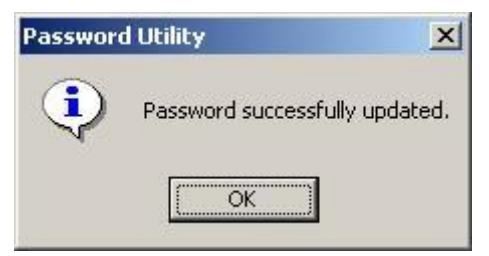

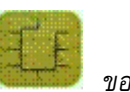

*หมายเหตุ: ห้ำมขูด ขีด ใช้คลิปหนีบ หรือกระท ำกำรใดๆ ให้เกิดรอย บริเวณ chip set ของ บัตร Smart card โดยเด็ดขำด เนื่องจำกเป็นส่วนส ำคัญที่ใช้เก็บบันทึกข้อมูล(รอยที่เกิดจำกกำรเสียบบัตรเข้ำกับ เครื่องอ่ำน สำมำรถเกิดขึ้นได้ตำมปกติไม่ก่อให้เกิดควำมเสียหำย)*

# *การเข้าใช้งานในระบบ SAP R/3*

- 1. เปิดเครื่อง GFMIS Terminal กรอกรหัสผ่าน กด Enter เพื่อเข้าสู่ระบบ ในขั้นตอนนี้ก่อนใส่รหัสผ่าน ให้ตรวจสอบ ดังนี้
	- 1.1 **แถบภาษา** แสดงเป็น TH หรือ EN **"ต้องเป็ น EN เสมอ"**
	- 1.2 **ปุ่ ม Caps Lock จะต้องไม่เปิดใช้งาน** ไฟแสดงสถานะต้องไม่สว่าง
	- 1.3 **รหสัผ่าน ต้องเป็ นตัวอักษรภาษาอังกฤษตวัพิมพใ์หญ่เสมอ**

ใช้ปุ่ม Shift ในการพิมพ์ตัวพิมพ์ใหญ่ ห้ามใช้ปุ่ม Caps Lock

*หมายเหตุ:* หากใส่รหัสการเข้าใช้งานในระบบ ผิดเกินจำนวนครั้งที่กำหนด เครื่องจะทำการปิดระบบโดยอัตโนมัติ *ต้องแจ้งไปยังคลังจังหวัดเชียงใหม่ หรือศูนย์ให้ควำมช่วยเหลือ GFMIS Helpdesk (ธนำคำรกรุงไทย สำขำเชียงใหม่)*

เมื่อเข้าสู่ระบบ GFMIS เรียบร้อยแล้วจะปรากฏหน้าจอดังนี้

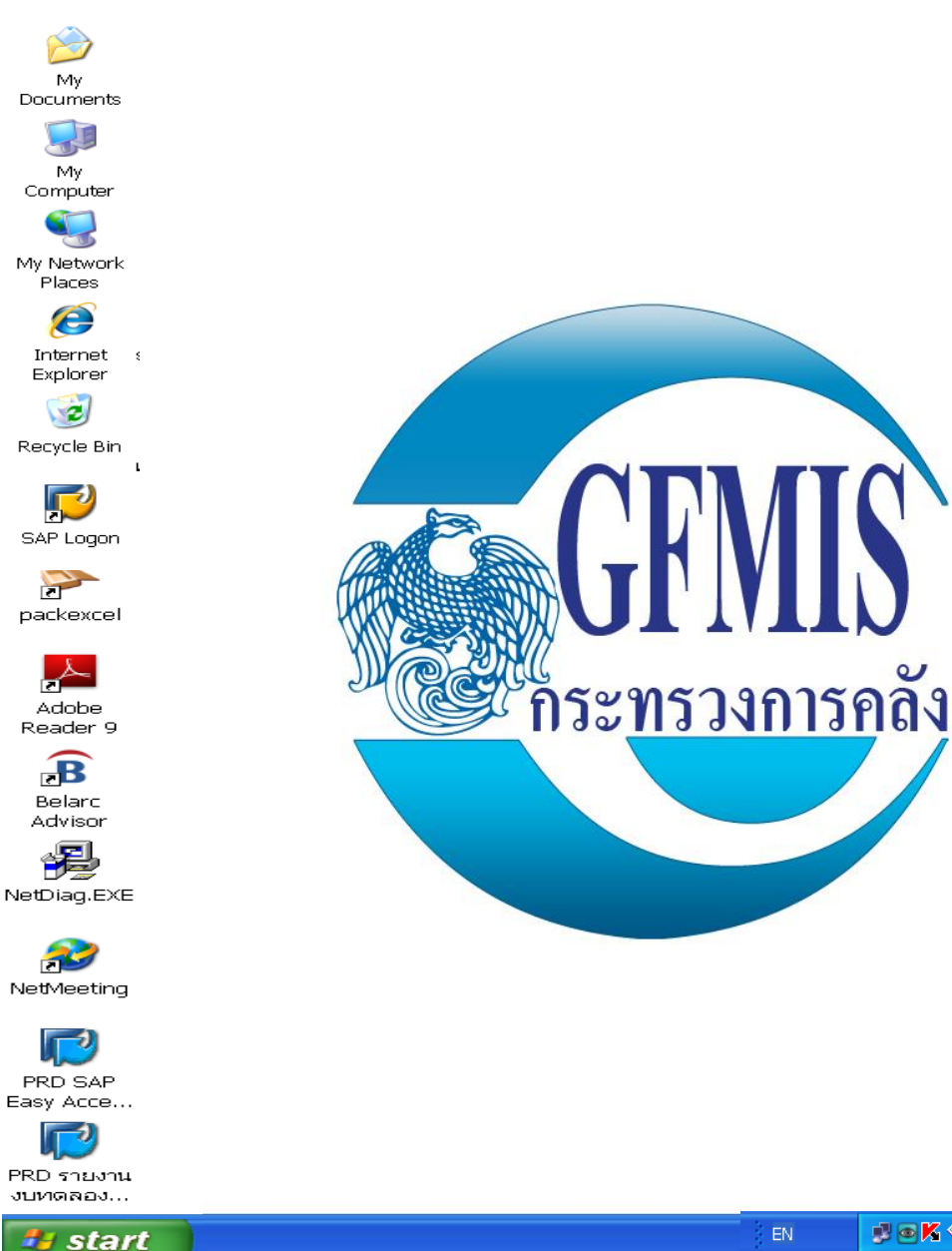

■ ◎ K ◇ ぶのる田永 18:25

- 2. เสียบบัตร Smart card ตามลักษณะการเข้าใช้งาน P1 หรือ P2 เข้ากับเครื่องอ่านบัตร Smart card (Smart card Reader)
- 3. เข้าใช้งานระบบ SAP R/3 ที่ไอคอน  $\overline{\mathbf{S}}_{\mathsf{AP}\ \mathsf{Logom}}$  บนหน้า Desktop แล้วคลิกปุ่ม เข้าสู่ระบบ

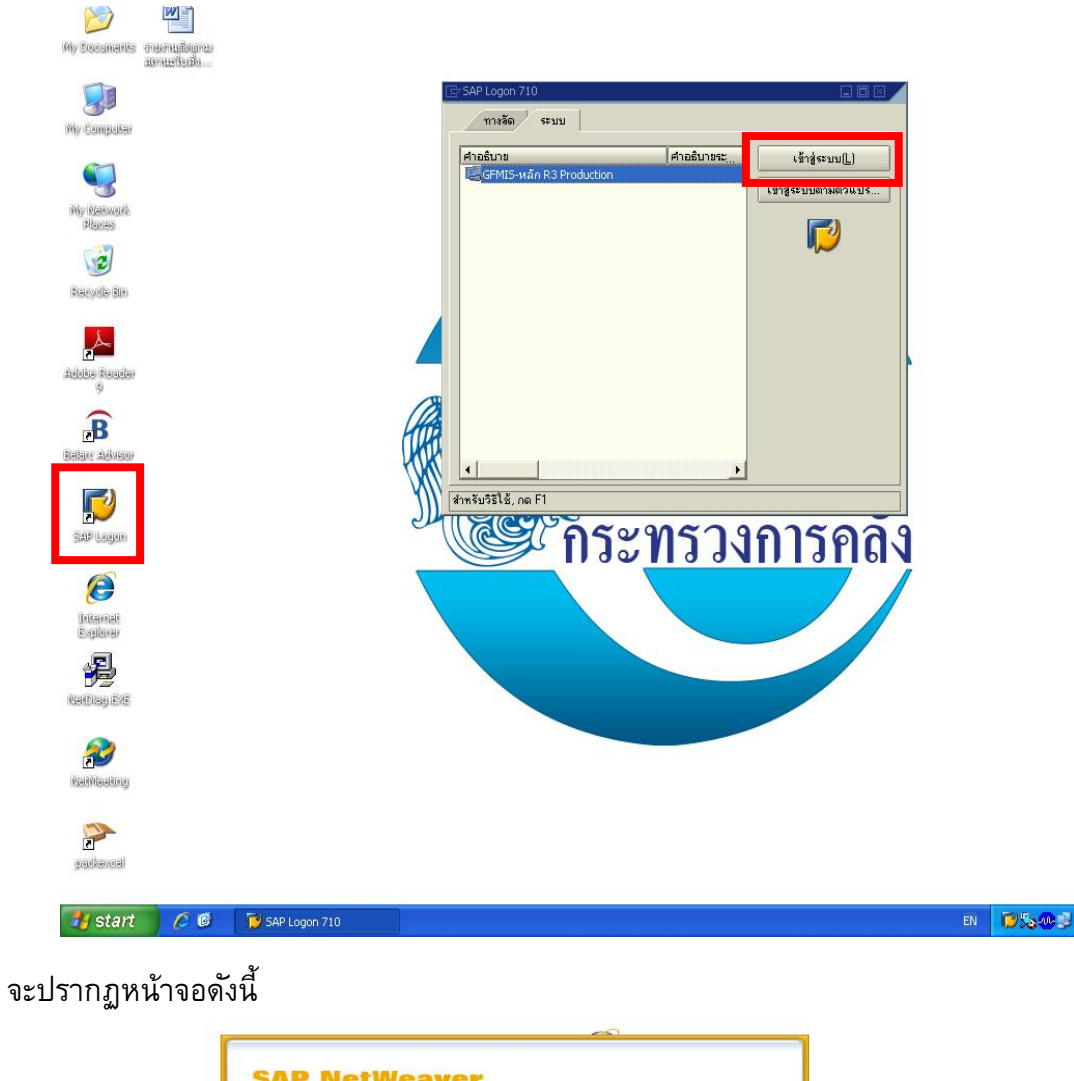

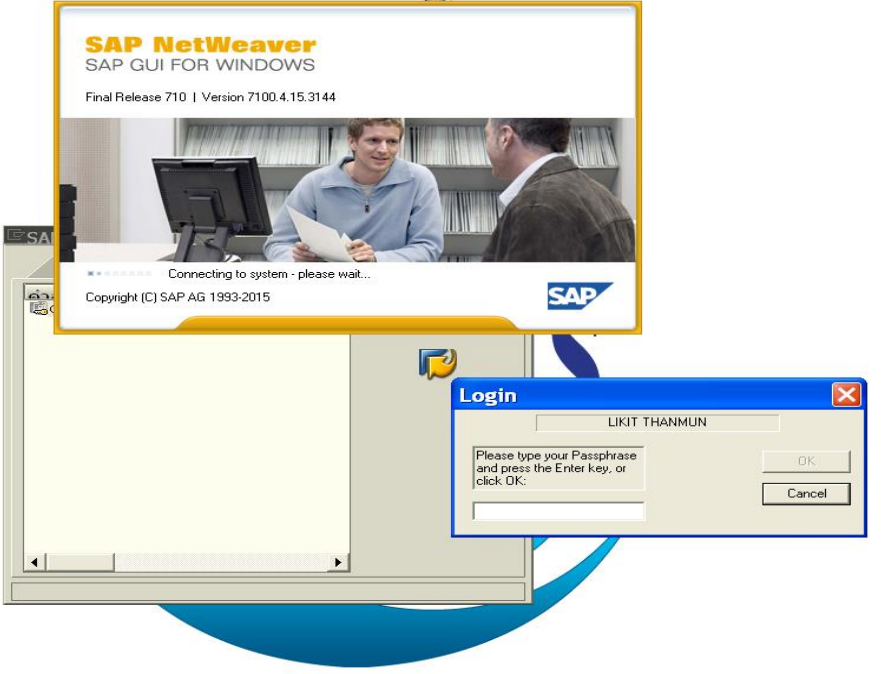

#### ี 4. กรอกรหัสผ่าน (Password) <mark>ระยะ 20 กรรม 1</mark> ของผู้ใช้งานตามที่ปรากฏในระบบ แล้วกด OK Login **LIKIT THANMUN** Please type your Passphrase 0K and press the Enter key, or click OK: Cancel  $rac{1}{2}$  จะปรากฏหน้าจอ ระบบ SAP R/3 <u>ิเมน(M) แก้ไข(E) เมนโปรด(F) พิเศษ(A) ระบบ(Y) วิธีใช้(H)</u> ◙ **SAP Easy Access ระบบ SAP R/3**  $\boxed{3}$ **<del>○</del>** Eavorites 图 FB60 - ใส่ข้อมูลใบกำกับสินค้าเข้า 圖 MIGO - การจัดการสินค้าคงคลัง -> เอกสารวัสดุ -> การส่งมอบเพิ่มเติม <u> 圈 ZMM\_ME2N - รายงานใบสั่งซื้อ</u> ▽ <mark>ุ่ชิ เมนู SAP</mark> ิ ⊵ ี่ สำนักงาน ▷ □ ส่วนประกอบระหว่างระบบงาน  $D$   $□$  ลอจิสติก ิ⊳ ี่ การบัญชื่ D <mark>← ทรัพยากรบุคคล</mark> ⊳ ่⊟ระบบสารสนเทศ D **□** ส่วนเพิ่มเติม ▷ ◘ ส่วนเพิ่มเติมสำหรับการยกยอด ♪ □ ส่วนเพิ่มเติมสำหรับระบบการเชื่อมโยงกับ Web งบประมาณ ▷ ◘ ส่วนเพิ่มเติมสำหรับรายงานบน WEB Server ⊅ ่⊑ิ ส่วนเพิ่มเติมสำหรับระบบการเชื่อมโยง ▷ □ ระบบงาน Web loader user ิ © ส่วนเพิ่มเติมระบบการติดตามสถานะงานโครงการขนาดใหญ่(Mega Project Tracking) ▷ □ ส่วนเพิ่มเติมสำหรับระบบการเชื่อมโยงกับระบบ e-LAAS อปท. ♪ □ ส่วนเพิ่มเติมสำหรับระบบการเชื่อมโยงกับระบบ Agency ▷ ◘ ส่วนเพิ่มเติมระบบติดตามและรายงานความก้าวหน้าโครงการไทยเข้มแข็ง 2555

SNC logon by 100 A004F163 for p:CN=LIKIT THANMUN + SN=3340900442699, OU=Ministry **// start** | | | | Document1 - Micr... | F SAP Easy Access

**D** PRD (1) 100 **E** gfux103 INS **DDDK ♦ 80 % Bity 18:29** EN

*ส ำนักงำนเขตพื้นที่กำรศึกษำประถมศึกษำเชียงใหม่ เขต 5*

- 5. การเข้าสู่คำสั่งการใช้งานระบบ SAP R/3 สามารถเข้าได้ 2 วิธี ได้แก่
	- 1. เข้าผ่านเมนู SAP
	- 2. ระบุคำสั่งในแถบเมนู โดยใส่ Transaction Code (T-Code)

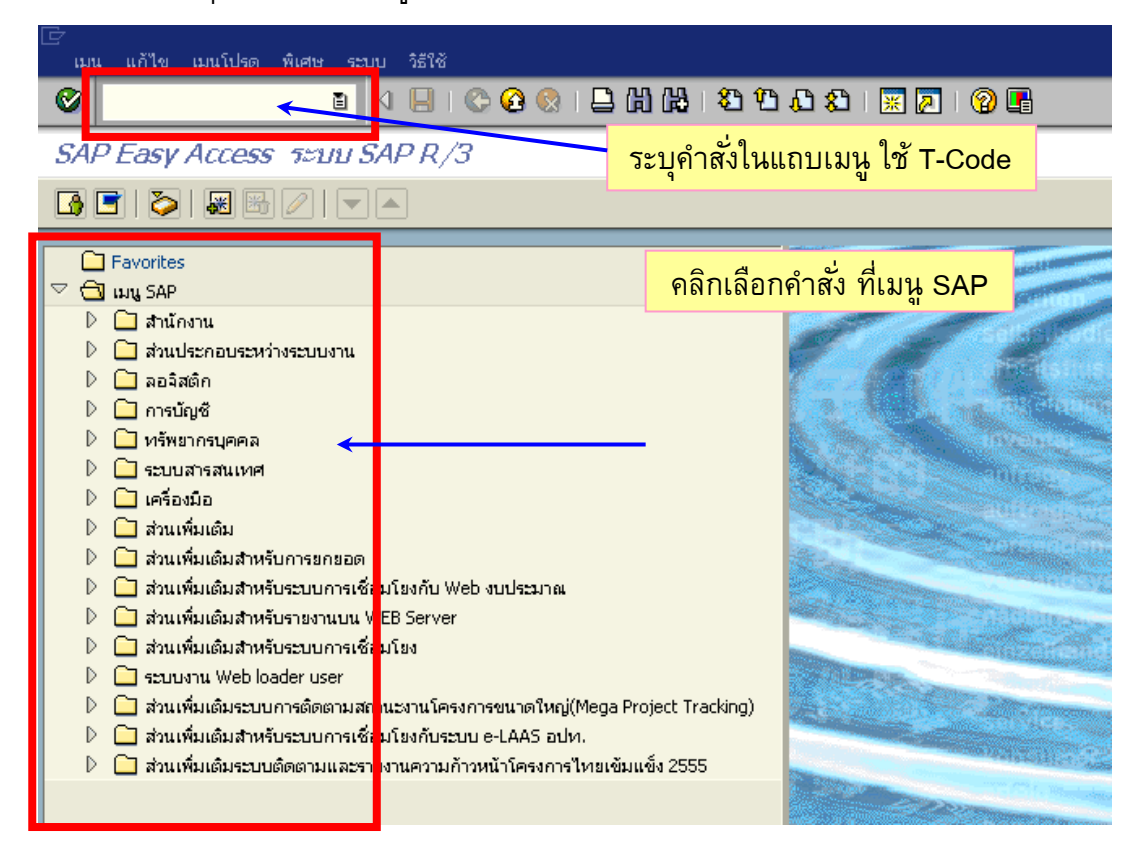

*หมายเหตุ:สำมำรถดูค ำสั ่งงำน T-Code ที่ใช้บ่อยได้ในส่วน "ค ำสั ่งงำนที่ใช้บ่อย"*

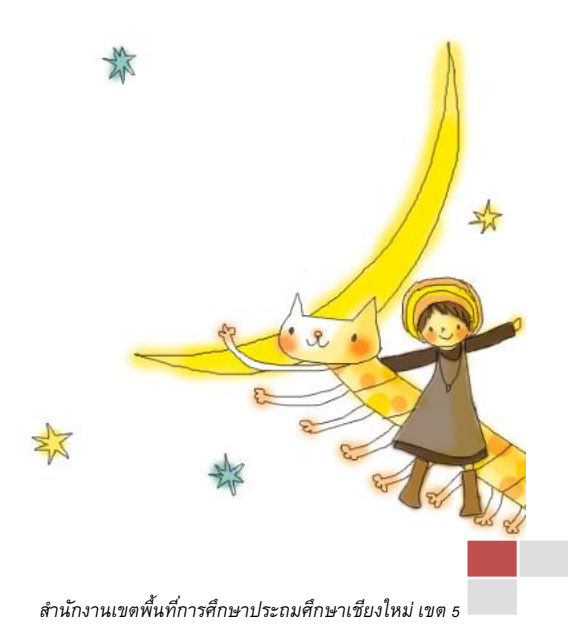

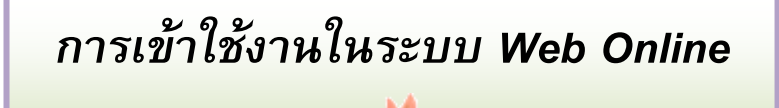

1. การเข้าใช้งานระบบ Web Online ไม่ต้องใช้บัตร Smart card 2. เข้าใช้งานระบบ Web Online คลิกที่ไอคอน (<del>ป</del>ี บนหน้า Desktop เพื่อเข้าสู่ระบบ Internet Explorer  $\mathbf{S}^{\mathbf{g}}$ My<br>Computer My Network Places e Internet Explorer  $\sqrt{2}$ Recycle Bin  $\mathbf{L}^{\prime}$ SAP Logon P packexcel ┢╩ กระ<u>ทรวงการค</u>ลัง Adobe<br>Reader 9  $\mathbf{B}$ Belard<br>Advisor 是 NetDiag.EXE  $\mathbf{E}$ NetMeeting ┏ PRD SAP<br>Easy Acce...  $H$  start SAP Logon 710 SAP Easy Access ... | **PL** SAPLPD.LOG - SA.

**DBK SEOD**  $\mathsf{EN}$ 

จะปรากฏหน้าจอดังภาพถัดไป

## 3. พิมพ์ หรือ เลือก ที่อยู่เว็บไซต์เป็น **http://webonline/**

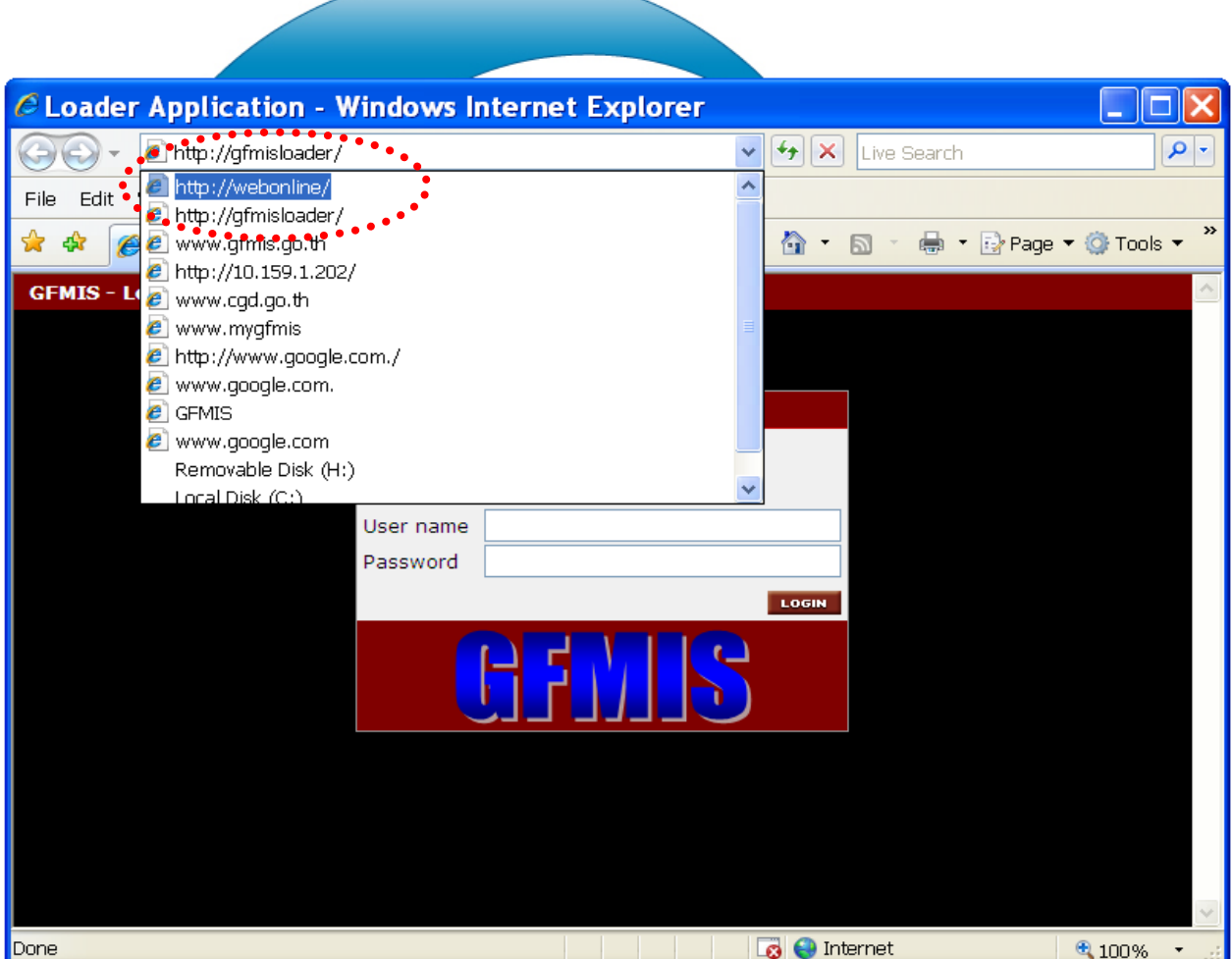

จะปรากฏหน้า ระบบ Web Online ดังภาพถัดไป

#### 4. กรอกรหัสผู้ใช้งาน 200040046810 และกรอกรหัสผ่านของผู้ใช้งาน และกด "ตกลง"

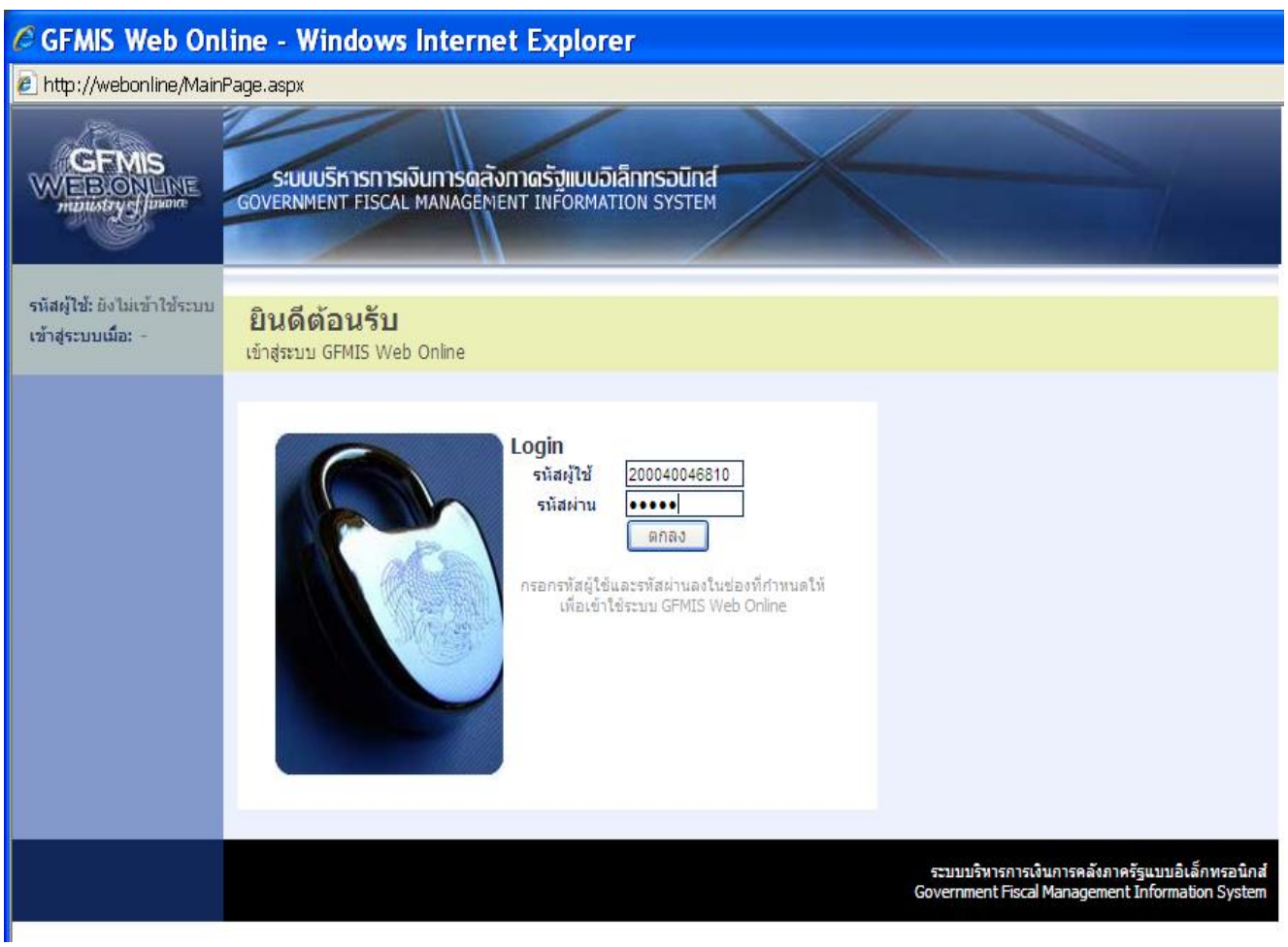

จะปรากฏหน้าจอการปฏิบัติงานทั้งหมด ดังภาพถัดไป

#### .5. ระบบที่สามารถใช้งานได้สำหรับหน่วยงาน ได้แก่

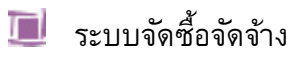

ระบบสินทรัพย์ถาวร

ระบบรายงาน Online

 ระบบติดตามและรายงานความก้าวหน้าโครงการกระตุ้นเศรษฐกิจระยะ 3 เดือนแรก ( e-Form / web-Form ) เปิดให้ใช้งานเมื่อเดือนมกราคม 2558 ที่ผ่านมา

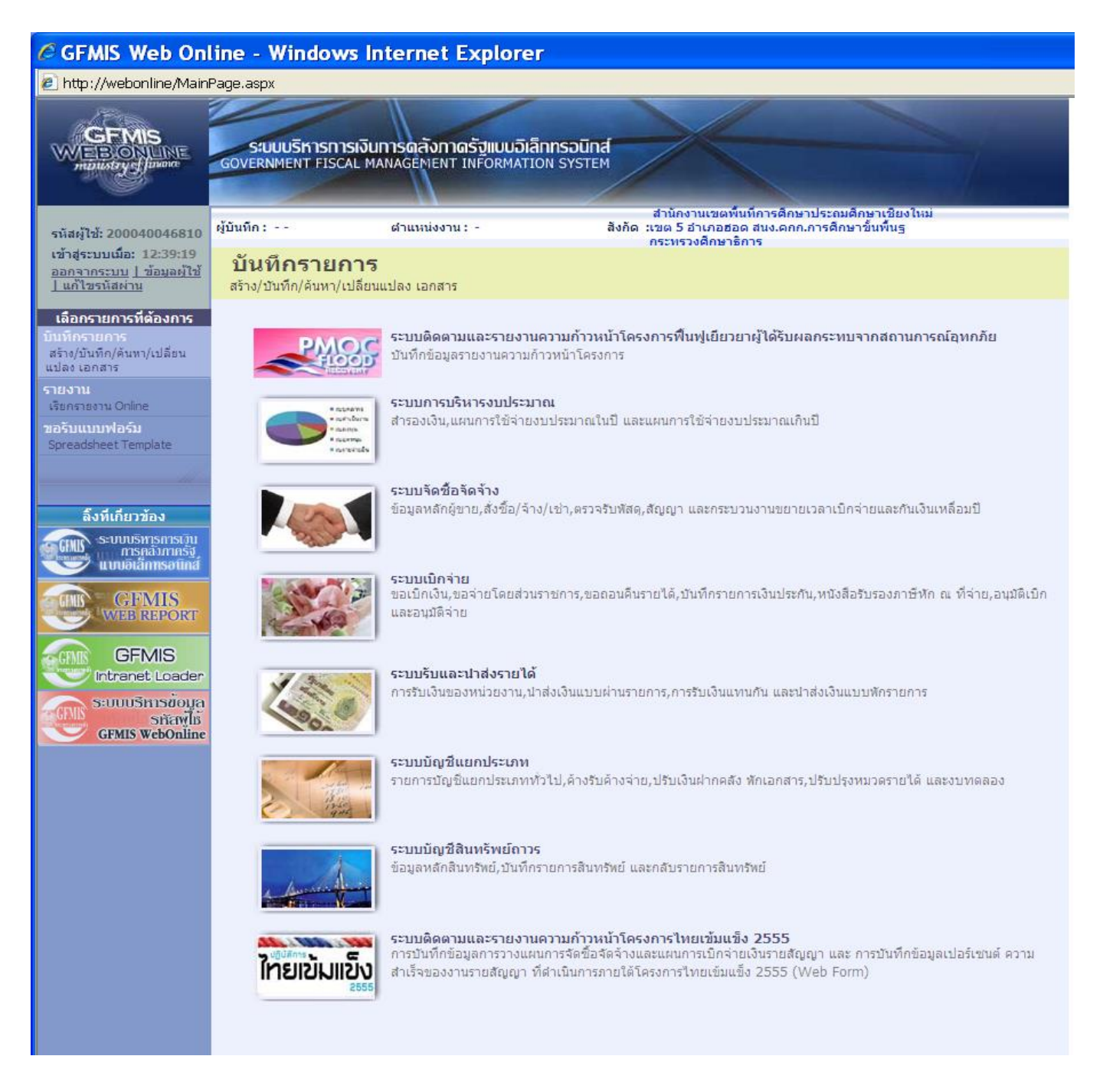

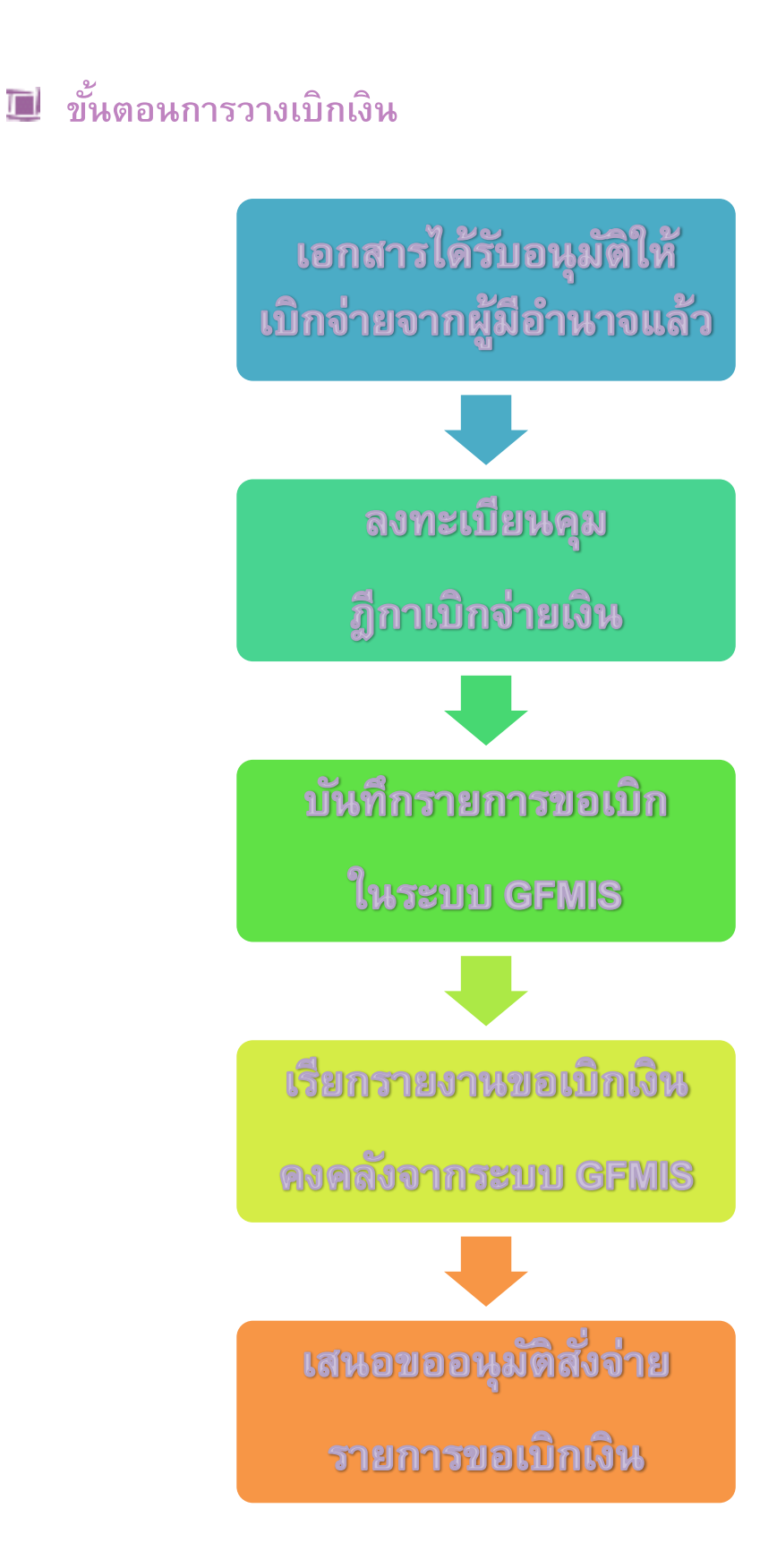

เมื่อเจ้าหน้าที่ผู้ขอเบิกเงินได้รับอนุมัติให้เบิกเงินตามหลักฐานและเอกสารประกอบแล้ว ่ จะนำไปบันทึกรายการวางเบิกเงินในระบบ GFMIS โดยดำเนินการตามขั้นตอน ดังนี้

1. บันทึกควบคุมในทะเบียนคุมเลขที่เอกสารการเบิก *(ล ำดับที่ฎีกำเบิกเงิน)*

้ เพื่อออกเลขที่เอกสารโดยเรียงตามลำดับ และนำเลขที่เอกสารที่กำหนดไปใช้เป็นเลขที่ เอกสารอ้างอิงในการขอเบิกเงินในระบบ GFMIS

#### 2. บันทึกรายการขอเบิกในระบบ GFMIS

ผู้ปฏิบัติงานจะบันทึกข้อมูลเข้าระบบ GFMIS โดยเลือกใช้คำสั่งงานตามประเภทของ การเบิกเงิน และระบุรหัสต่างๆ ตามเงินงบประมาณที่ได้รับอนุมัติ ซึ่งแบ่งออกเป็น 2 กรณีคือ

- $\blacktriangleright$  กรณีวางเบิกเพื่อจ่ายตรงผู้ขายหรือผู้มีสิทธิรับเงิน
- กรณีวางเบิกเพื่อจ่ายผ่านส่วนราชการ

#### 3. เรียกรายงานการขอเบิกเงินคงคลังจากระบบ GFMIS

พิมพ์รายงานการขอเบิกเงินคงคลัง (ขบ.02) ซึ่งแสดงสถานะ "เอกสารผ่านรายการ" ลงนามผู้บันทึก แล้วแนบรายงานพร้อมกับหลักฐานขอเบิกเสนอผู้มีอำนาจหรือผู้ที่ได้รับมอบหมาย ี รับทราบการวางเบิกเงิน เพื่อให้อนุมัติรายการขอเบิกประจำวันต่อไป

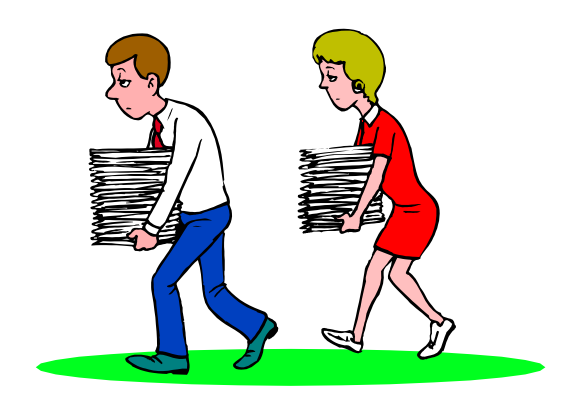

## **I การตรวจสอบรายงานขอเบิกเงินคงคลัง**

ูเมื่อผู้วางเบิกเงินได้บันทึกรายการในระบบ GFMIS แล้วจะนำรายงานการขอเบิกเงินคงคลัง (ขบ.02) พร้อมด้วยเอกสารการขอเบิกเงินมาเสนอ เพื่อให้รับทราบถึงการวางเบิกเงิน ให้ตรวจสอบ ้ความถูกต้องของรายงานการขอเบิกเงินคงคลังให้ครบถ้วนก่อนจะทำการอนุมัติรายการ ขอเบิกเงิน และอนุมัติการจ่าย (ปลดบล็อก) ดังนี้

ี**1. <u>วันที่เอกสาร และ วันที่ผ่านรายการ</u> ปกติใส่วันที่ป<sup>ั</sup>จจุบันที่วางเบิกในระบบ GFMIS** ูเหมือนกันทั้งสองรายการ <u>ยกเว้น</u> รายการเบิกเงินประจำเดือน (เงินเดือนและค่าจ้าง)

วันที่เอกสาร : จะใส่วันที่ที่วางเบิกในระบบ GFMIS

วันที่ผ่านรายการ : จะใส่วันที่สั่งจ่ายเงินตามปฏิทินที่คลังจังหวัดเชียงใหม่กำหนด

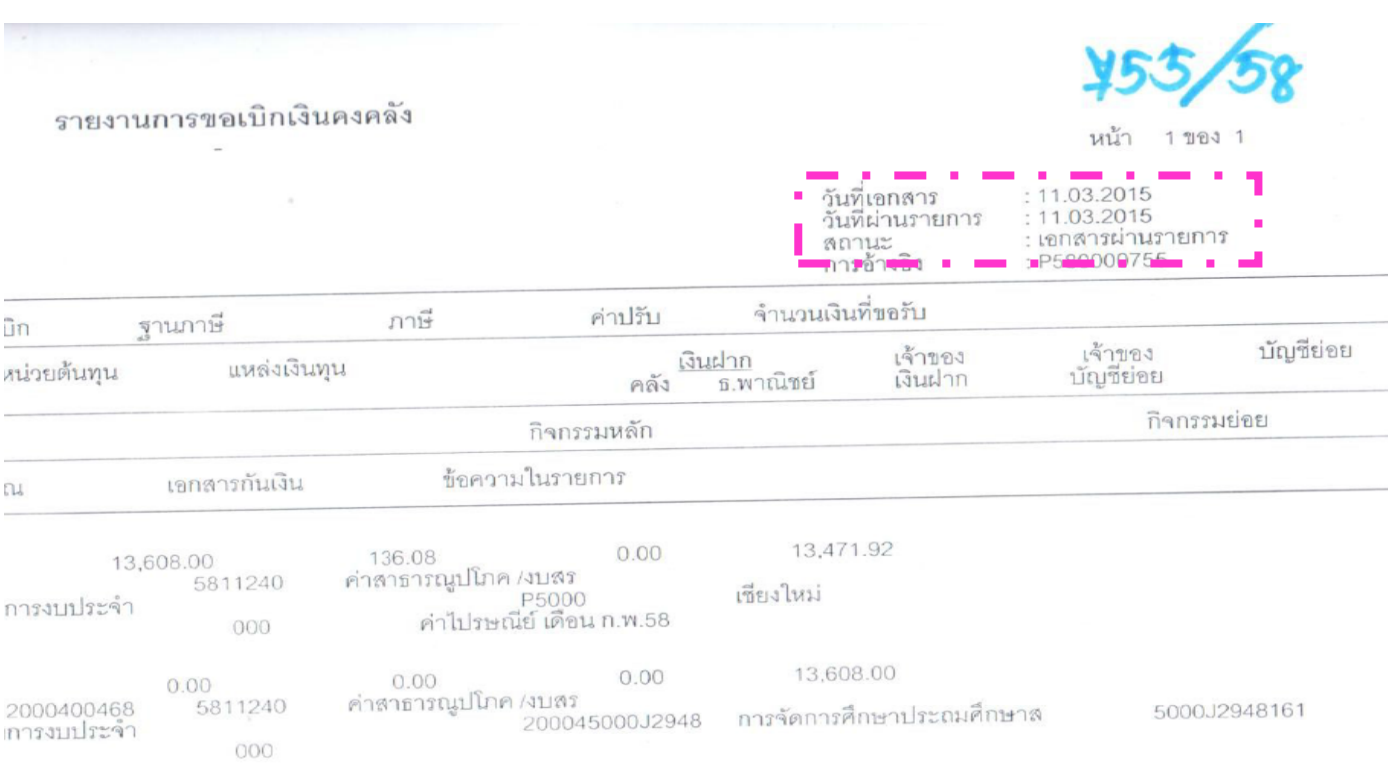

#### **2. สถานะเอกสาร จะต้องแสดงเป็น "เอกสารผ่านรายการ"**

ี **3. <u>เลขที่เอกสารการเบิก</u> การออกลำดับที่ถูกต้องหรือไม่ และนำไปใช้อ้างอิงในระบบ** ได้อย่างถูกต้อง โดยเลขที่เอกสารการเบิก จะเ นตัวเลข 10 หลัก ขึ้นต้นด้วยตัว **P** ในรูปแบบ

#### **PYYxxxxxxx**

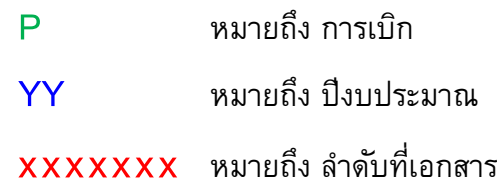

ี **ตัวอย่าง 1** : วางเบิกเงิน "ค่าไปรษณีย์ ประจำเดือนกุมภาพันธ์ 2558" จำนวนเงิน 13,608 บาท ได้เลขที่ฎีกาลำดับที่ 755 เลขที่เอกสารการเบิก สำหรับอ้างอิงในระบบ GFMIS จะเป็น *P580000755*

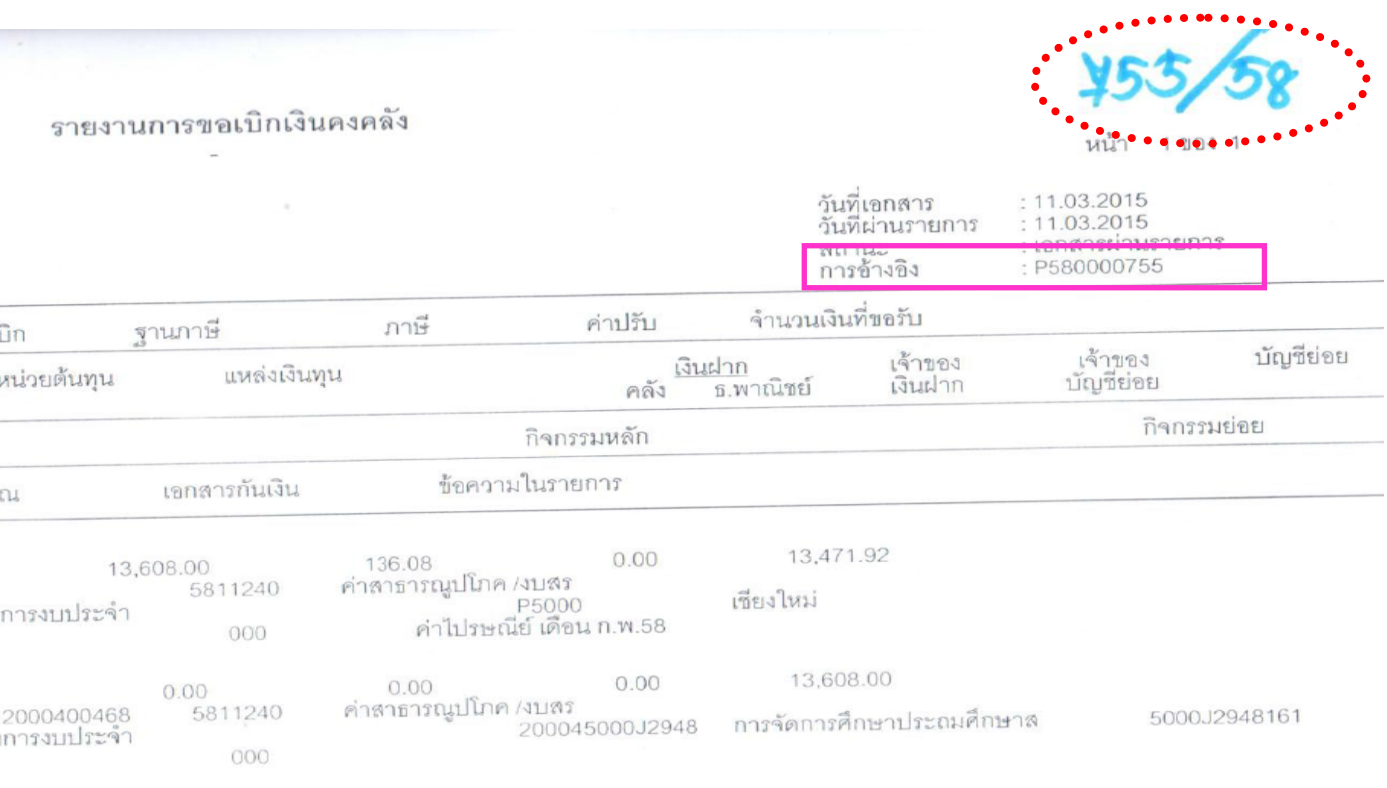

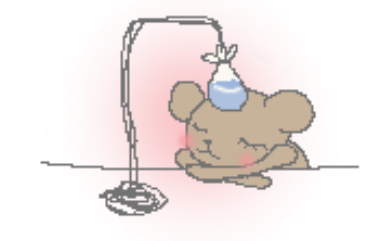

์**ตัวอย่าง 2** : วางเบิกเงินกันไว้เบิกเหลื่อมปี ค่าปรับปรุงซ่อมแซมอาคารเรียนฯ ของ โรงเรียนบ้านแม่ลอง จำนวนเงิน 135,000 บาท ได้ลำดับที่ฎีกาในเบิกเงิน 758 เลขที่เอกสาร การเบิกสำหรับอ้างอิงในระบบ GFMIS จะเป็น P580000758 แต่ปรากฏว่าเจ้าหน้าที่ผู้เบิกระบุ

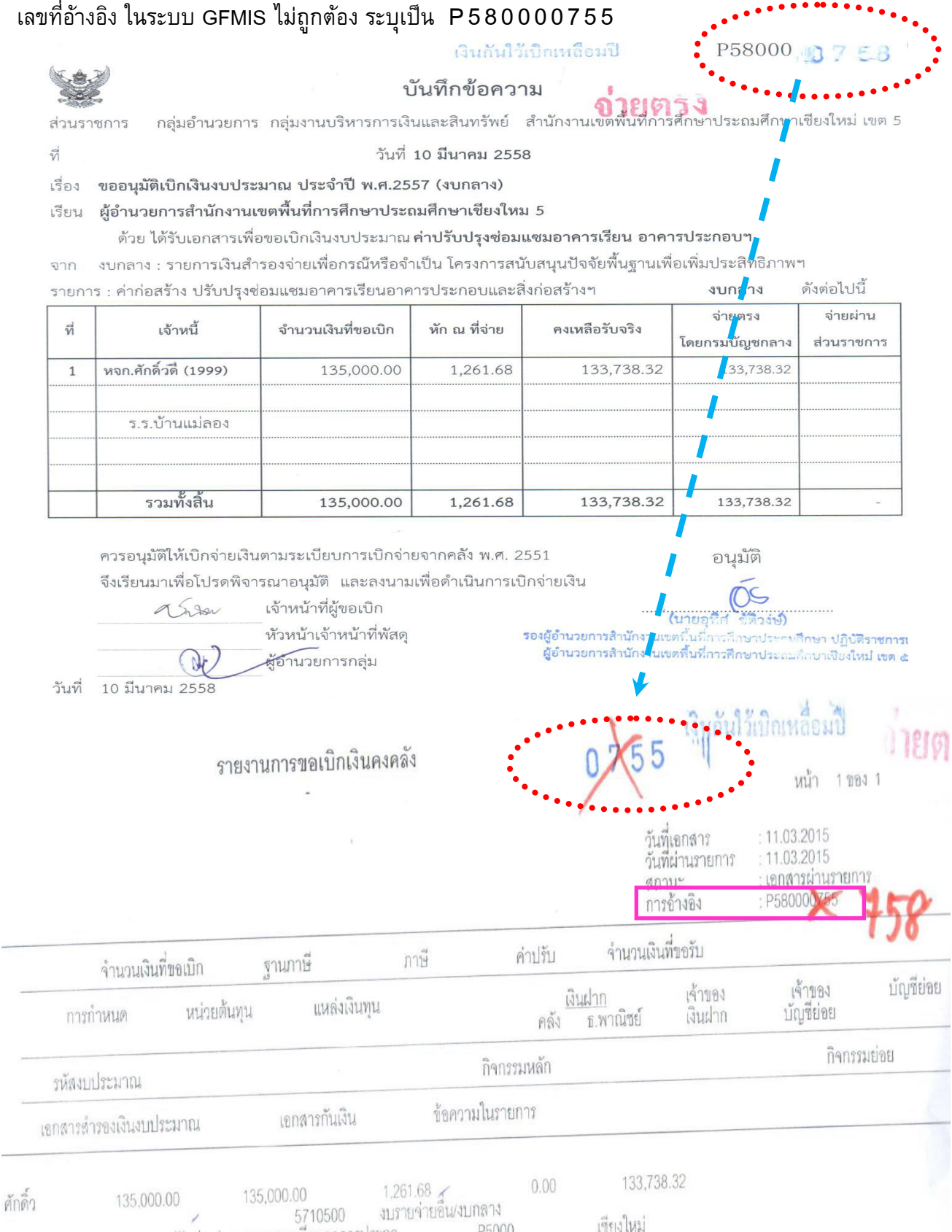

9090973009280489 ปรับปรุงช่อมแชมอาคารเรียนอาคารประกอ ารถดอ<br>ค่าปรับปรุงข่อมแขมบ้านพักครูฯ ร.ร.บ้านแม่ลอง  $000$ 

#### ้ต้องทำการแก้ไข รายการอ้างอิงให้ถูกต้องก่อน แล้วจึงอนุมัติผ่านรายการขอเบิกได้  $\int \text{del} \, \phi_0^2 \, \phi_2 \, \phi_3$  "FD02"  $\sim$   $\sim$

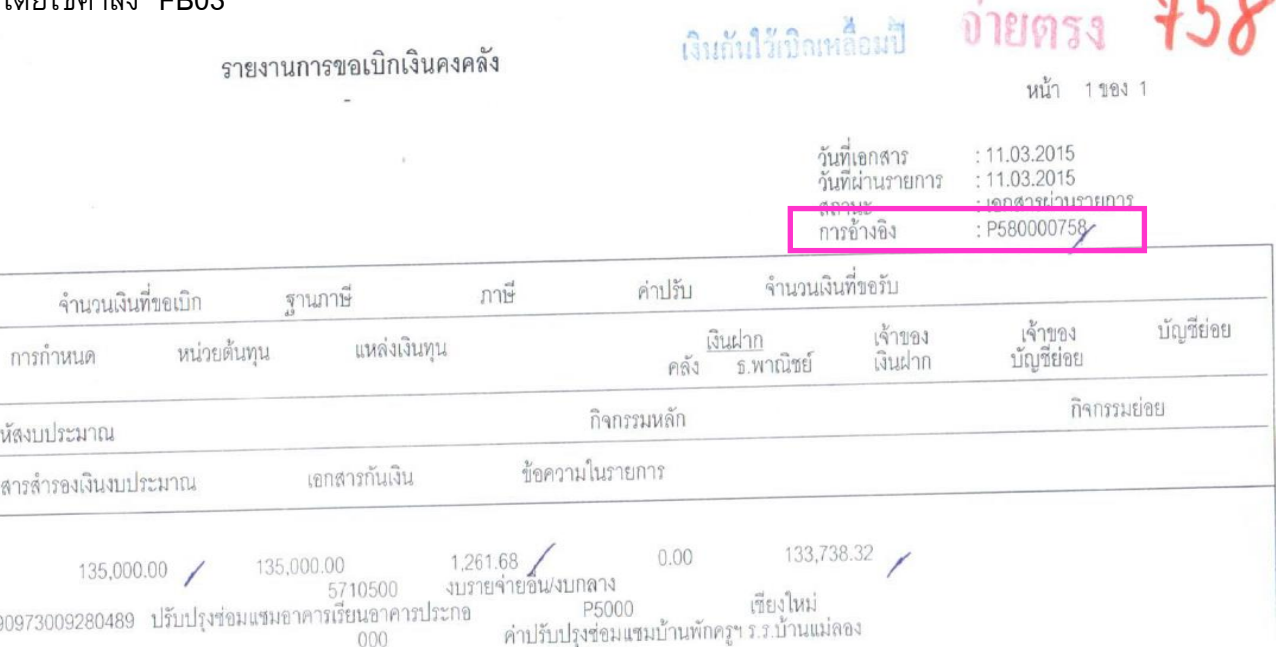

**หมายเหตุ** : การแก้ไขรายการขอเบิกเงินคงคลัง จะใช้คำสั่ง FB03 แก้ไขได้เฉพาะการอ้างอิง ู<br>เลขที่เอกสารขอเบิก และแก้ไขข้อความในรายการเท่านั้น หากมีรายการอื่นที่ผิดพลาดจะต้องกลับรายการขอเบิก (ยกเลิก) เท่านั้น และจะต้องบันทึกรายการขอเบิกนั้นใหม่ โดยไม่สามารถใช้เลขที่เอกสารขอเบิก (ที่ฎีกา) ู<br>เลขที่เดิมได้ จะต้องใช้เลขที่เอกสารขอเบิกเลขใหม่

**4. <u>การเลือกใช้คำสั่งงาน</u> (Transection Code : T-Code) เลือกใช้คำสั่งงานได้อย่าง** ถูกต้องตรงกับรายการขอเบิกเงิน ซึ่งมี "คำสั่งงานที่ใช้บ่อย" โดยตรวจสอบแยกเป็นกรณี ดังนี้

#### *2.1 กรณีวำงเบิกเพื่อจ่ำยตรงผู้ขำยหรือผู้มีสิทธิรับเงิน*

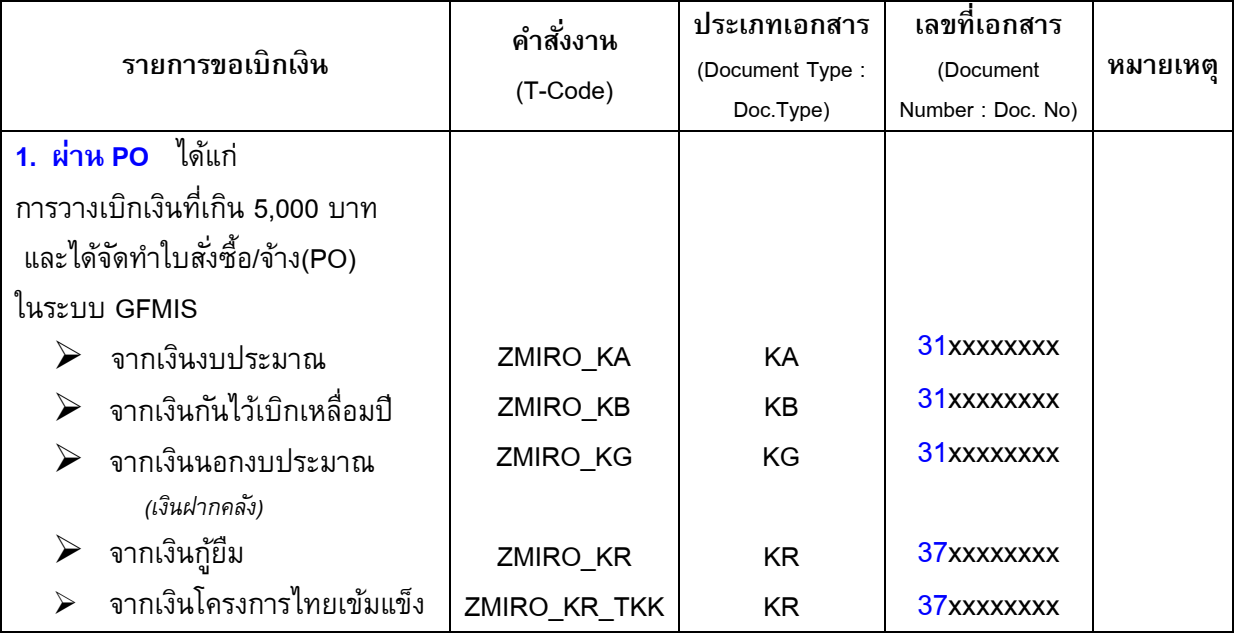

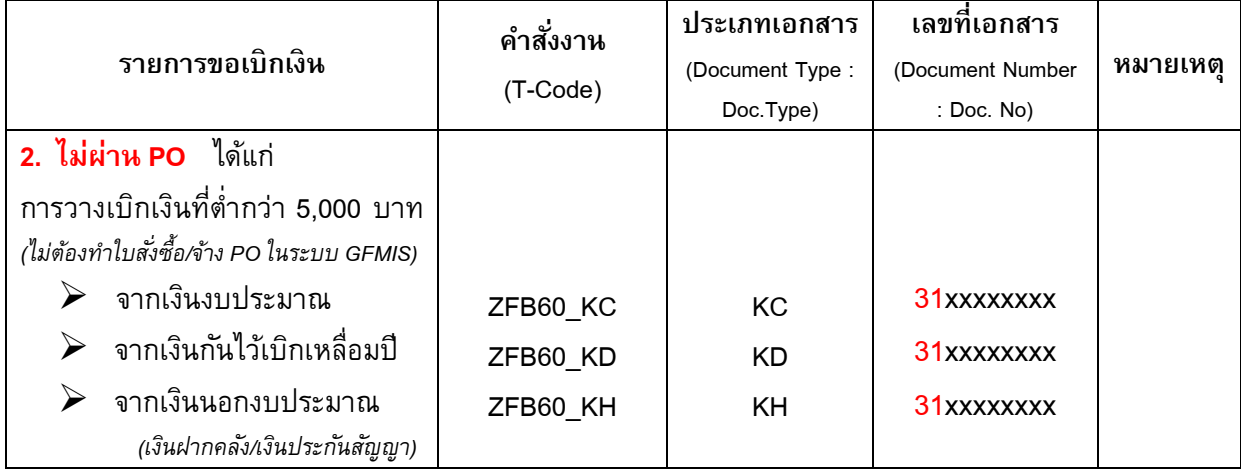

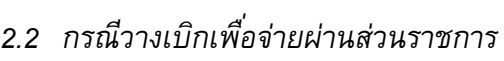

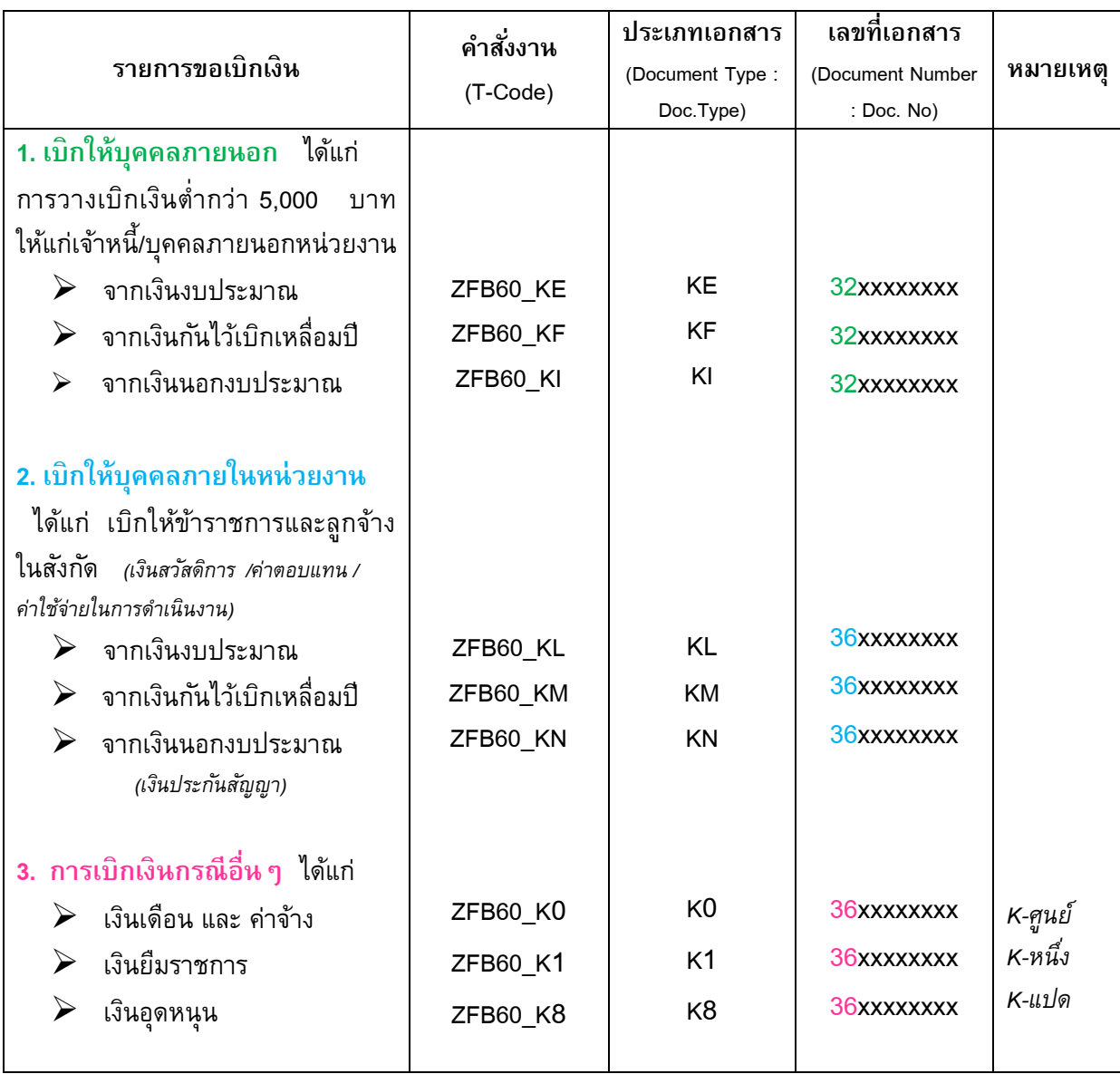

#### ์ **ตัวอย่าง 3** : การตรวจสอบความถูกต้องของ "คำสั่งงาน" ที่ใช้ในการวางเบิกเงินในระบบ GFMIS

→ เบิกเงิน ค่าจ้างเหมาบริการ-ซ่อมแซมระบบไฟฟ้า-ประปา โรงเรียนบ้านแม่อ่างขาง ้จำนวนเงิน 207,500 บาท ให้แก่เจ้าหนี้ นายศรียุทธ์ ทาหนัก

#### ข้อมูลเบื้องต้น : 1. เป็นเงินงบประมาณประจำปี พ.ศ.2558 ตามที่อนุมัติ ว.3223 2. เป็นการเบิก กรณีจ่ายตรง เนื่องจากยอดเบิกเกิน 5,000 บาท และมีการบันทึกรายการผ่าน PO (ใบสั่งซื้อ/สั่งจ้าง)

#### \*\*\* ดังนั้น คำสั่งงาน ที่ใช้ในการเบิกเงิน คือ ZMIRO\_KA เลขที่เอกสาร 31xxxxxxxx

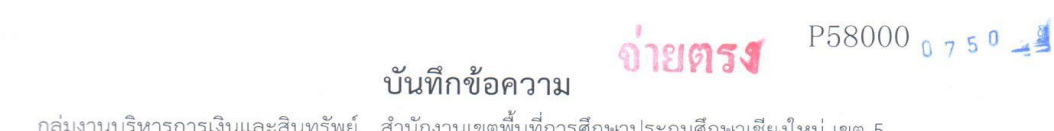

กลุ่มงานบริหารการเงินและสินทรัพย์ สำนักงานเขตพื้นที่การศึกษาประถมศึกษาเชียงใหม่ เขต 5 ส่วนราชการ วันที่ 10 มีนาคม 2558

เรื่อง ขออนุมัติเบิกเงินงบประมาณ ประจำปี พ.ศ.2558

#### เรียน ผู้อำนวยการสำนักงานเขตพื้นที่การศึกษาประถมศึกษาเชียงใหม 5

ด้วย ได้รับเอกสารเพื่อขอเบิกเงินงบประมาณ จาก แผนงาน : ขยายโอกาสและพัฒนาคุณภาพการศึกษา กิจกรรม : การจัดการศึกษาประถมศึกษาสำหรับโรงเรียนปกติ

ค่าจ้างี่เหมาบริการปรับปรุงและซ่อมแซมระบบไฟฟ้า-ระบบประปา ผลผลิต : ผู้จบการศึกษาภาคบังคับ

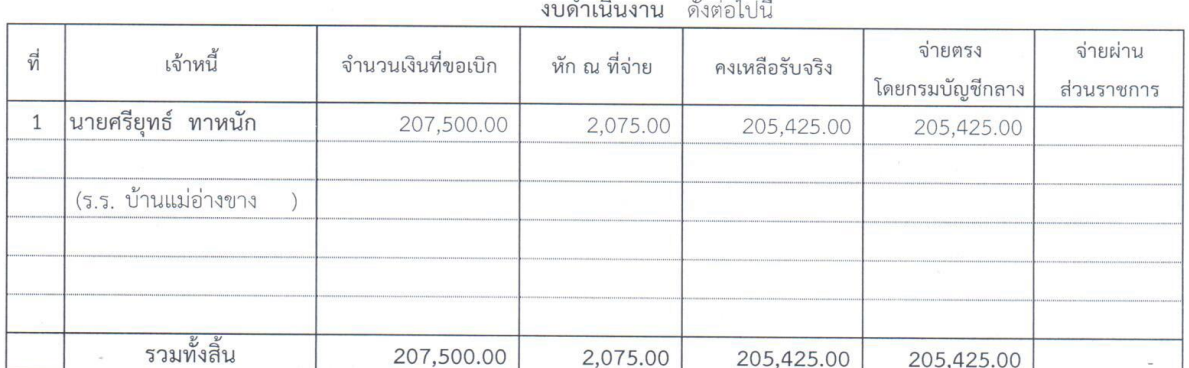

ควรอนุมัติให้เบิกจ่ายเงินตามระเบียบการเบิกจ่ายจากคลัง พ.ศ. 2551

จึงเรียนมาเพื่อโปรดุพิจารุณาอนุมัติ และลงนามเพื่อดำเนินการเบิกจ่ายเงิน

อนุมัติ

เจ้าหน้าที่ผู้ขอเบิก หัวหน้างานพัสดุ

ผู้อำนวยการกลุ่ม

วันที่ 10 มีนาคม 2558

ความเห็นของเจ้าหน้าที่ผู้ควบคุมงบประมาณ

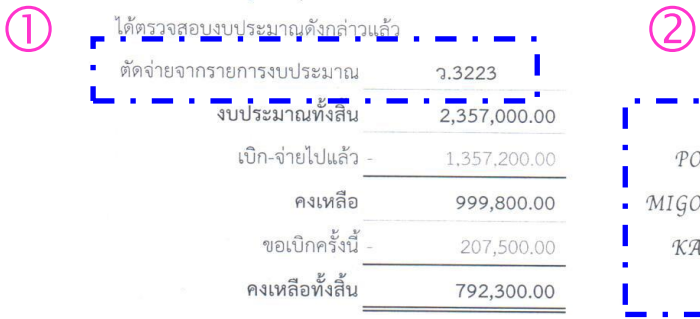

ในายอทิศ านา ปฏิบัติราชการแ รองผู้อำนวยการสำนักงานเขต ะเด็กษาเชียงใหม่ **เขต ๕** ผู้อำนวยการสำนักงานเขตพื้นที่การตีกษาประ

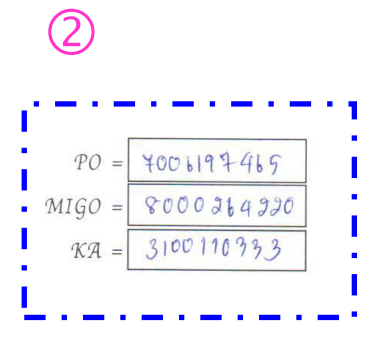

*ส ำนักงำนเขตพื้นที่กำรศึกษำประถมศึกษำเชียงใหม่ เขต 5*

รายงานการขอเบิกเงินคงคลัง

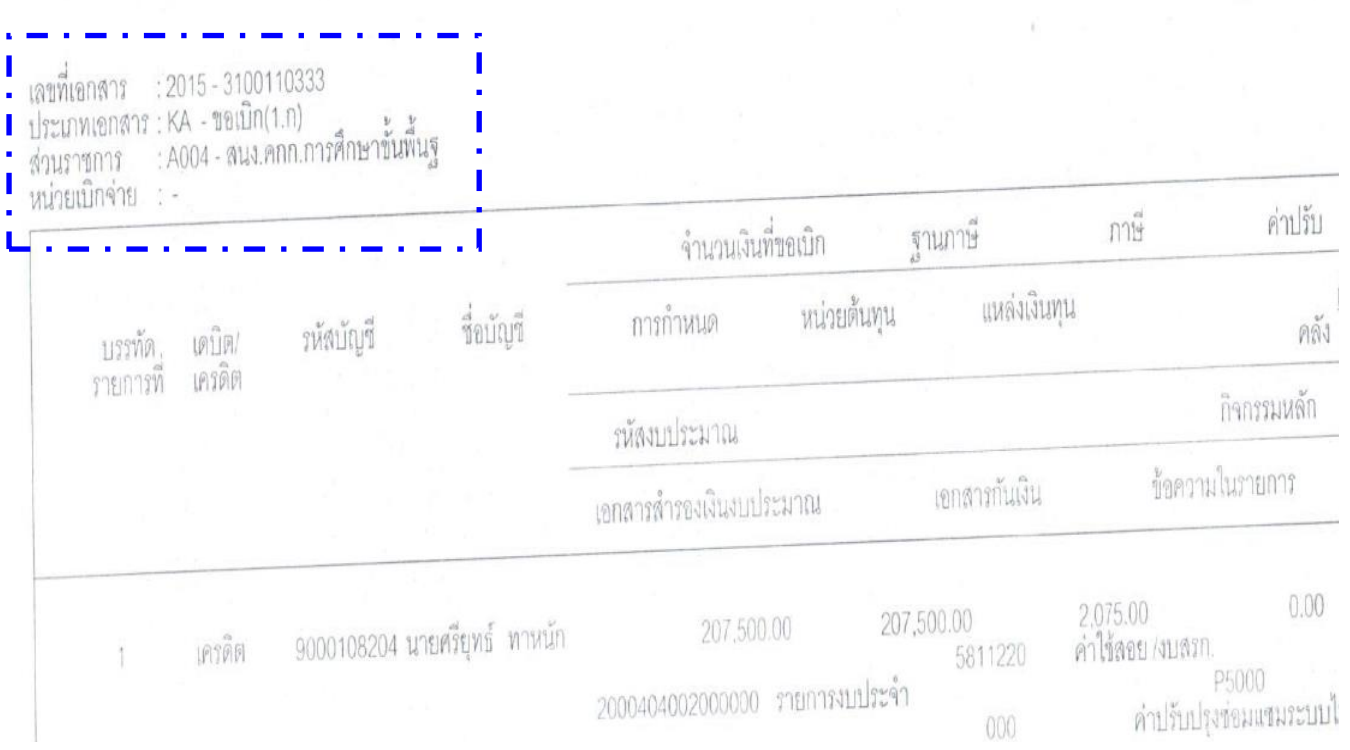

 $\triangleright$  เบิกเงิน ค่าถ่ายเอกสาร งาน อ.ก.ค.ศ. จำนวน 900 บาท ให้แก่ นางสุจิตรา คำจันทร์ (สำรองจ่าย-โอนเข้าบัญชีกลุ่มบริหารบุคคล)

ข้อมูลเบื้องต้น : 1. เป็นเงินงบประมาณประจำปี พ.ศ.2558 ค่าใช้จ่ายบริหารสำนักงานฯ (ค่าจ้างเหมาบริการ)

> 2. เป็นการเบิก กรณีจ่ายผ่านส่วนราชการ เนื่องจากยอดเบิกต่ำกว่า 5,000 บาท ้จึง<u>ไม่ต้องบันทึกรายการผ่าน PO</u> และเป็นการจ่ายให้แก่บุคคลภายในหน่วยงาน

*\*\*\* ZFB60\_KL 36xxxxxxxx*

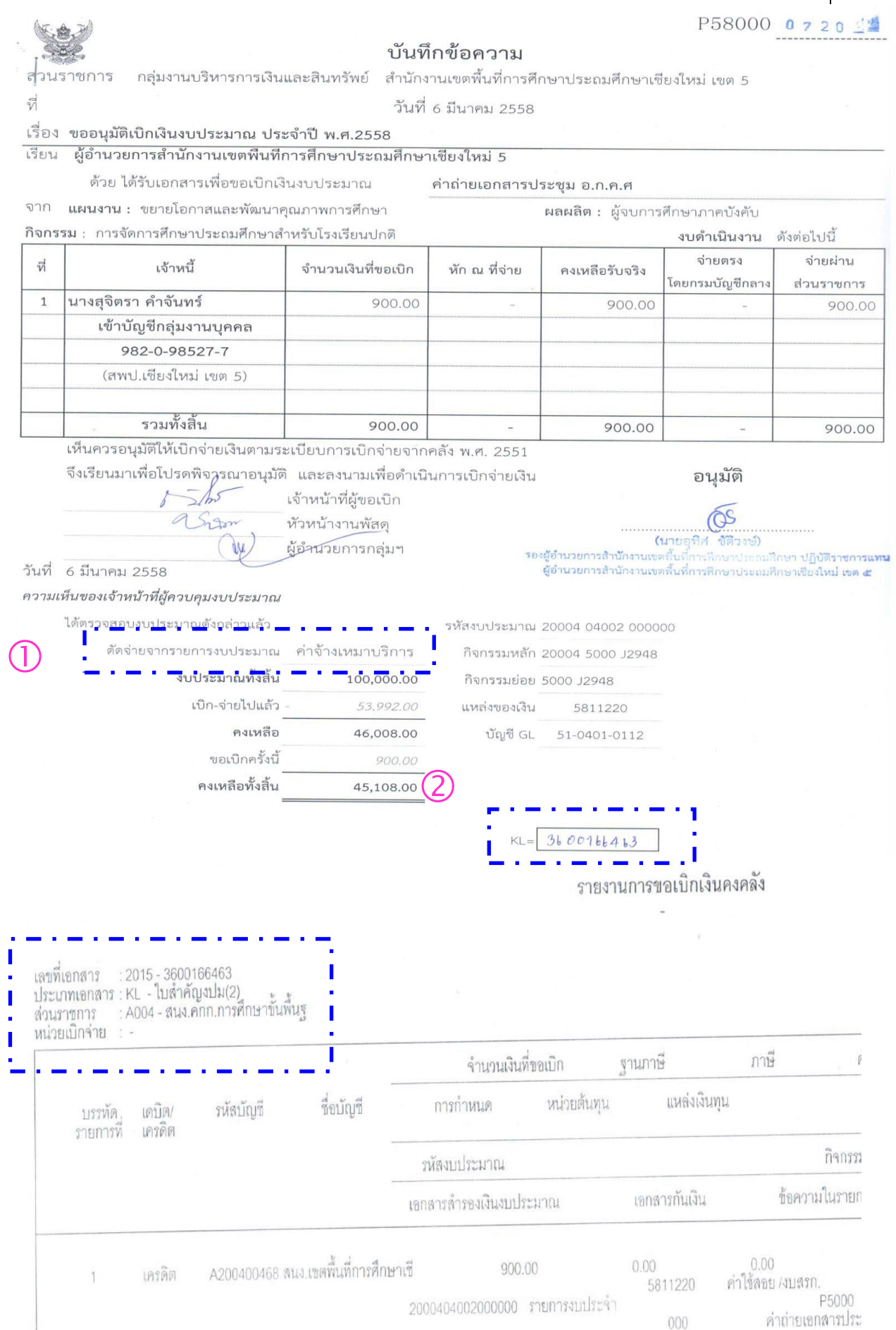

*ส ำนักงำนเขตพื้นที่กำรศึกษำประถมศึกษำเชียงใหม่ เขต 5*

 $\triangleright$  เบิกเงินกันไว้เบิกเหลื่อมปี ค่าปรับปรุงซ่อมแซมอาคารเรียนฯ ของ โรงเรียนบ้านแม่ลอง ้จำนวนเงิน 135,000 บาท ให้แก่ เจ้าหนี้-หจก.ศักดิ์ว<sup>ู</sup>ดี (1999)

#### ข้อมูลเบื้องต้น : 1. เป็นเงินงบประมาณกันไว้เบิกเหลื่อมปี พ.ศ.2557 ตามเลขที่อนุมัติ ว.4529 2. เป็นการเบิก กรณีจ่ายตรง เนื่องจากยอดเบิกเกิน 5.000 บาท และมีการบันทึกรายการผ่าน PO (ใบสั่งซื้อ/สั่งจ้าง)

#### *\*\*\* ZMIRO\_KB 31xxxxxxxx*

เงินกันใว้เบิกเหลือมปี

P58000 17 EB

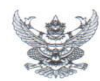

#### บันทึกข้อความ

ประถมศึกษาเชียงใหม่ เขต 5 ึกลุ่มอำนวยการ กลุ่มงานบริหารการเงินและสินทรัพย์ สำนักงานเข ส่วนราชการ

 $\sqrt{2}$ 

วันที่ 10 มีนาคม 2558

ขออนุมัติเบิกเงินงบประมาณ ประจำปี พ.ศ.2557 (งบกลาง) เรื่อง

้ผู้อำนวยการสำนักงานเขตพื้นที่การศึกษาประถมศึกษาเชียงใหม 5 เรียน

ด้วย ได้รับเอกสารเพื่อขอเบิกเงินงบประมาณ ค่าปรับปรุงซ่อมแซมอาคารเรียน อาคารประกอบฯ

ึ่งบกลาง : รายการเงินสำรองจ่ายเพื่อกรณัหรือจำเป็น โครงการสนับสนุนปัจจัยพื้นฐานเพื่อเพิ่มประสิทธิภาพฯ จาก

ดังต่อไปนี้ รายการ : ค่าก่อสร้าง ปรับปรุงซ่อมแซมอาคารเรียนอาคารประกอบและสิ่งก่อสร้างฯ งบกลาง

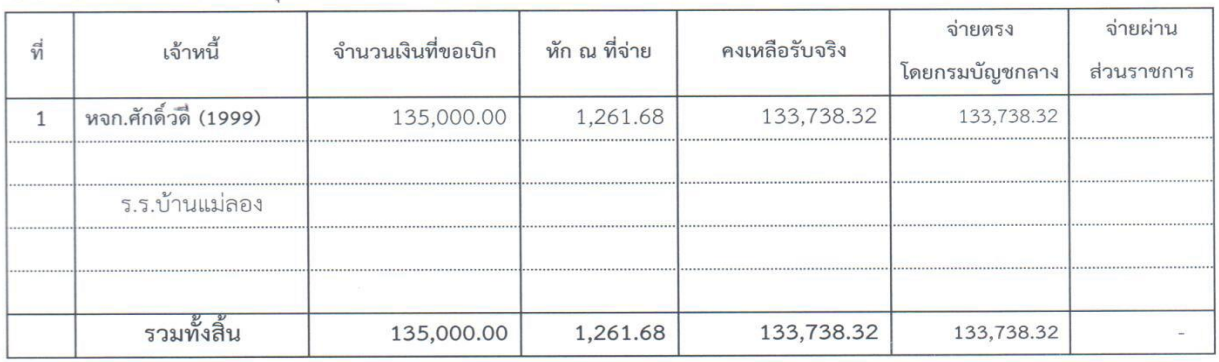

ควรอนุมัติให้เบิกจ่ายเงินตามระเบียบการเบิกจ่ายจากคลัง พ.ศ. 2551 จึงเรียนมาเพื่อโปรดพิจารณาอนุมัติ และลงนามเพื่อดำเนินการเบิกจ่ายเงิน

> เจ้าหน้าที่ผู้ขอเบิก 9 Sisse

> > หัวหน้าเจ้าหน้าที่พัสดุ ผู้อำนวยการกลุ่ม  $W$

รองผู้อำนวยการสำนักงานเขตนั้นนี่การลึกษาประกงศึกษา ปฏิบัติราชการ ผู้อำนวยการสำนักงานเขตพื้นที่การศึกษาประถมศึกษาเชียงใหม่ เขต ๔

คนมุเ

วันที่ 10 มีนาคม 2558

ความเห็นของเจ้าหน้าที่ผู้ควบคุมงบประมาณ

ได้ตรวจสอบงบประมาณดังกล่าวแล้ว  $\bigcirc$  $3.4529$ เรงบประมาณ งบประมาณทั้งสิ้น 5,972,900.00 เบิก-จ่ายไปแล้ว - 1,602,100.02  $PO =$  $700612710$ 8000292607 คงเหลือ 4,370,800.00  $MIGO =$ 3100104794 ขอเบิกครั้งนี้ 135,000.00 คงเหลือทั้งสิ้น 4,235,800.00

# รายงานการขอเบิกเงินคงคลัง

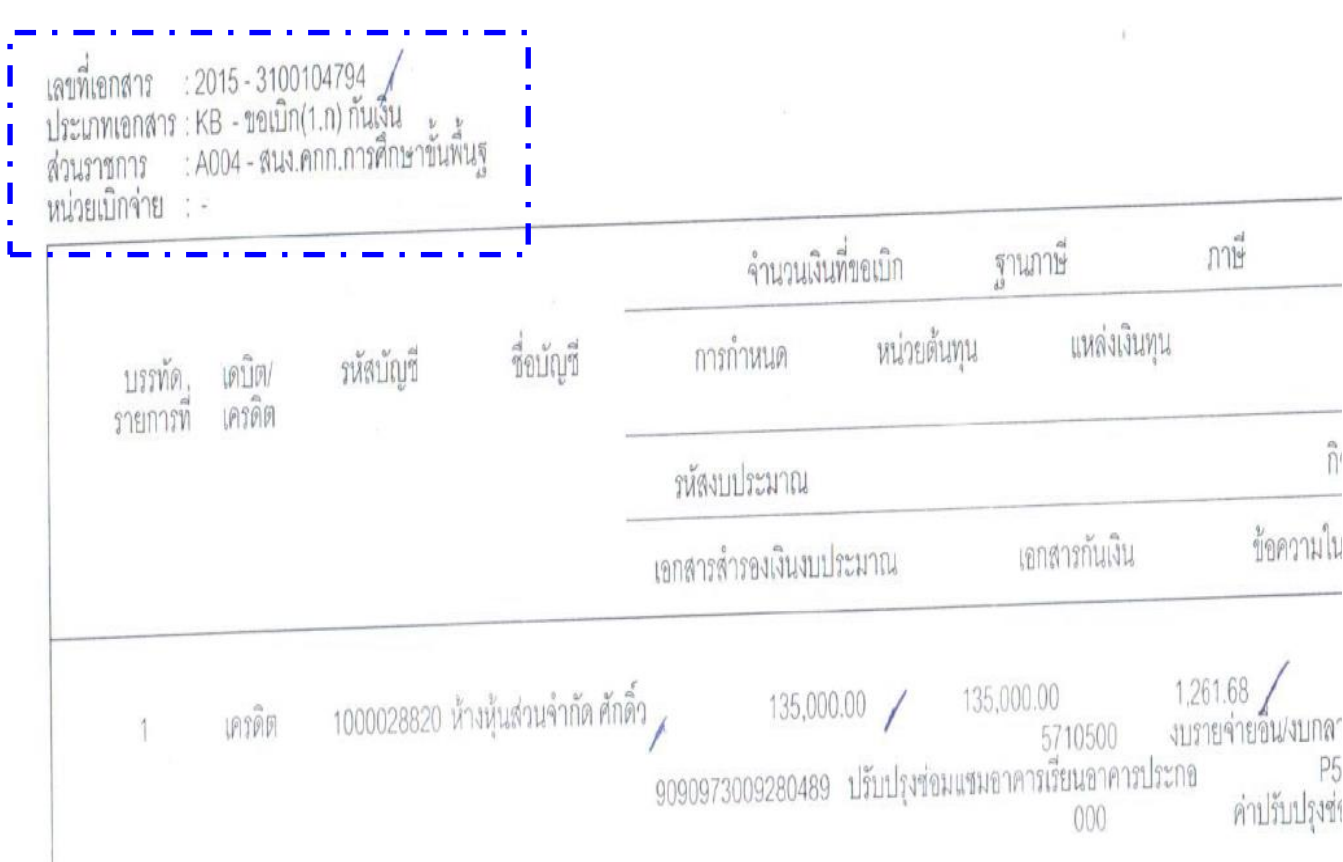

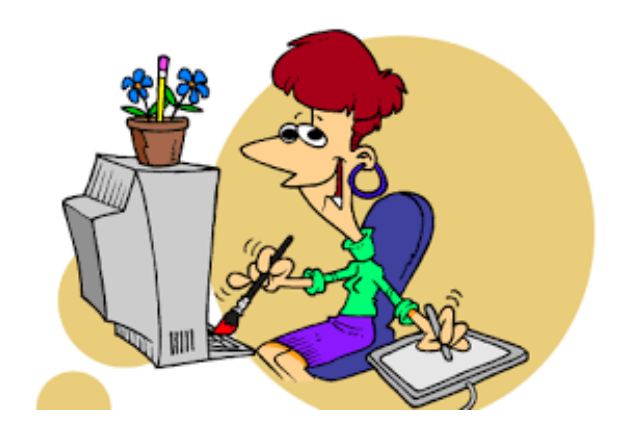

**5. จำนวนเงินที่ขอเบิก** ตรวจสอบจำนวนเงินที่ขอเบิก หักภาษี ณ ที่จ่าย ค่าปรับ (ถ้ามี) จ านวนเงินคงเหลือ ให้ถูกต้องตรงกับงบหน้าขอเบิกเงินที่ได้รับการอนุมัติแล้ว

#### **6. รหสัต่างๆ ที่เกี่ยวข้อง** ให้ตรวจสอบรหัส ดังนี้

*4.1 รหัสผู้ขาย* หมายถึง รหัสของผู้มีสิทธิรับเงินซึ่งในรายงานขอเบิกเงินคงคลังจะแสดง ข้อมูลรหัสผู้ขาย ปรากฏอยู่ในบรรทัดรายการที่ 1 คู่บัญชีด้าน "เครดิต" โดยจะแสดงรหัสผู้ขาย จ านวน 10 หลัก พร้อมชื่อของผู้ขาย โดยตรวจสอบดังนี้

#### *กรณีวำงเบิกเพื่อจ่ำยตรงผู้ขำยหรือผู้มีสิทธิรับเงิน*

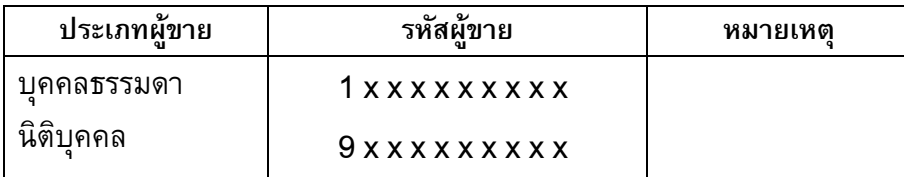

#### *กรณีวำงเบิกเพื่อจ่ำยผ่ำนส่วนรำชกำร*

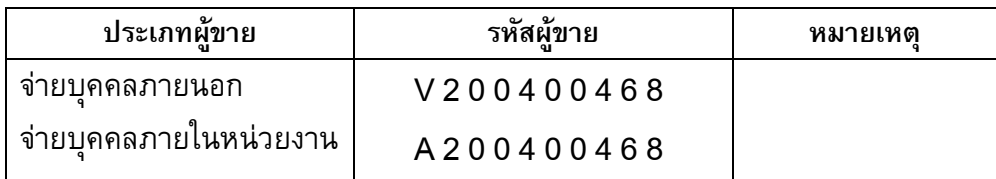

*4.2 รหัสบัญชีแยกประเภท* (General Ledger : GL) หมายถึง รหัสของประเภทค่าใช้จ่าย ตามรายการที่ขอเบิก ซึ่งในรายงานขอเบิกเงินคงคลังจะปรากฏอยู่ในบรรทัดรายการที่ 2 คู่บัญชีด้าน "เดบิต" โดยจะแสดงรหัสบัญชีแยกประเภท จำนวน 10 หลัก พร้อมชื่อค่าใช้จ่ายนั้นๆ ตรวจสอบได้ ดังนี้

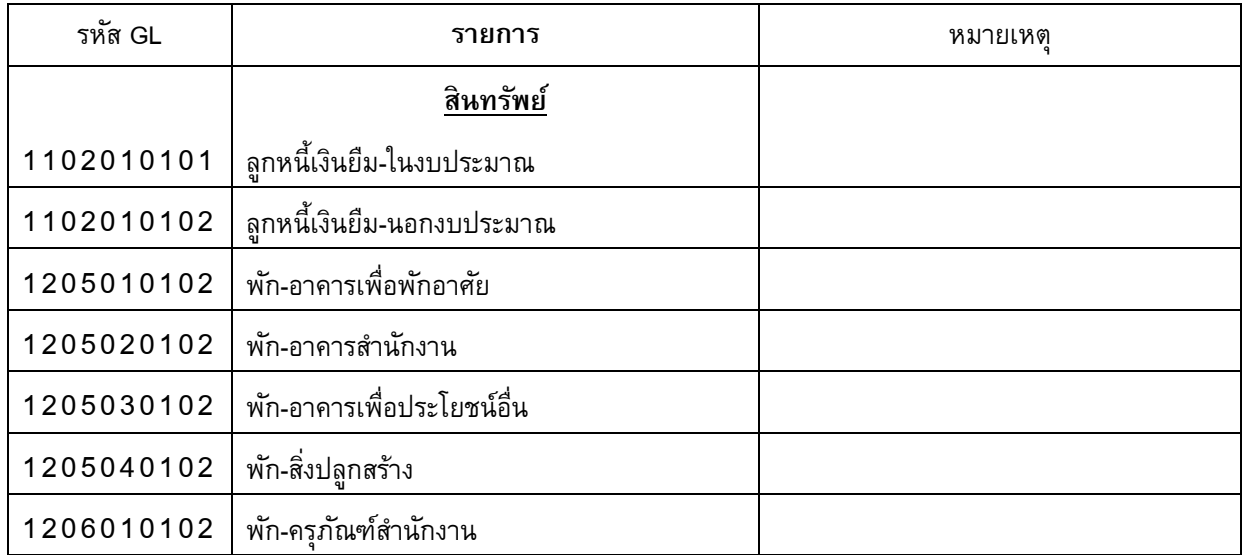

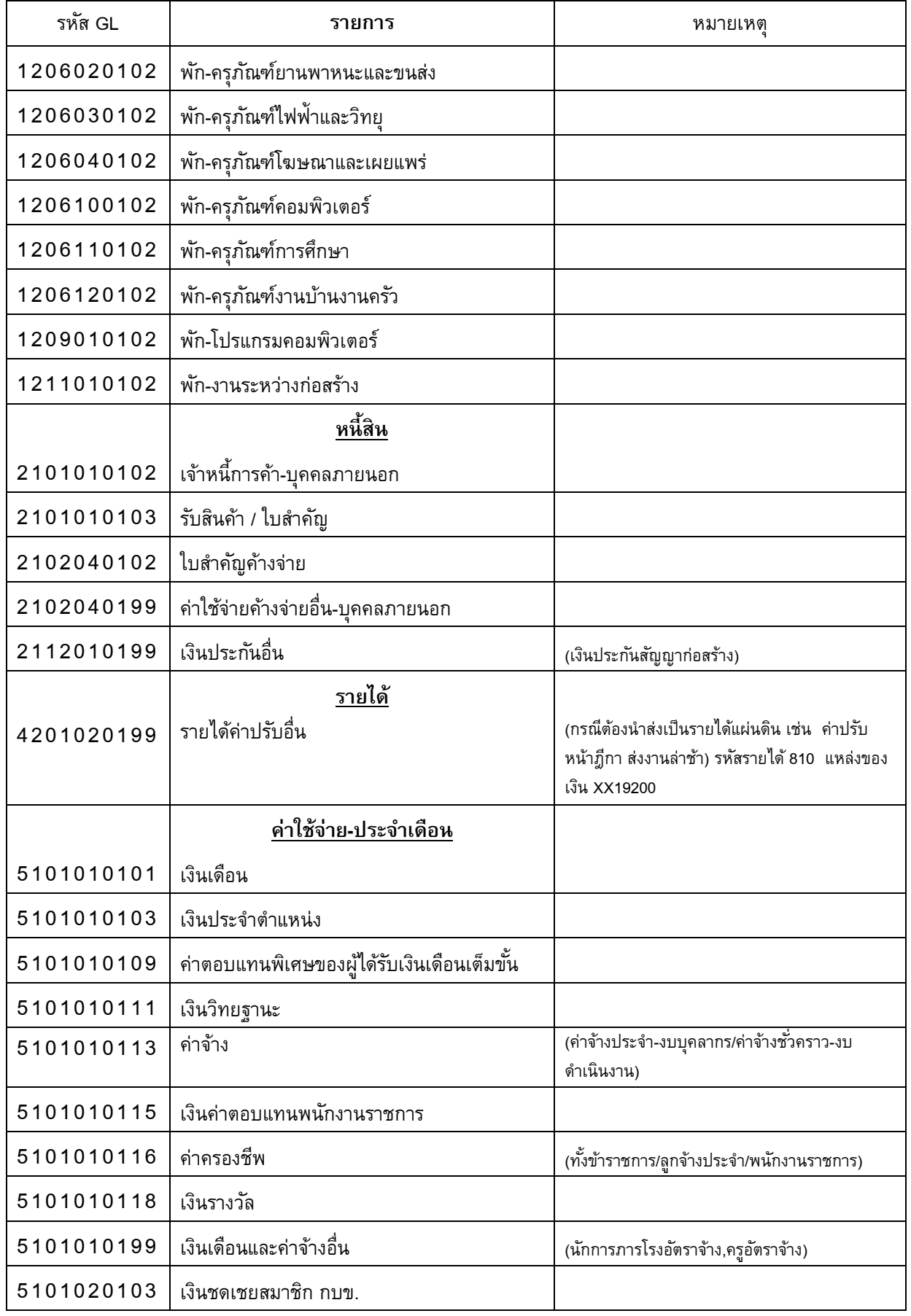

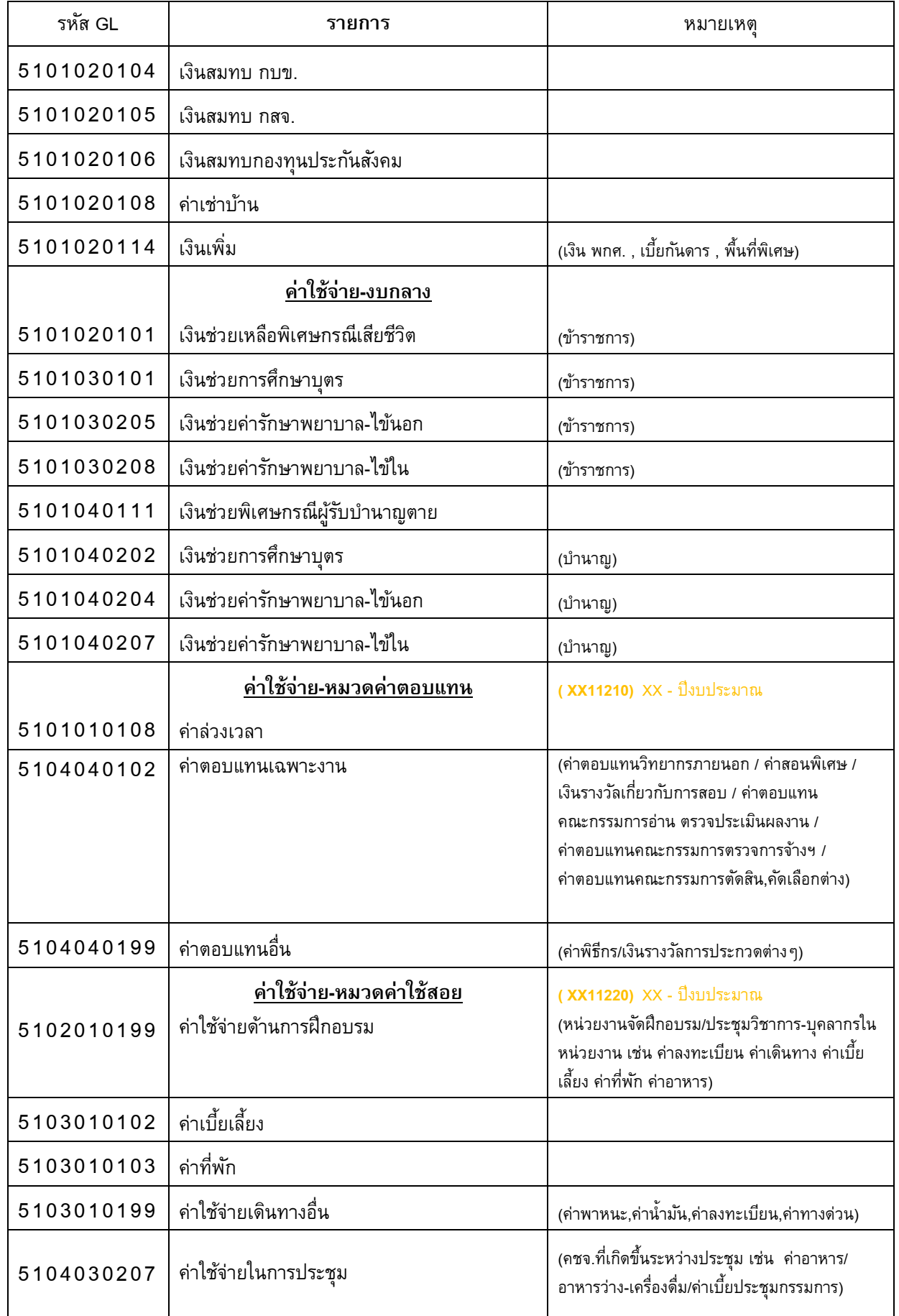
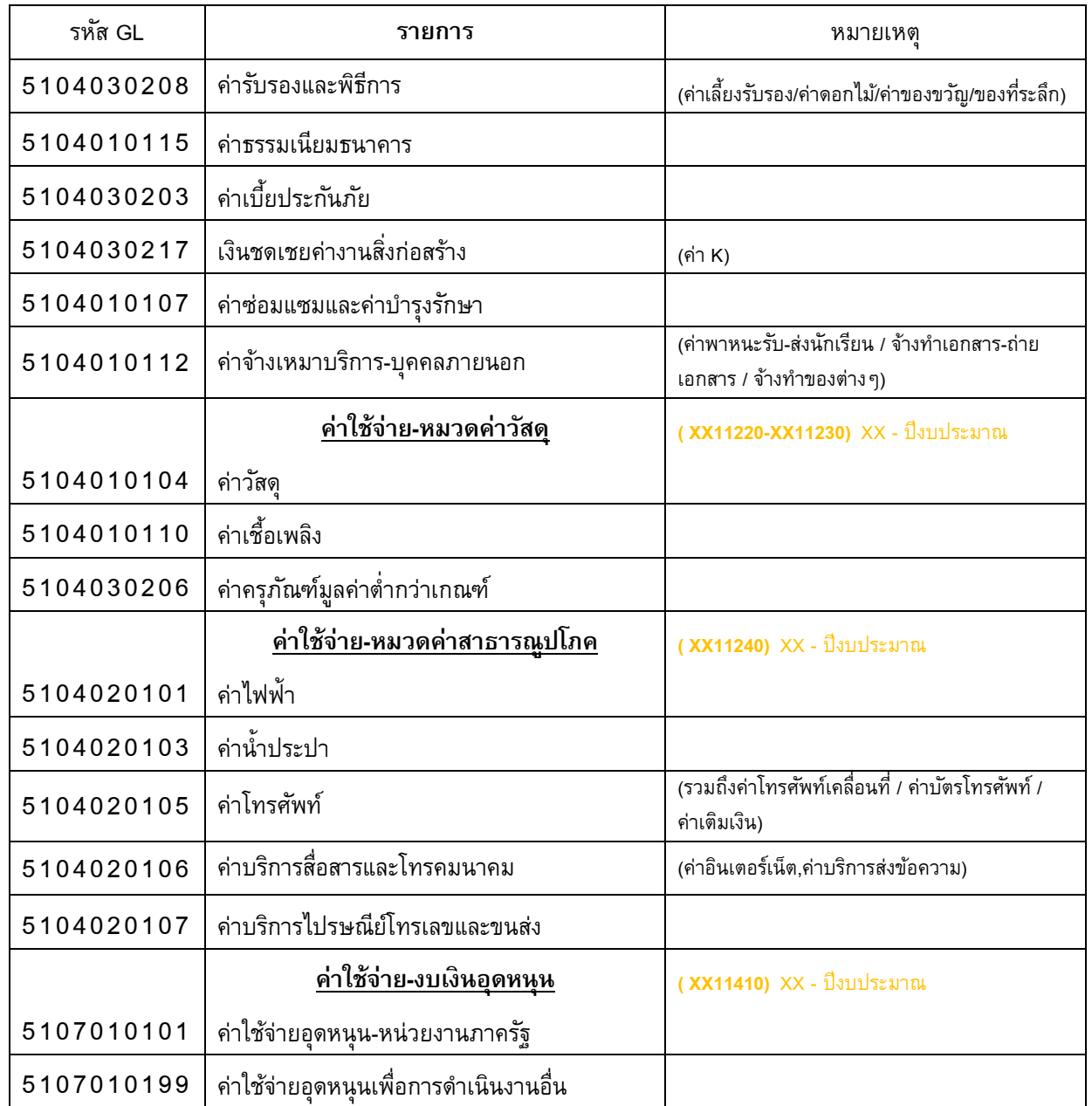

*4.3 รหัสงบประมาณ* (Fund Center) หมายถึง ข ้ที่ขอเบิกเงิน ซึ่งถูกกำหนดไว้แล้วตั้งแต่การโอนจัดสรรงบประมาณรายจ่ายประจำปี โดยจะแสดงรหัส ึ่งบประมาณ จำนวน 16 หลัก *(ในรูปแบบตัวเลขทั้งหมดหรือตัวเลขและตัวอักษร)* ให้ตรวจสอบจาก ทะเบียนคุมเงินประจำงวดส่วนจังหว<sup>ั</sup>ดที่ได้รับอนุมัติ ว่าเจ้าหน้าที่ผู้เบิกกรอกรหัสถูกต้องหรือไม่

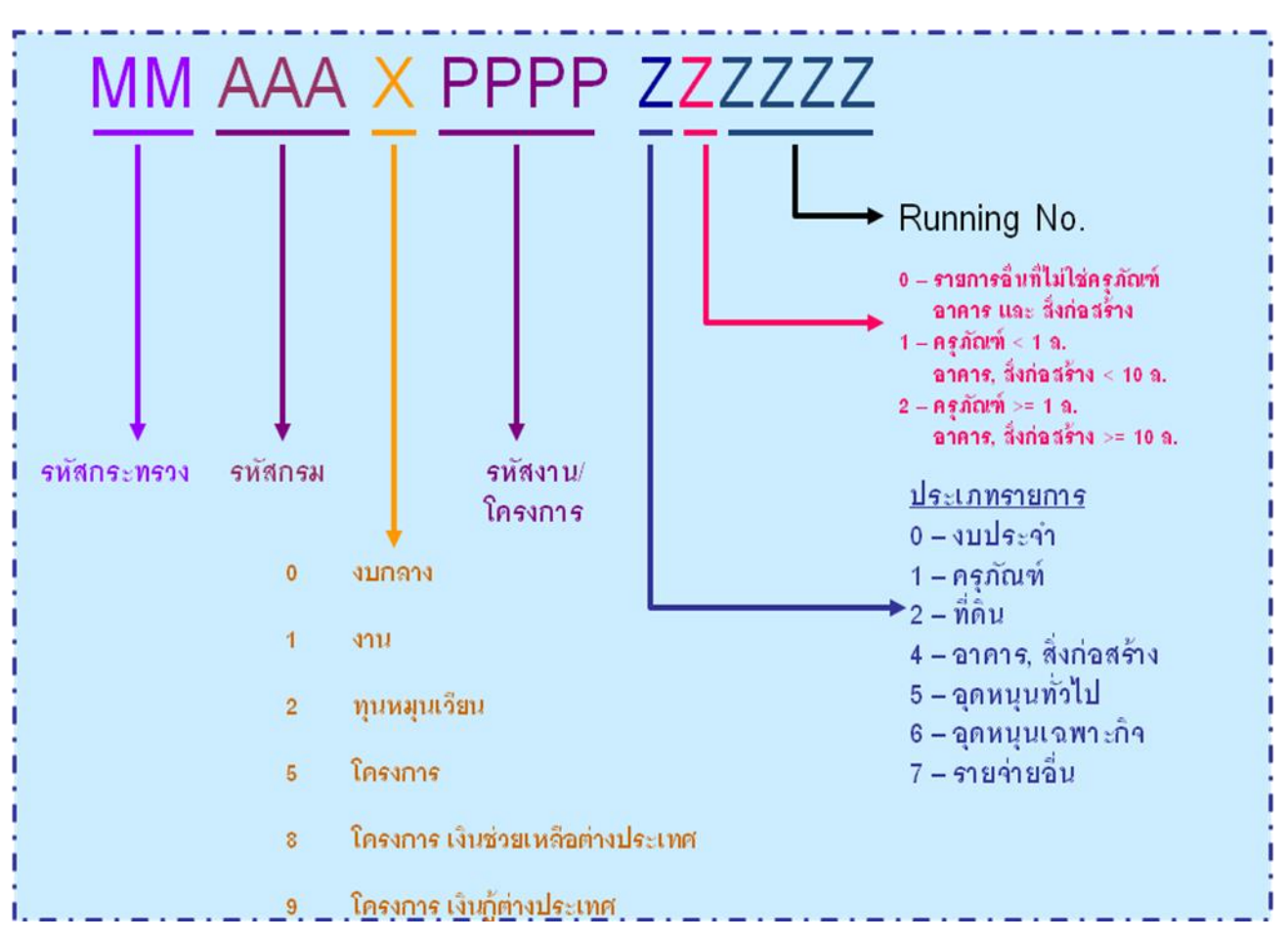

โครงสร้างรหัสงบประมาณ จำนวน 16 หลัก ประกอบด้วยรายละเอียด ดังนี้

*4.4 รหัสกิจกรรมหลัก (*Functional Area) หมายถึง รหัส "กิจกรรมภายใต้ ้ แผนงาน/ผลผลิต/โครงการ" ของหน่วยงาน ซึ่งถูกกำหนดไว้แล้วตั้งแต่ การโอนจัดสรรงบประมาณ รายจ่ายประจำปี โดยจะแสดงรหัสกิจกรรมหลักให้รูปแบบตัวเลขและตัวอักษร จำนวน 14หลัก *(ในรูปแบบตัวเลขทั้งหมดหรือตัวเลขและตัวอักษร)* ให้ตรวจสอบจากทะเบียนคุมเงินประจำงวดส่วน จังหวัดที่ได้รับอนุมัติ ว่าเจ้าหน้าที่ผู้เบิกกรอกรหัสงถูกต้องหรือไม่

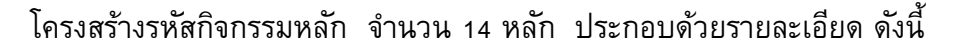

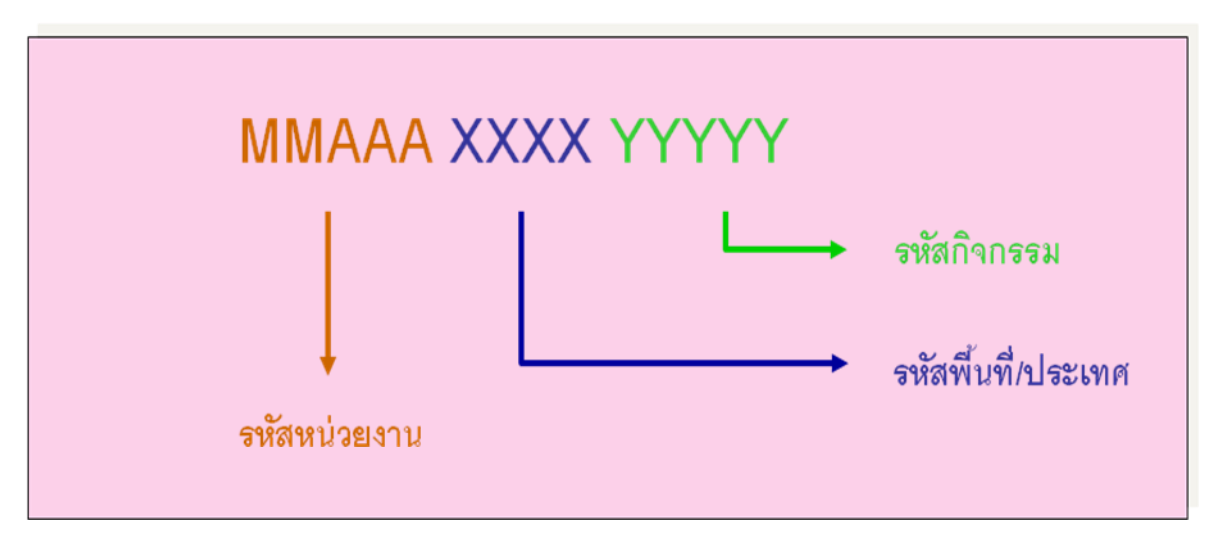

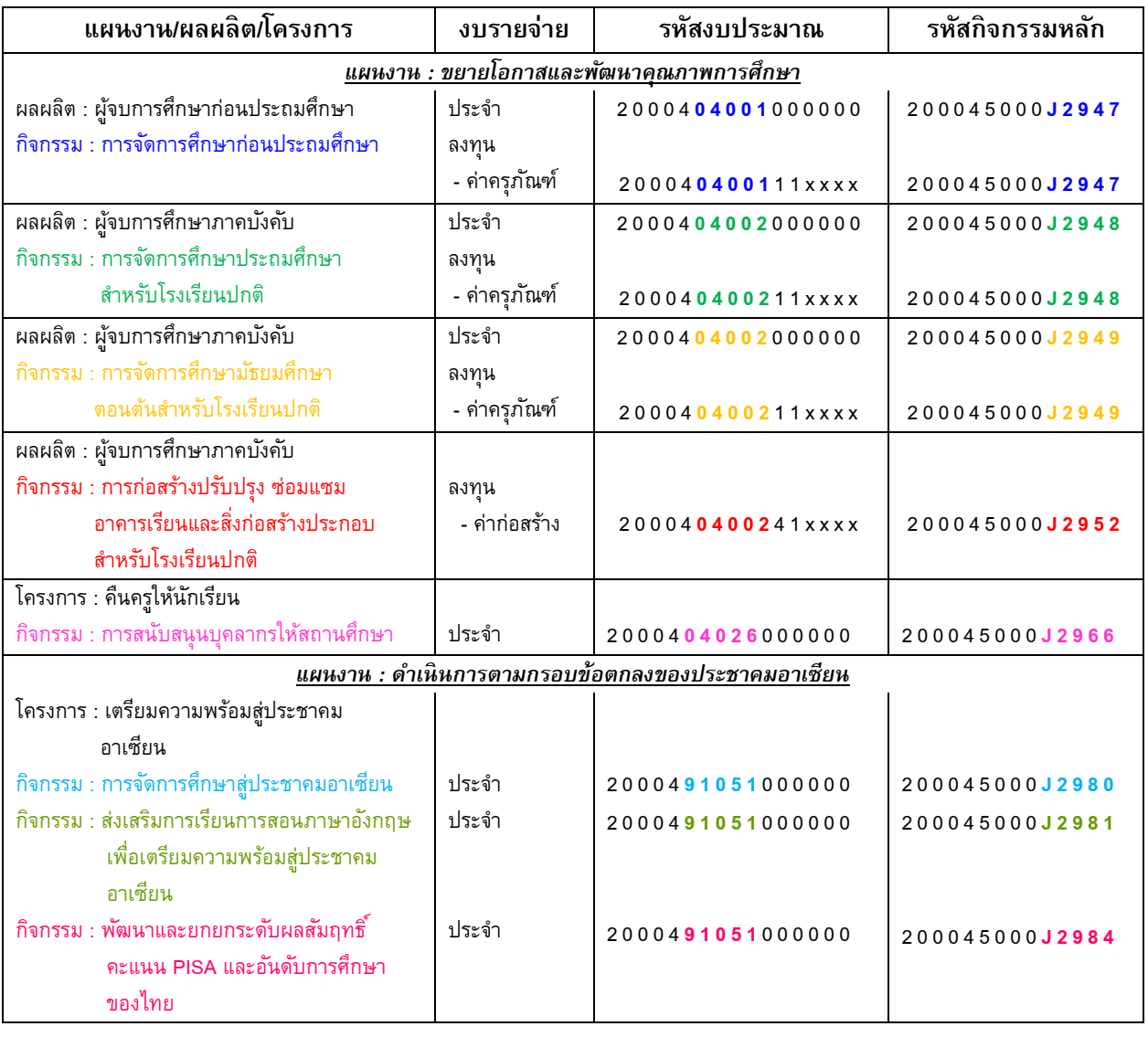

#### **ตัวอย่าง 4** : ตางรางแสดงรหัสงบประมาณ และกิจกรรมหลัก ประจำปิ้งบประมาณ พ.ศ.2558

 *1. ) MM AAA 2 0004*

2. <u>รหัสพื้นที่</u> ได้แก่  $5000$  (จังหวัดเชียงใหม่)

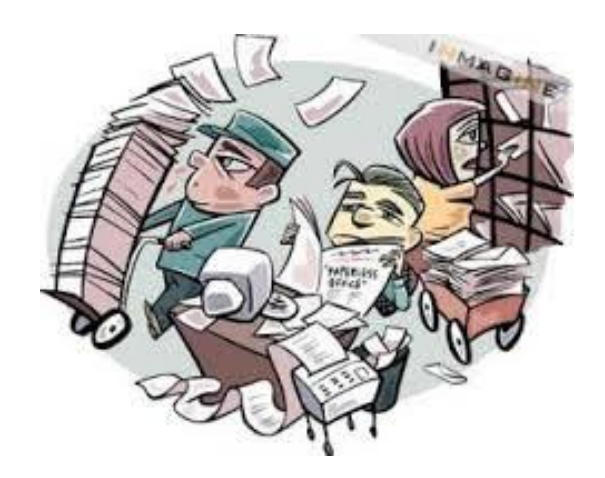

*4.5 ร<mark>หัสแหล่งของเงิน</mark> (*Fund) หมายถึง รหัสที่แสดงแหล่งที่มาของงบประมาณ ของรายการ ที่ขอเบิกเงิน ซึ่งถูกกำหนดไว้แล้วตั้งแต่การโอนจัดสรรงบประมาณรายจ่ายประจำปี โดยจะกำหนดรหัสงบรายจ่ายมาให้ และให้ระบุหมวดรายจ่ายตามค่าใช้จ่ายที่เกิดขึ้นจริง รหัสแหล่งของเงิน จะมีจำนวน 7 หลัก *(ในรูปแบบตัวเลขทั้งหมด)* แสดงในรูปแบบ ดังนี้

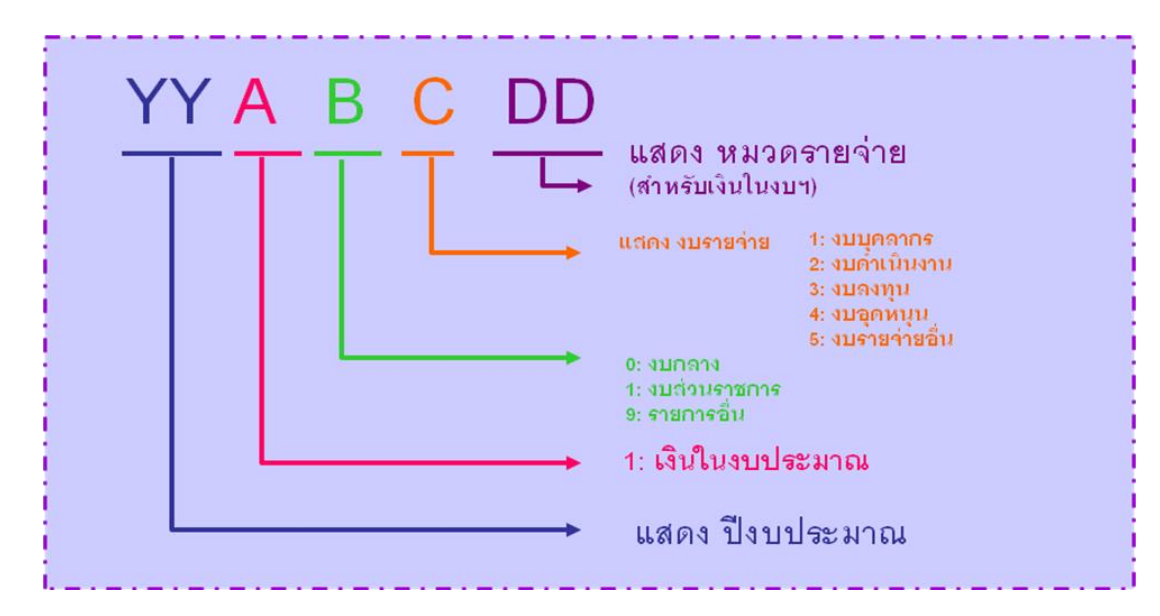

**์ตัวอย่าง 5** : ตางรางแสดงรหัสแหล่งของเงิน ประจำปิ้งบประมาณ พ.ศ.2558

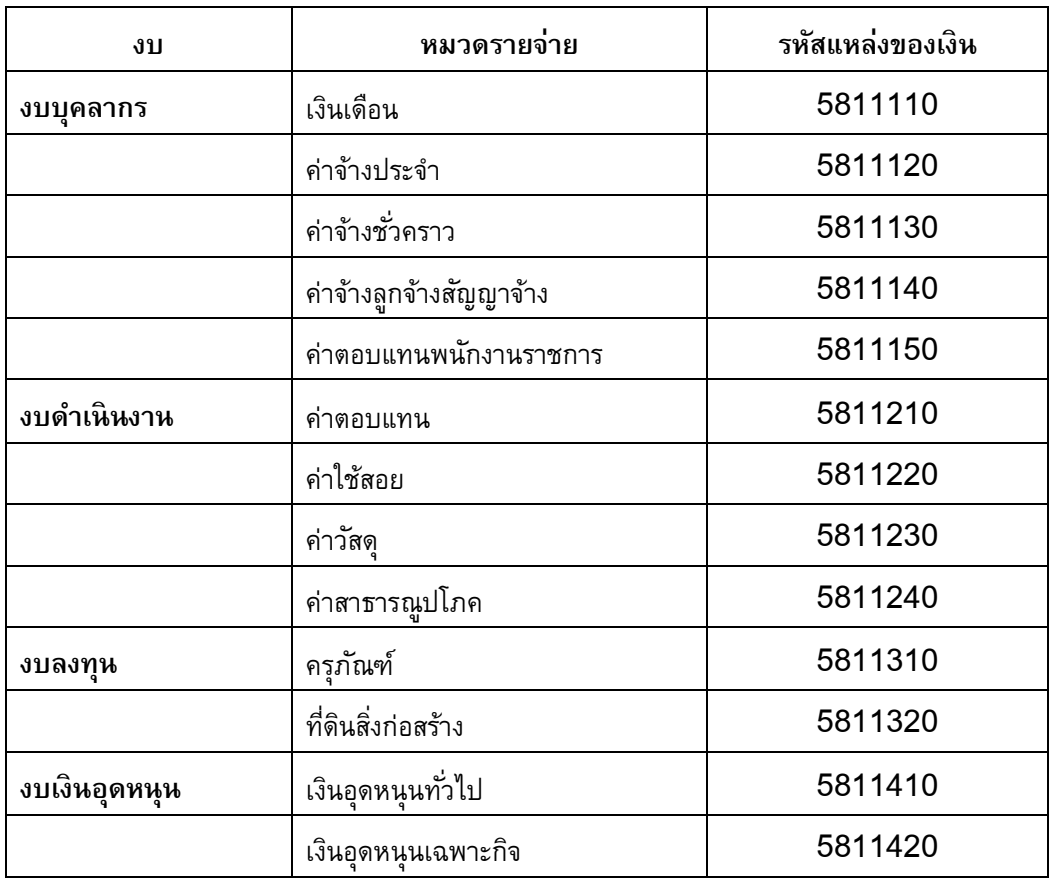

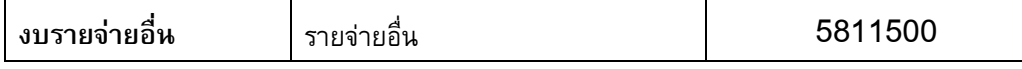

*4.6 รหัสหน่วยเบิกจ่าย เป็นรหัสของหน่วยงานระดับผู้เบิก ซึ่ง สำนักงานเขตพื้นที่* การศึกษาประถมศึกษาเชียงใหม่ เขต 5 มีรหัสหน่วยเบิกจ่าย จำนวน 10 หลัก ได้แก่ 2000400468

*4.7 รหัสศูนย์ดันทุน เป็นรหัสที่ระบุถึงหน่วยงานที่ใช้*จ่ายงบประมาณว่าเป็นของ หน่วยเบิกเอง หรือหน่วยงานภายใต้สังกัด เป็นรหัสจำนวน 10 หลัก แยกได้ดังนี้

- ▶ กรณีเป็นรายการขอเบิกของสำนักงานเขตพื้นที่การศึกษาประถมศึกษา เชียงใหม่ เขต 5 ใช้รหัส 2000400468
- $\triangleright$  กรณีเป็นรายการขอเบิกของโรงเรียนภายใต้กำกับของสำนักงานเขตพื้นที่ การศึกษาประถมศึกษาเชียงใหม่ เขต 5 ใช้รหัส  $2000400469$

*4.7 ร<mark>หัสกิจกรรมย่อย</mark> เ*ป็นรหัสที่ใช้จัดทำบัญชีต้นทุนของหน่วยงาน เพื่อเป็นข้อมูลใน การอ้างอิง ตัวชี้วัดตามแผนปฏิบัติราชการประจำปิงบประมาณ *(ตัวชี้วัดที่ 73 ระดับ ความสำเร็จของ การจัดทำต้นทุนต่อหน่วยผลผลิต)* ซึ่งจะเป็นการระบุว่ารายการที่ขอเบิกเงินนั้น เป็นค่าใช้จ่ายที่เกิดขึ้น ี จากกลุ่มงานใดภายในหน่วยงาน โดยจะต้องบันทึกรหัสกิจกรรมย่อยในรูปแบบตัวเลขและตัวอักษร ี จำนวน 12 หลัก ในรูปแบบ ดังนี้

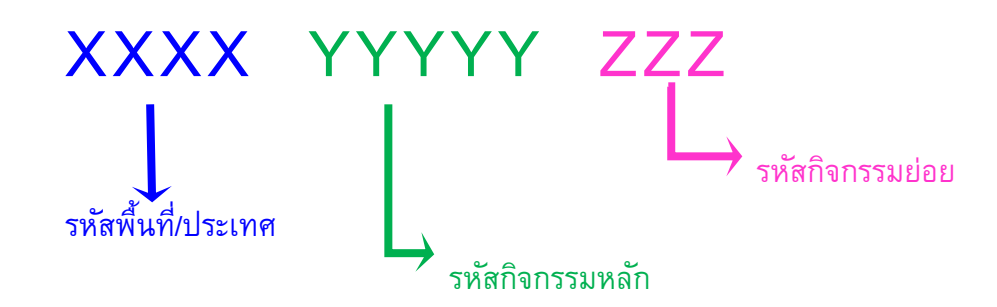

● *กิจกรรมย่อย สำหรับโรงเรียน* จะกำหนดรหัสให้ตามการบริหารงานในโรงเรียน ดังนี้

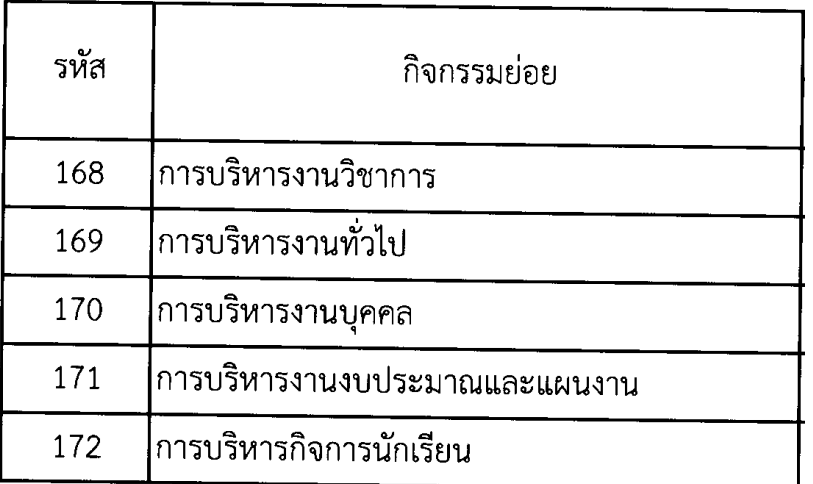

*ส ำนักงำนเขตพื้นที่กำรศึกษำประถมศึกษำเชียงใหม่ เขต 5*

● *กิจกรรมย่อย สำหรับหน่วยเบิกจ่าย* จะกำหนดรหัสให้แต่กลุ่มตามโครงสร้างการบริหารงาน

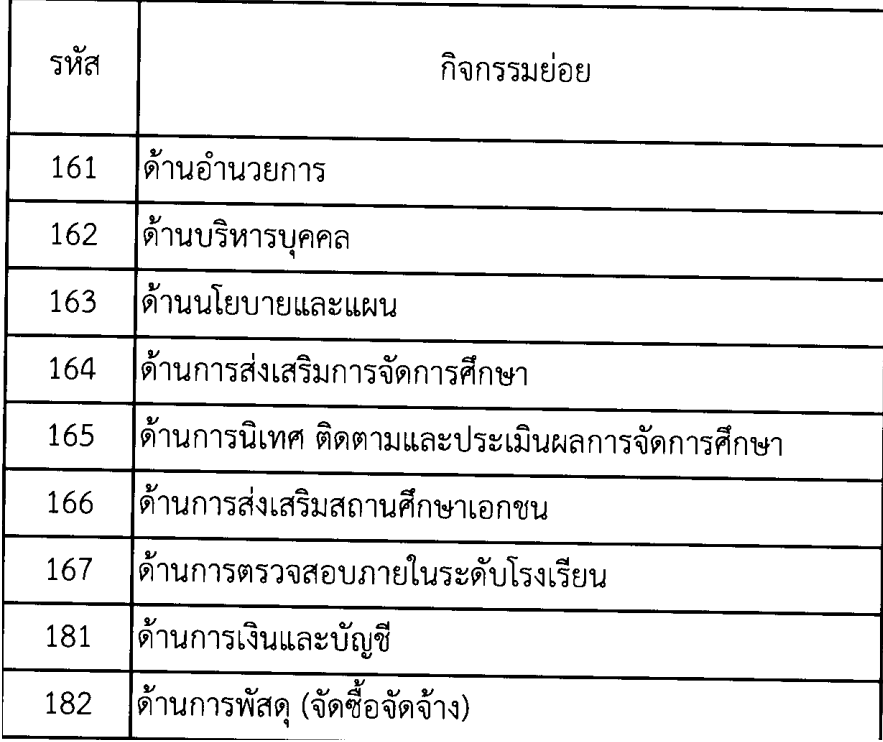

**์ตัวอย่าง 6** : การกำหนดรหัสกิจกรรมย่อย ในระบบ GFMIS

→ เบิกเงิน ค่าจ้างเหมาบริการ-ซ่อมแซมระบบไฟฟ้า-ประปา ของ โรงเรียนบ้านแม่อ่างขาง จำนวนเงิน 207.500 บาท

 *<*  ์ ดังนั้น ศูนย์ต้นทุน : จะต้องเป็นของโรงเรียนที่ดำเนินกิจกรรมนี้ (2000400469) <u>ี และการกำหนดกิจกรรมย่อย จะอยู่ในส่วนของกิจกรรมการบริหารงานทั่วไป (169) ></u>

 *5000J 2 9 4 81 69*

 $\triangleright$  เบิกเงิน ค่าถ่ายเอกสาร งาน อ.ก.ค.ศ. จำนวน 900 บาท ให้แก่ นางสุจิตรา คำจันทร์ (สำรองจ่าย-โอนเข้าบัญชีกลุ่มบริหารบุคคล)

> < เป็นงบประมาณสำหรับ สพป.ชม.5 ในส่วนค่าใช้จ่ายในการบริหารสำนักงานฯ เกี่ยวกับงาน อ.ก.ค.ศ. ซึ่งผู้รับผิดชอบหลักคือกลุ่มบริหารงานบุคคล  *(2000400468)*  <u>และการกำหนดกิจกรรมย่อย จะอยู่ในส่วนของด้านบริหารบุคคล (162) ></u>

 *5000J 2 9 4 81 62*

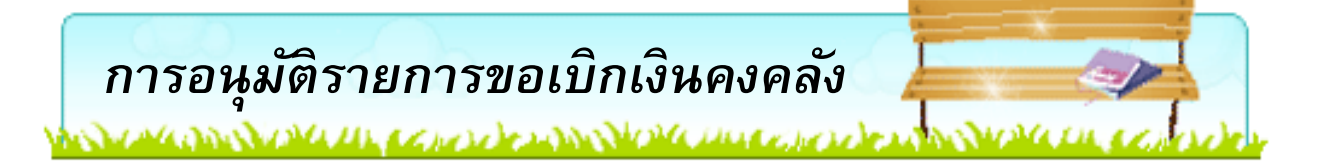

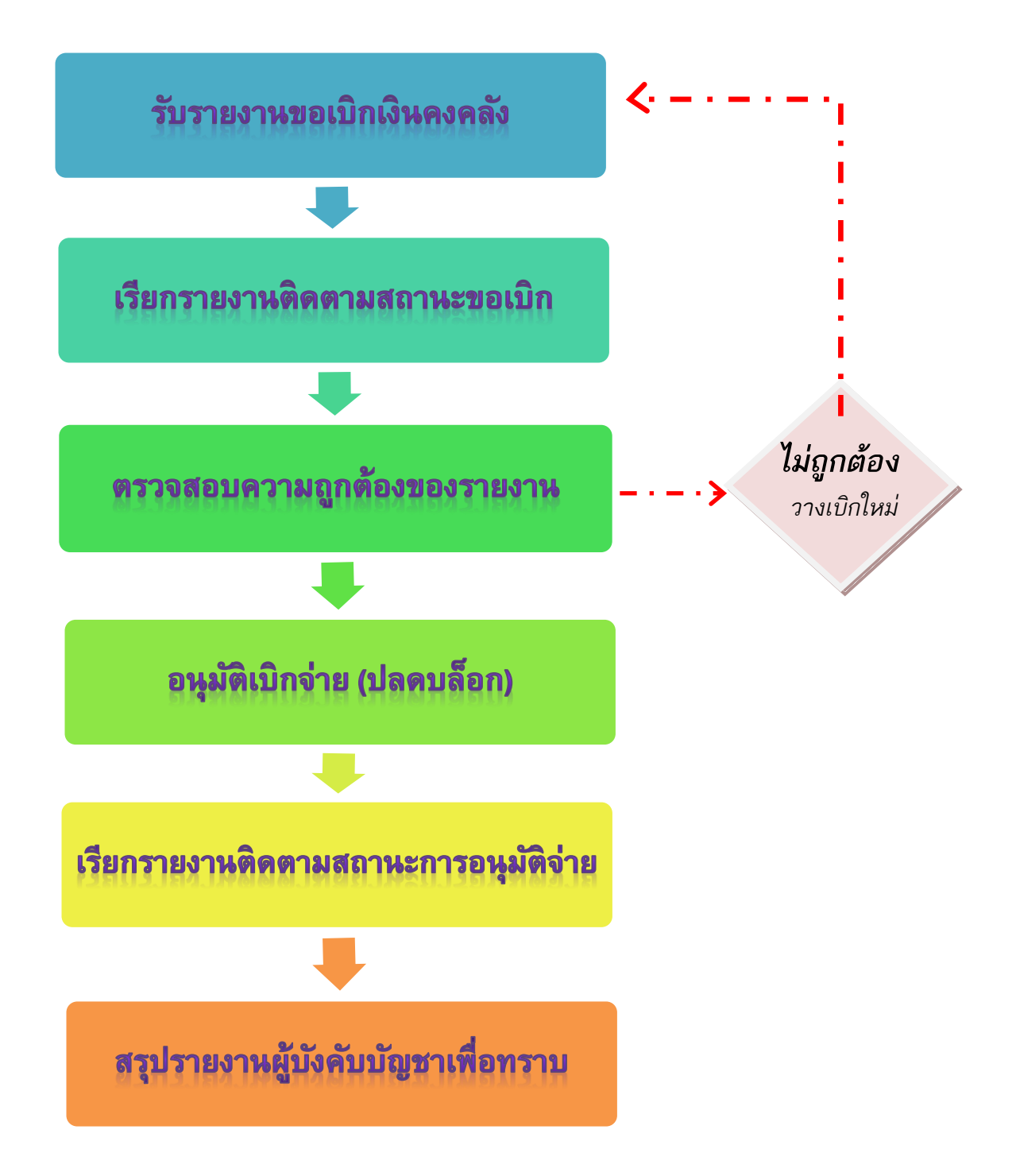

1. เมื่อได้รับรายงานขอเบิกเงินคงคลัง ซึ่งแสดงสถานะ "เอกสารผ่านรายการ" และแนบ รายงานพร้อมกับหลักฐาน เพื่อเสนอขอให้ผู้มีอำนาจหรือผู้ที่ได้รับมอบหมายรับทราบการตั้งเบิกเงิน

2. ให้เรียกรายงานติดตามสถานะขอเบิก<Y\_DEV\_80000034> ในระบบ GFMIS ออกมาเพื่อ ตรวจสอบว่ามีการขอเบิกรายการใดบ้าง กับรายงานขอเบิกเงินคงคลังและหลักฐานขอเบิก ว่าถูกต้อง ้หรือไม่อย่างไร หากพบข้อผิดพลาดที่สามารถแก้ไขได้ให้ดำเนินการแก้ไขให้ถูกต้องก่อน ี ทำการอนุมัติ หากไม่สามารถแก้ไขได้ให้กลับรายการขอเบิกเงิน (ยกเลิก) แล้วส่งเรื่องคืนเพื่อทำการ ตั้งเบิกใหม่อีกครั้งหนึ่งให้ถูกต้อง

3. ให้ผู้มีอำนาจหรือผู้ที่ได้รับมอบหมาย เข้าอนุมัติการเบิกจ่ายในระบบ (ปลดบล็อก) โดยใช้ ้ บัตรกำหนดสิทธิการใช้สำหรับผู้มีอำนาจ ซึ่งการปลดบล็อกอนุมัติจะเป็นการอนุมัติรายการ 2 ขั้นตอน ดังนี้

> 1) อนุมัติการขอเบิก (P1) ปลดบล็อกจากรหัส 0 เป็นรหัส A 2) อนุมัติการจ่ายเงิน (P2) ปลดบล็อกจากรหัส A เป็นรหัส B

4. เรียกรายงานติดตามสถานะการอนุมัติจ่าย (ปลดบล็อก) <Y\_DEV\_80000035> ในระบบ GFMIS ว่าเอกสารขอเบิกได้ผ่านรายการปลดบล็อกจากสถานะ " A " เป็น " B " แล้วหรือไม่และ ้เพื่อทราบสถานะการอนุมัติการจ่าย(ปลดบล็อก) ว่าสำนักงานคลังจังหวัดได้ทำการอนุมัติการจ่ายแล้ว หรือไม่ หรืออยู่ในขั้นตอนการอนุมัติใด

5. สรุปรายการที่อนุมัติเบิกจ่ายประจำวันว่าได้ทำการอนุมัติทั้งสิ้นจำนวนกี่รายการมีรายการ ยกเลิกหรือไม่อย่างไร เสนอพร้อมรายงานขอเบิกเงินคงคลัง เพื่อให้ผู้บังคับบัญชาลงลายมือชื่ออนุมัติ ในรายงานขอการขอเบิกเงินคงคลัง และรายงานการติดตามสถานะการอนุมัติจ่าย (ปลดบล็อก)

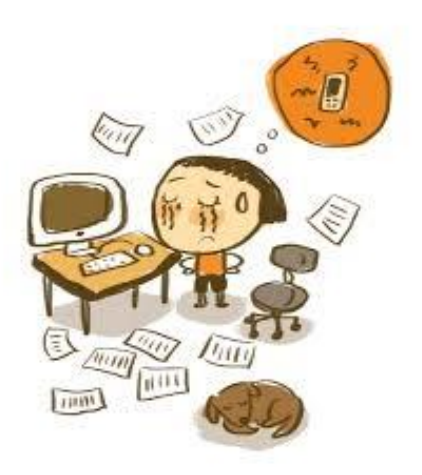

*รายงานติดตามสถานะขอเบิก*

1. เสียบบัตร **Smart card สำ หรบัปฏิบตัิงำน** เข้ากับเครื่องอ่านบัตร (Smart card Reader)

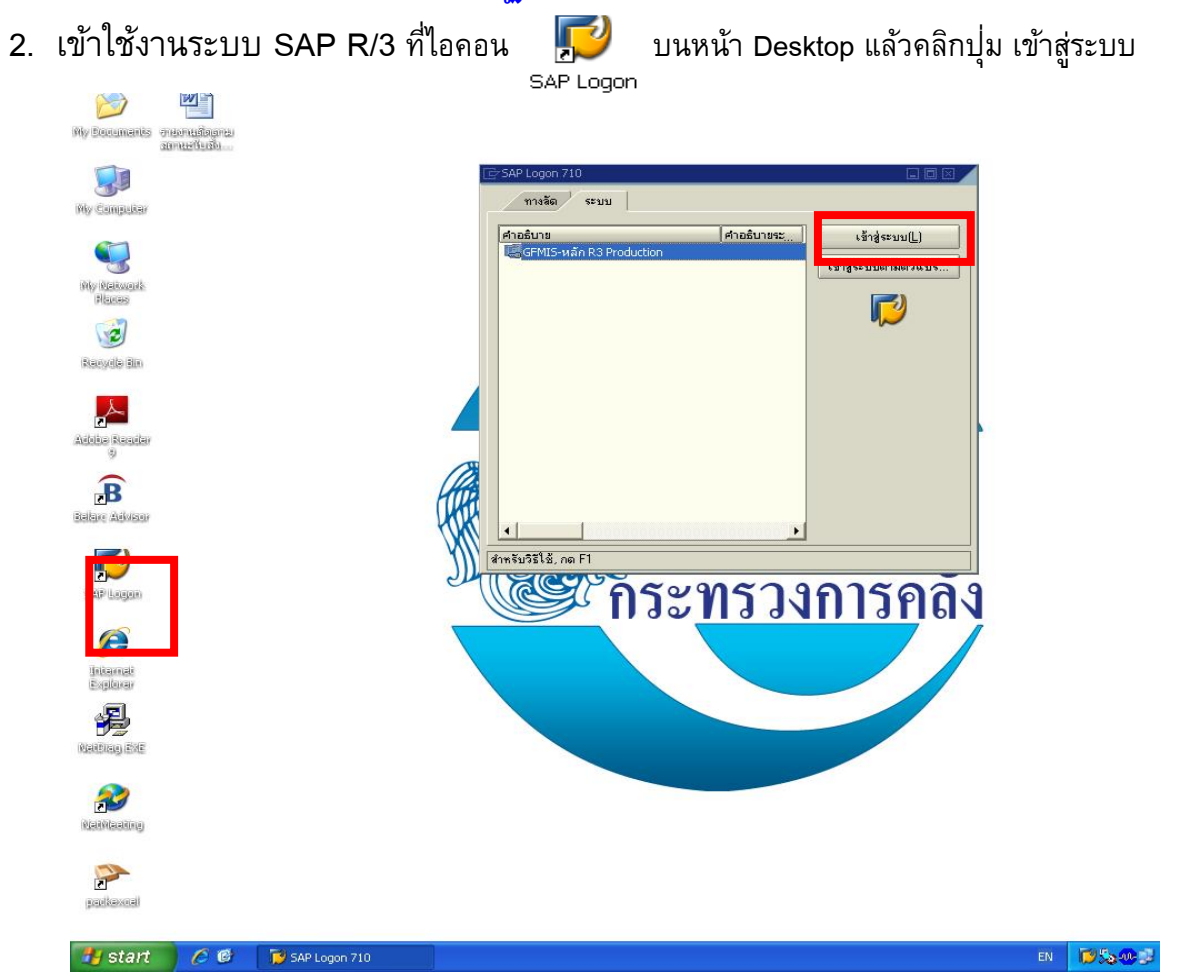

#### จะปรากฏหน้าจอดังนี้

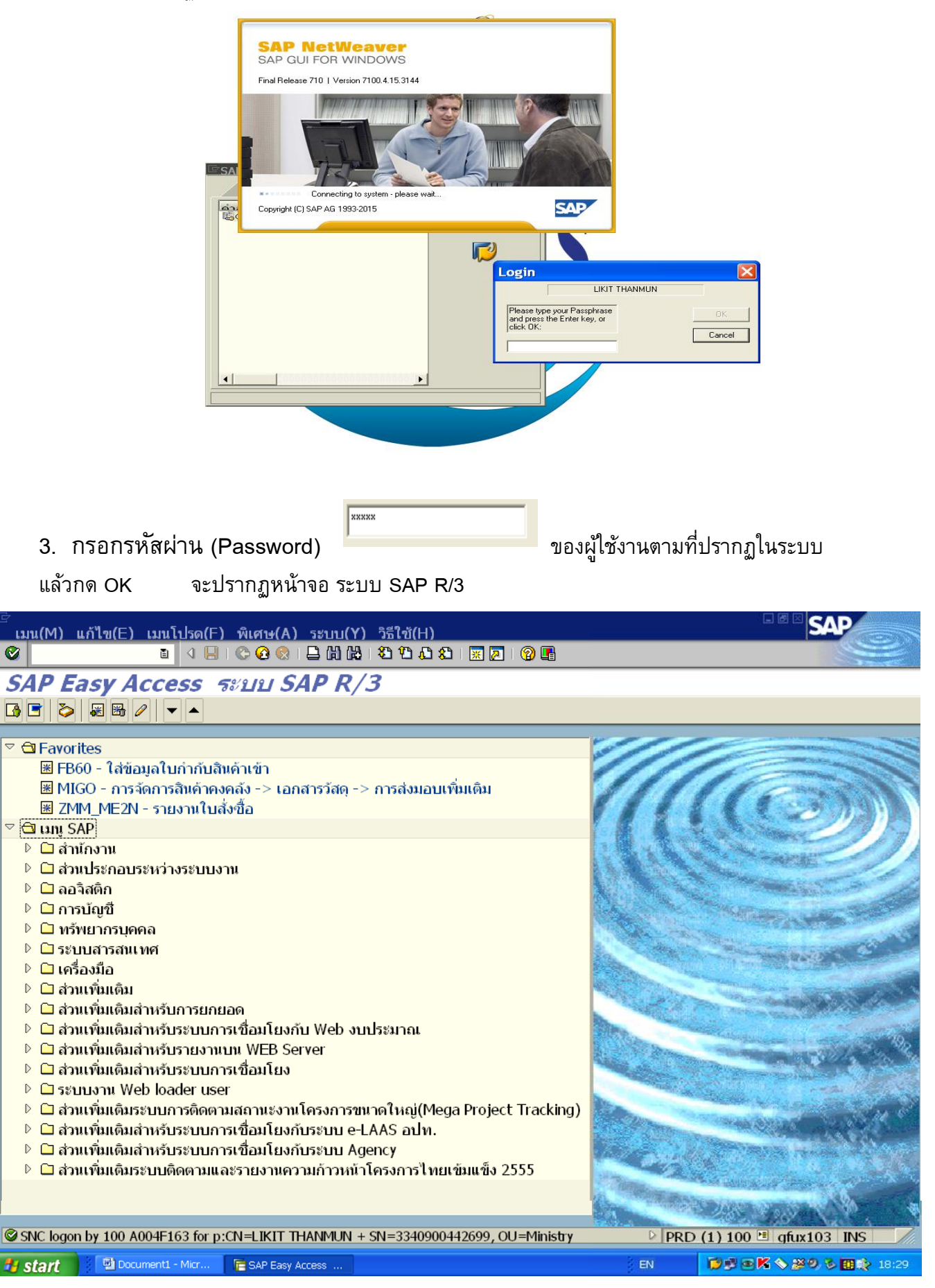

4. ใส่ Transection Code ( T-Code) Y\_DEV\_80000034

หรือ คลิกเลือกคำสั่งที่ เมนู SAP ดังนี้

 ส่วนเพิ่มเติม

 ส่วนเพิ่มเติม – ระบบการเบิกจ่ายเงิน

 รายงาน

 ส่วนราชการ

 $\equiv$  Y DEV 80000034 – รายงานติดตามสถานะขอเบิก

รายละเอียดปรากฏดังภาพถัดไป

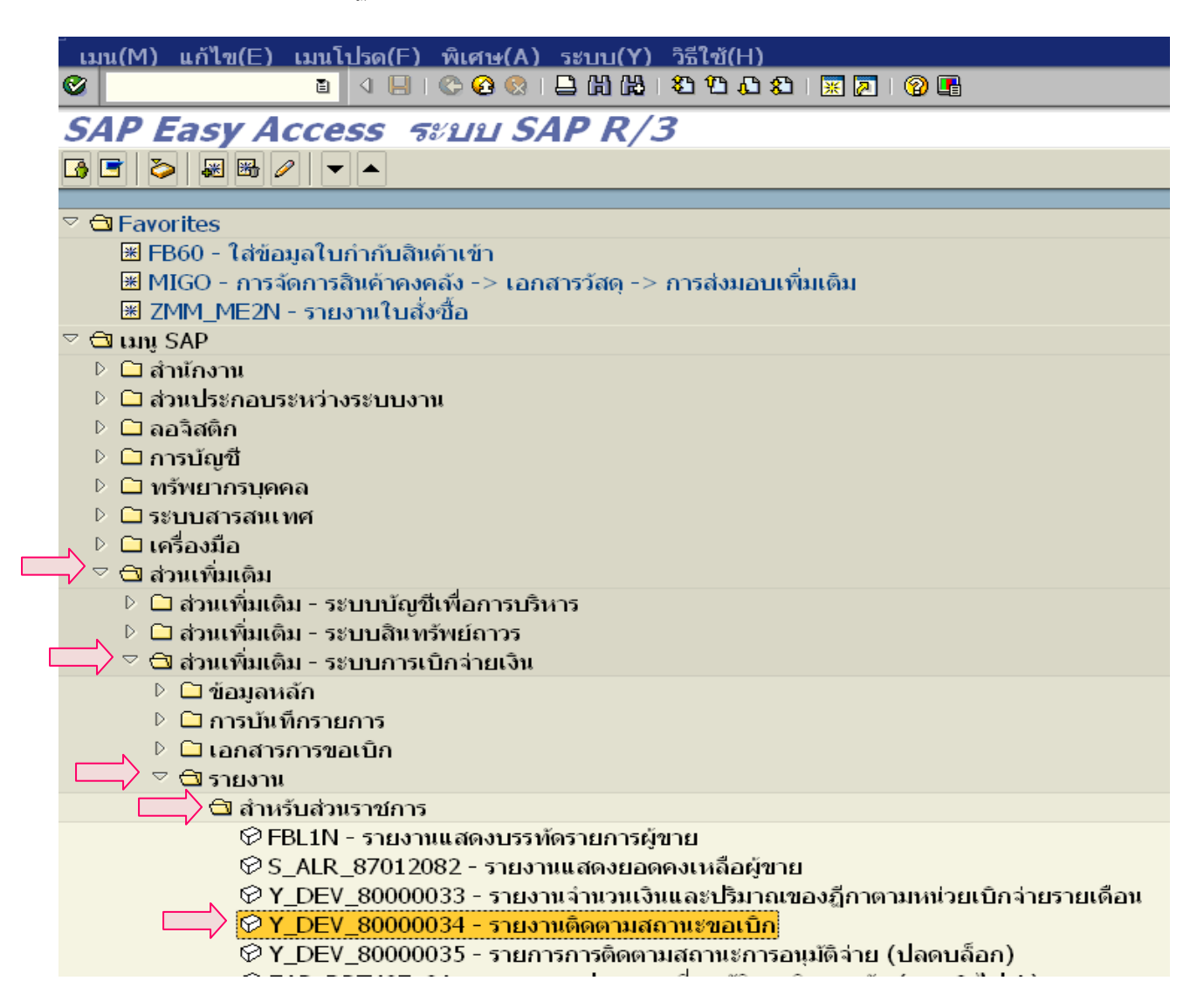

# ึกด Enter เมื่อใส่ T-Code เรียบร้อยแล้ว หรือคลิกเลือกคำสั่งที่ เมนู SAP จะปรากฏหน้าจอดังภาพ

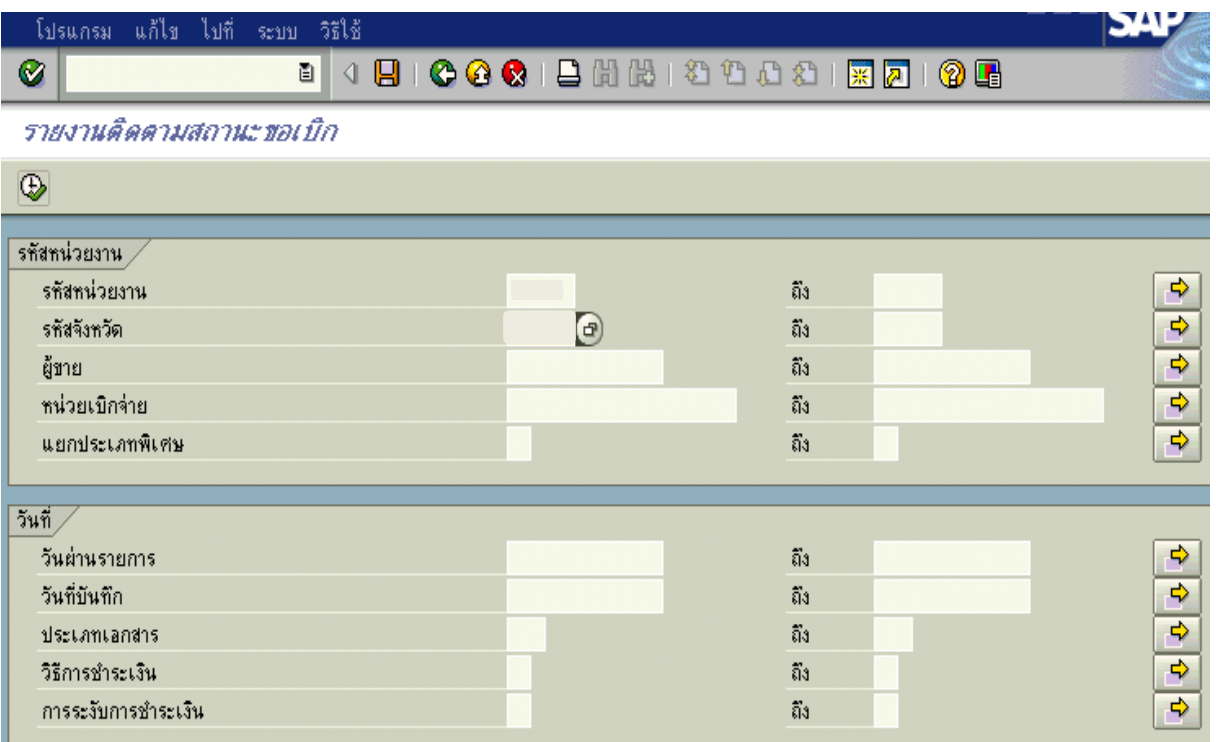

# 5. ระบุรายละเอียดเงื่อนไขในการเรียกรายงาน ดังนี้

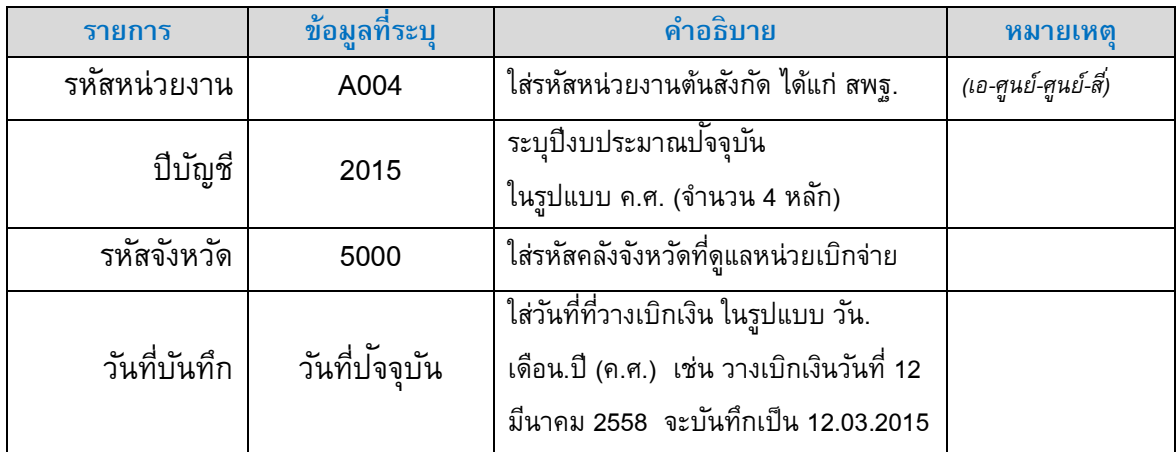

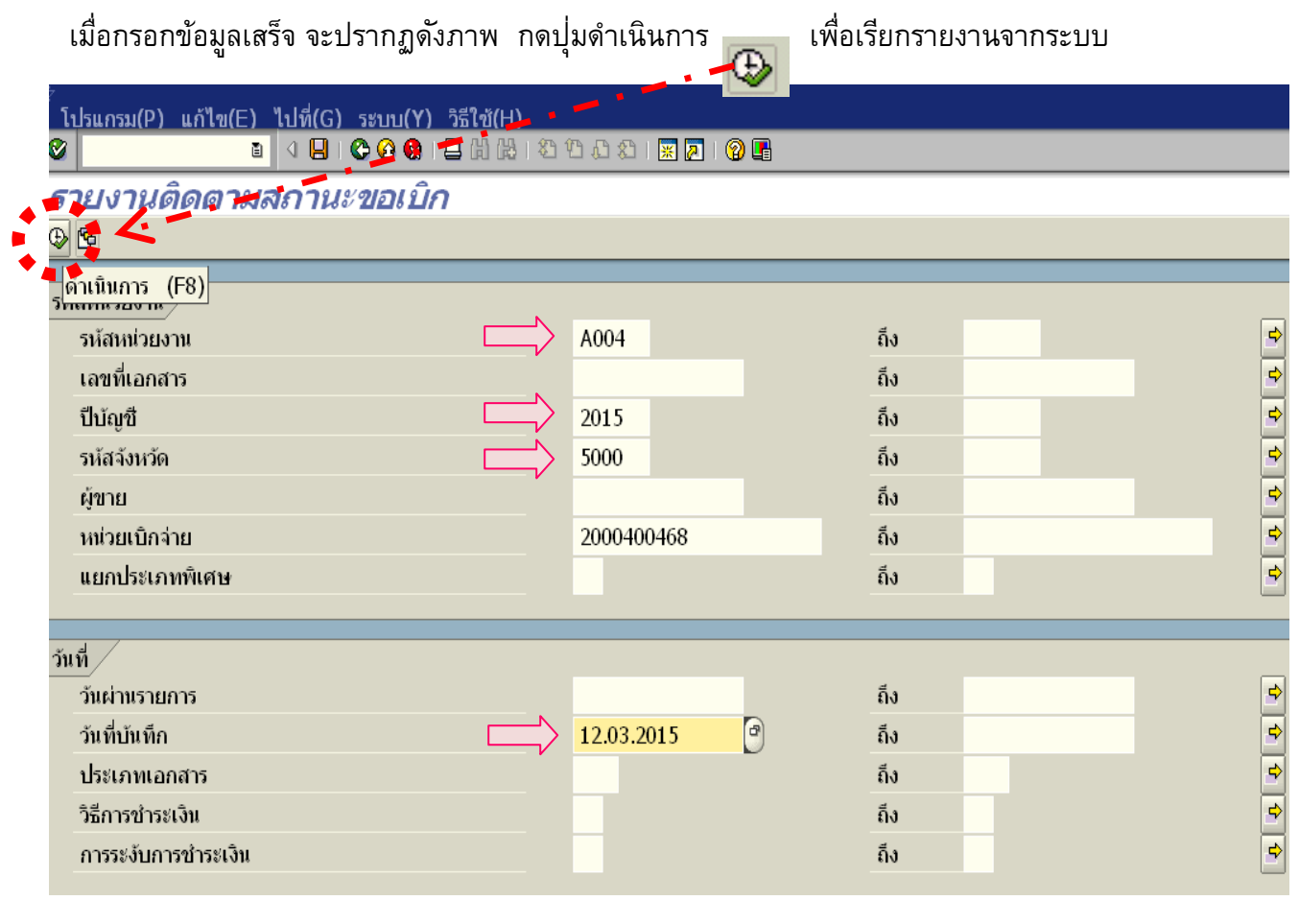

เสร็จแล้วรอระบบประมวลผล สักครู่…….

## 6. ระบบจะแสดงรายงานติดตามสถานะขอเบิกประจำวัน ดังภาพ

### $\langle \hat{\mathcal{F}} \rangle$  คลิกเลือก รูปแบบโครงร่างของรายงาน เพื่อให้รายงานแสดงผลเฉพาะข้อมูลที่จำเป็น ส าหรับการตรวจสอบ

*"ปุม่ อนักลำง"*

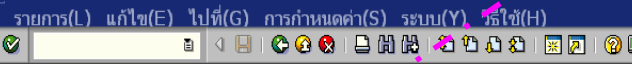

#### รายงานติดตามสถานะขอเบิก .

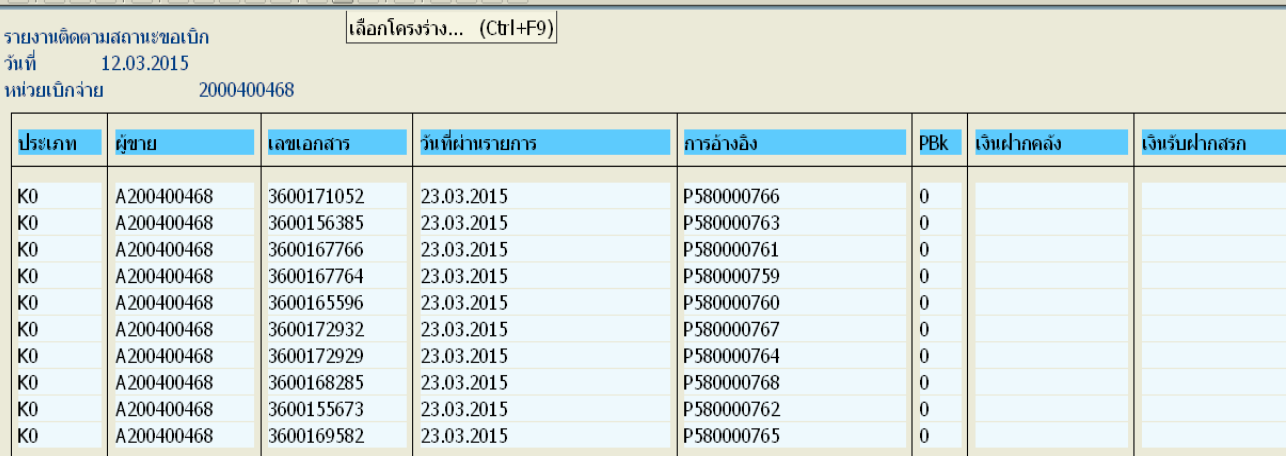

# $\overline{\mathcal{A}}$  คลิกเลื่อนแถบด้านข้าง (Scroll Bar) เพื่อค้นหารูปแบบโครงร่างของรายงานที่กำหนดไว้

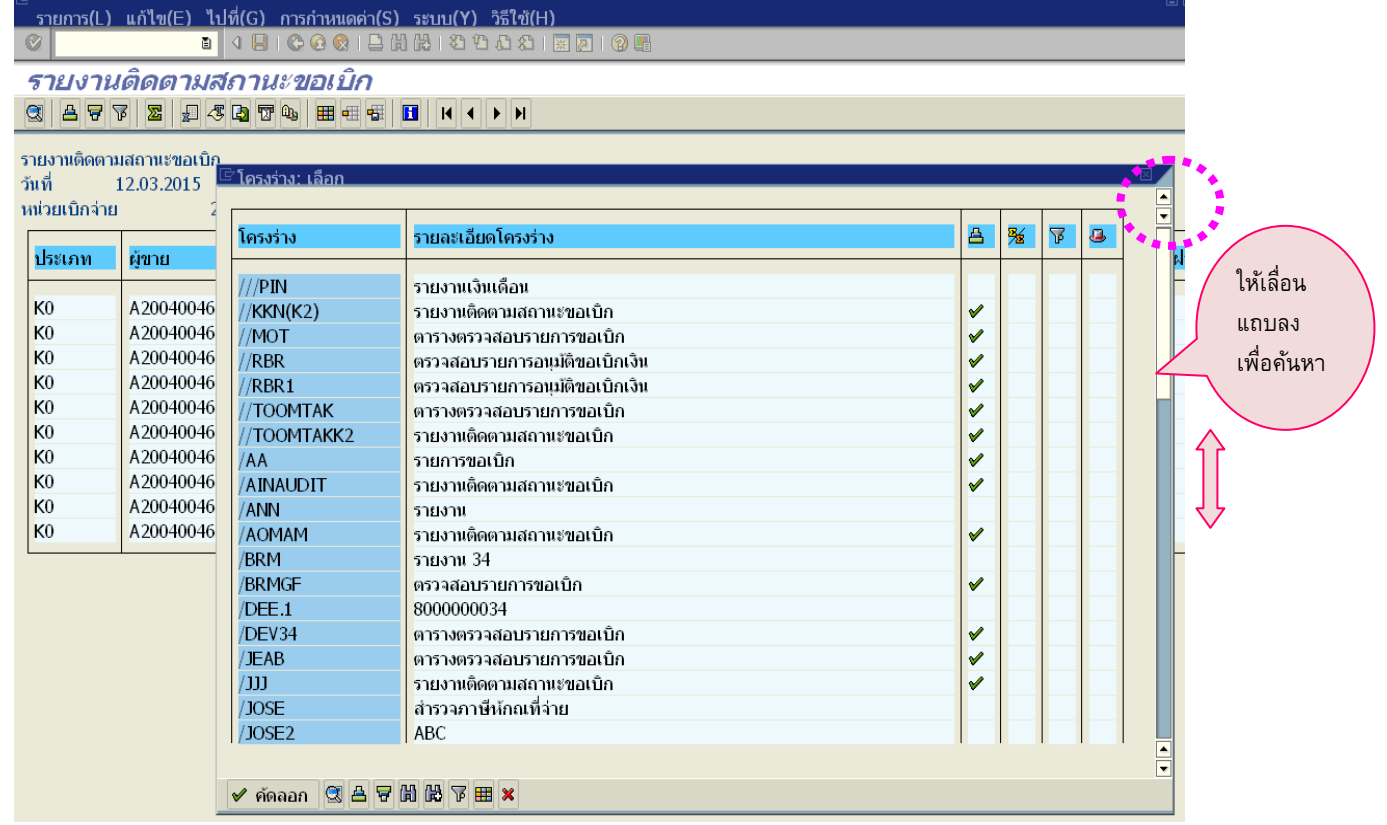

**SAP** 

# $\sqrt{\frac{1}{n}}$  คลิกเลือก โครงร่างของ **/สพป.ชม.5** ที่ได้กำหนดไว้ในระบบเรียบร้อยแล้ว เมื่อคลิกที่ /สพป.ชม.5 แล้ว จะปรากฏแถบสีขึ้นที่บรรทัดโครงร่างที่เลือก กด Enter หรือ คลิกที่ปุ่ม | ✔ คัดลอก

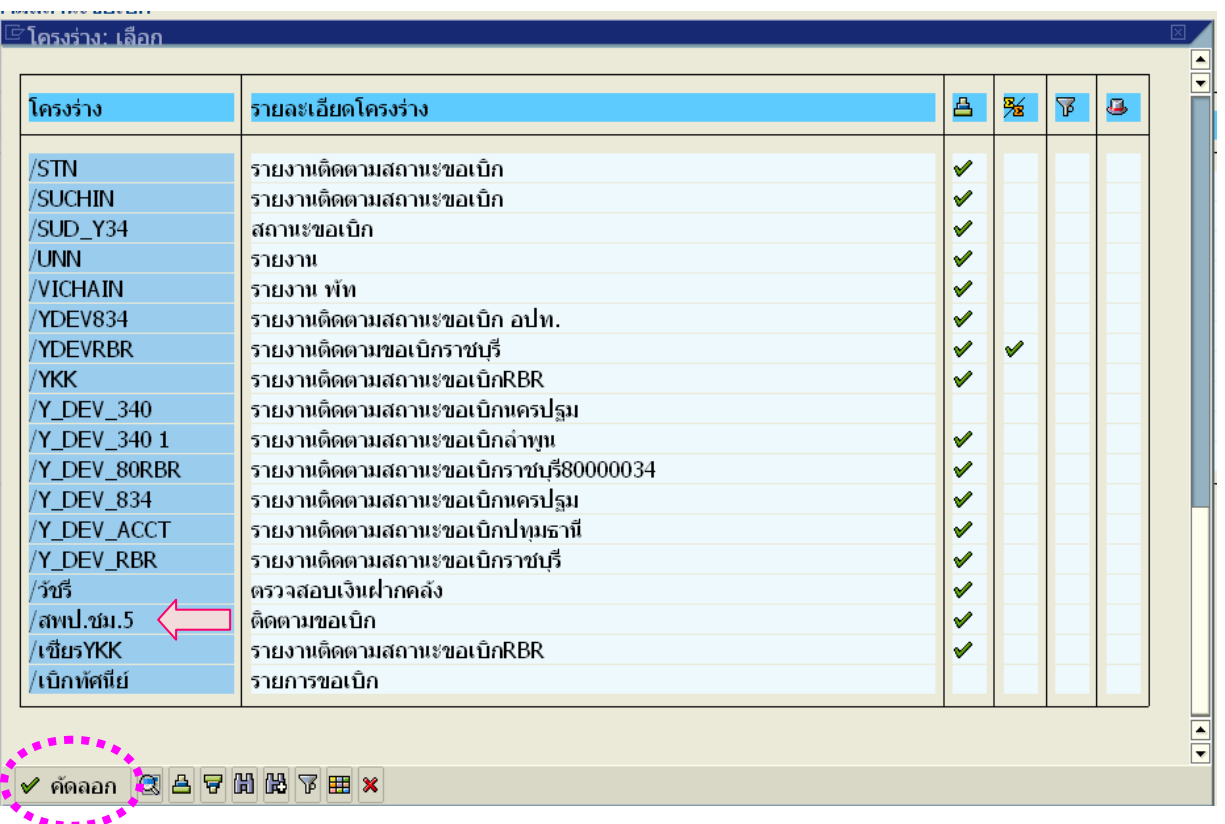

## ระบบจะแสดงรายงานตามรูปแบบโครงร่างที่กำหนด ดังภาพ

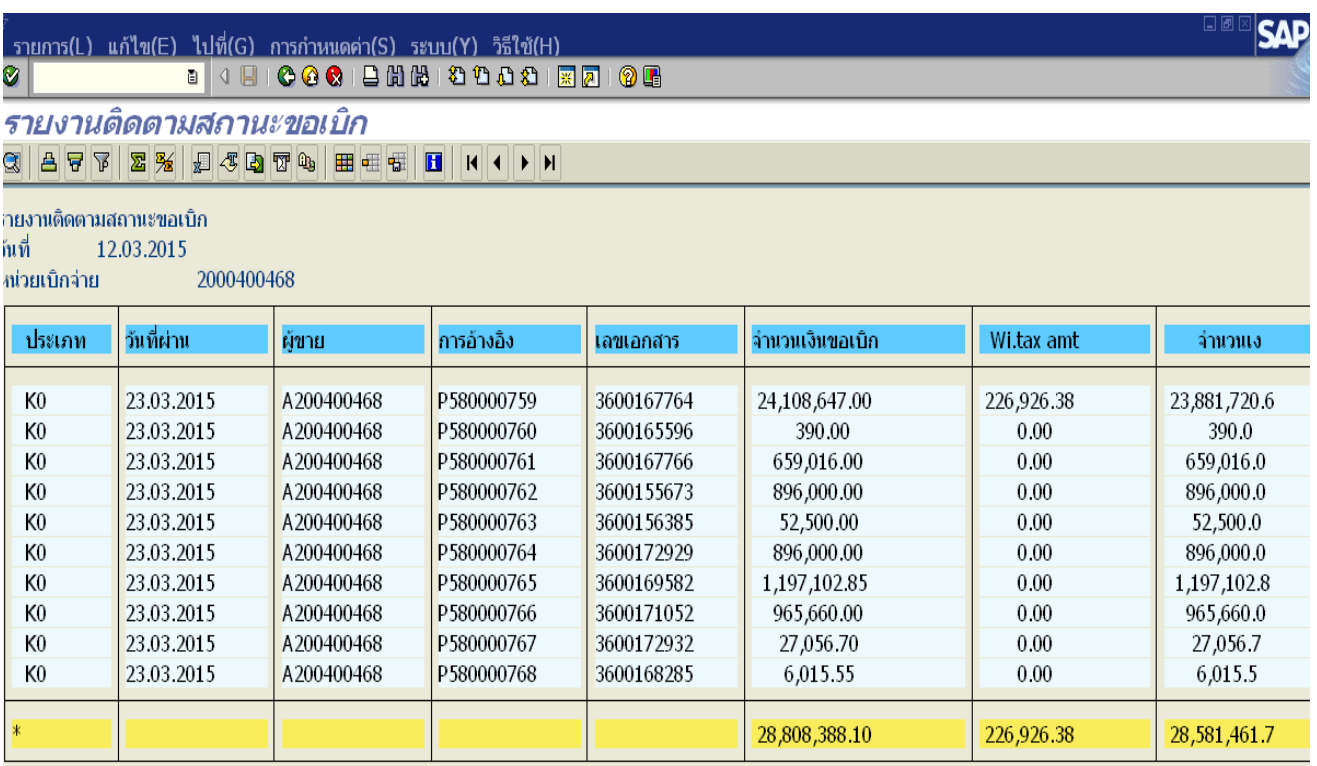

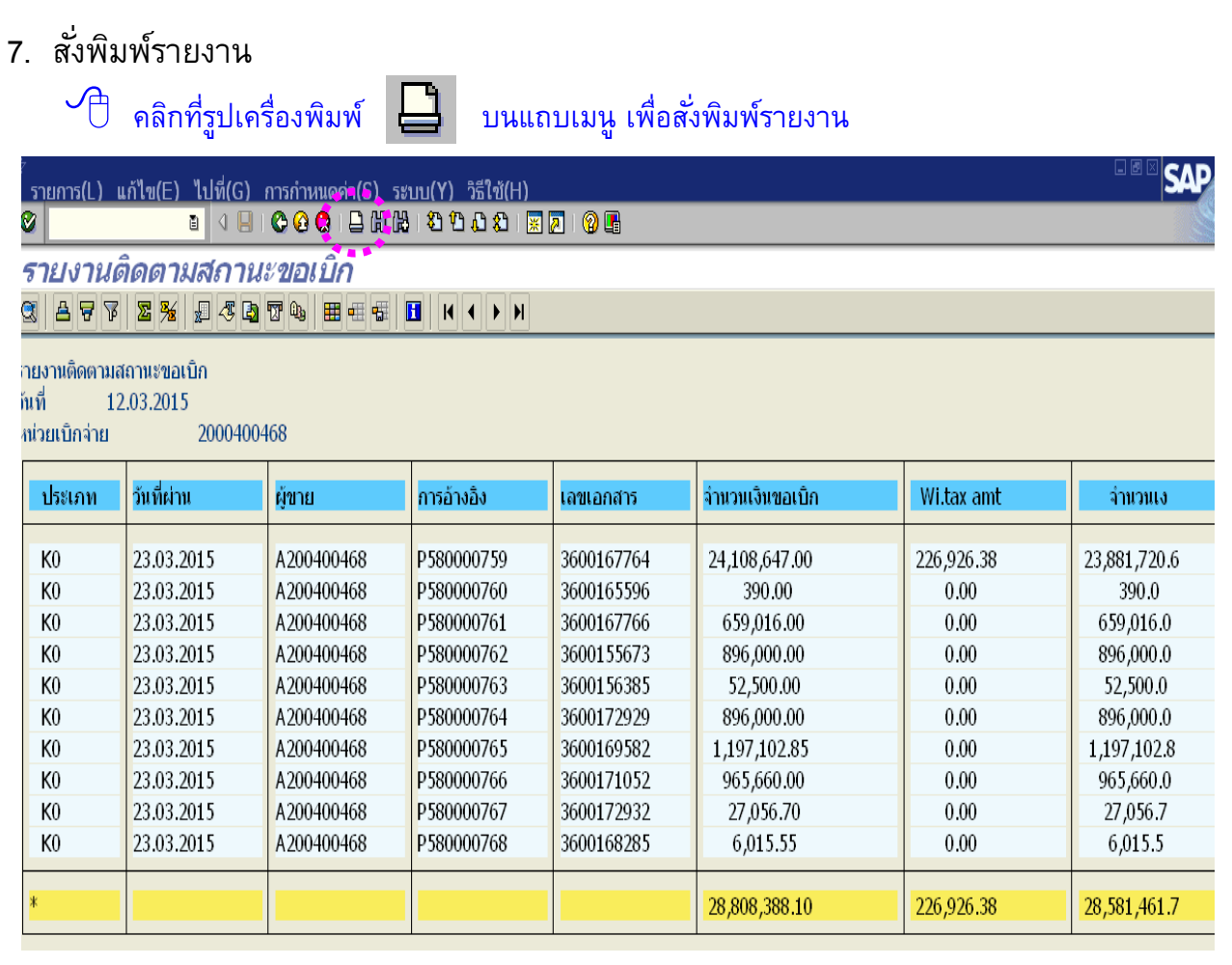

 $\langle \bigcirc \bigcirc \bigcirc \bigcirc$  ระบุรายละเอียด ได้แก่ จำนวนสำเนา เป็น 1 / พิมพ์จากหน้า 2 ถึง 2 และ คลิกเลือกรูปแบบ รายงานที่จะใช้พิมพ์ ที่ปุ่มท้ายบรรทัดรายการรูปแบบ

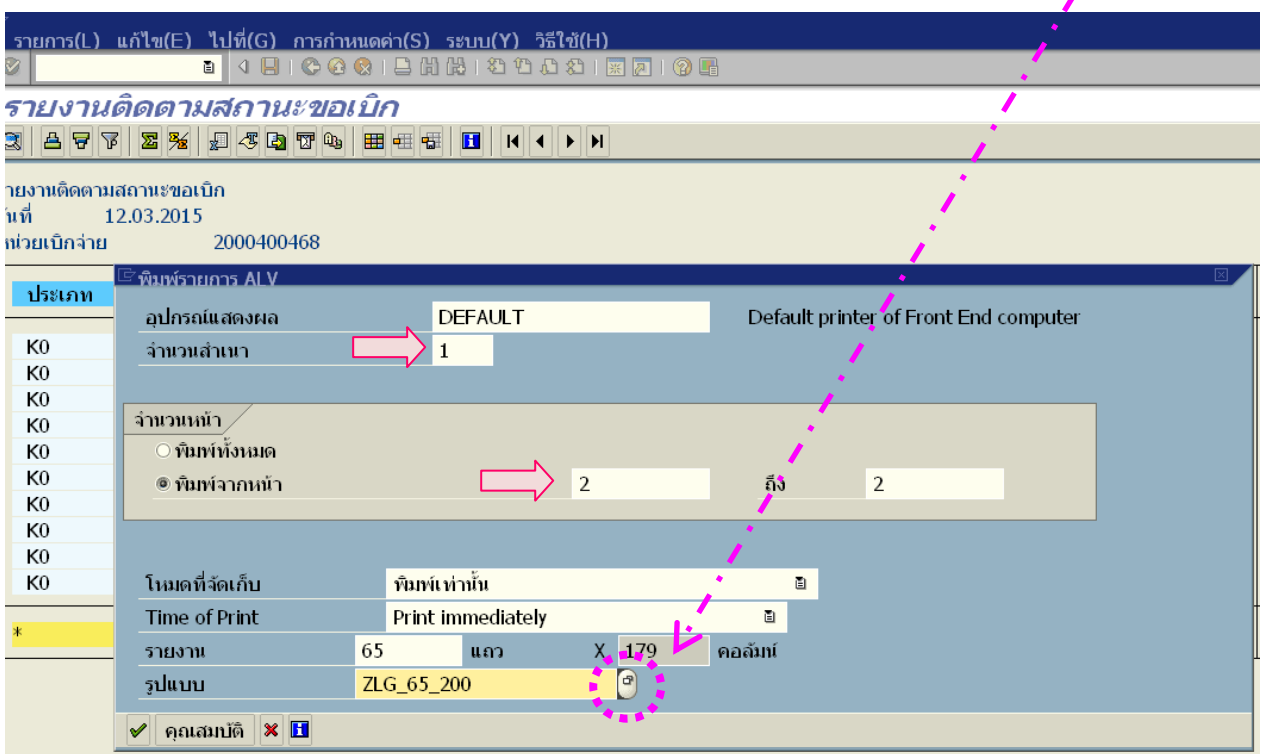

# คลิกเลือกรูปแบบการพิมพ์ เป็น **ZLG\_ 49\_255B** บรรทัดรายการที่ถูกเลือก จะมีสี ทึบปรากฏขึ้น แล้วกดปุุ่ม "เลือก" หรือ กด Enter

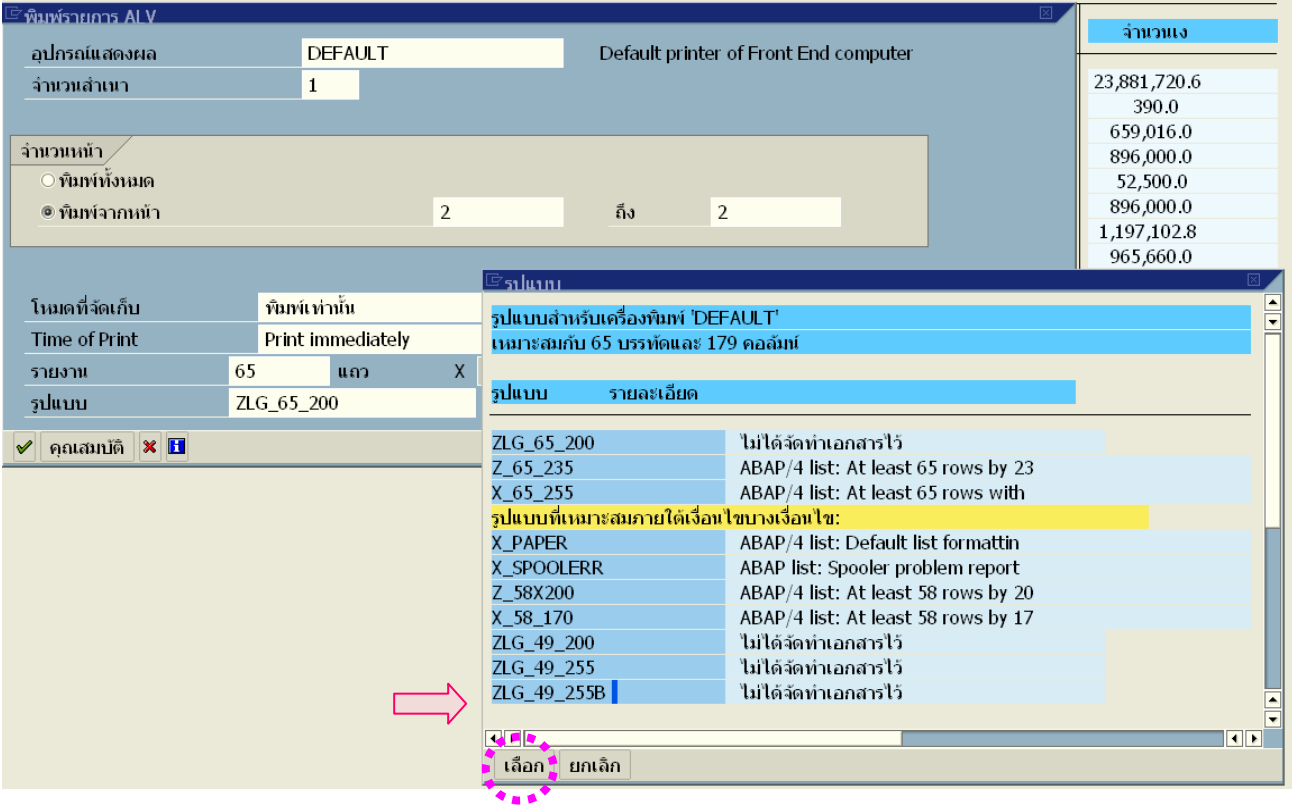

# $\left| \begin{matrix} \mathcal{A} & \mathcal{A} \\ \mathcal{A} & \mathcal{A} \end{matrix} \right|$  เพื่อสั่งพิมพ์รายงาน

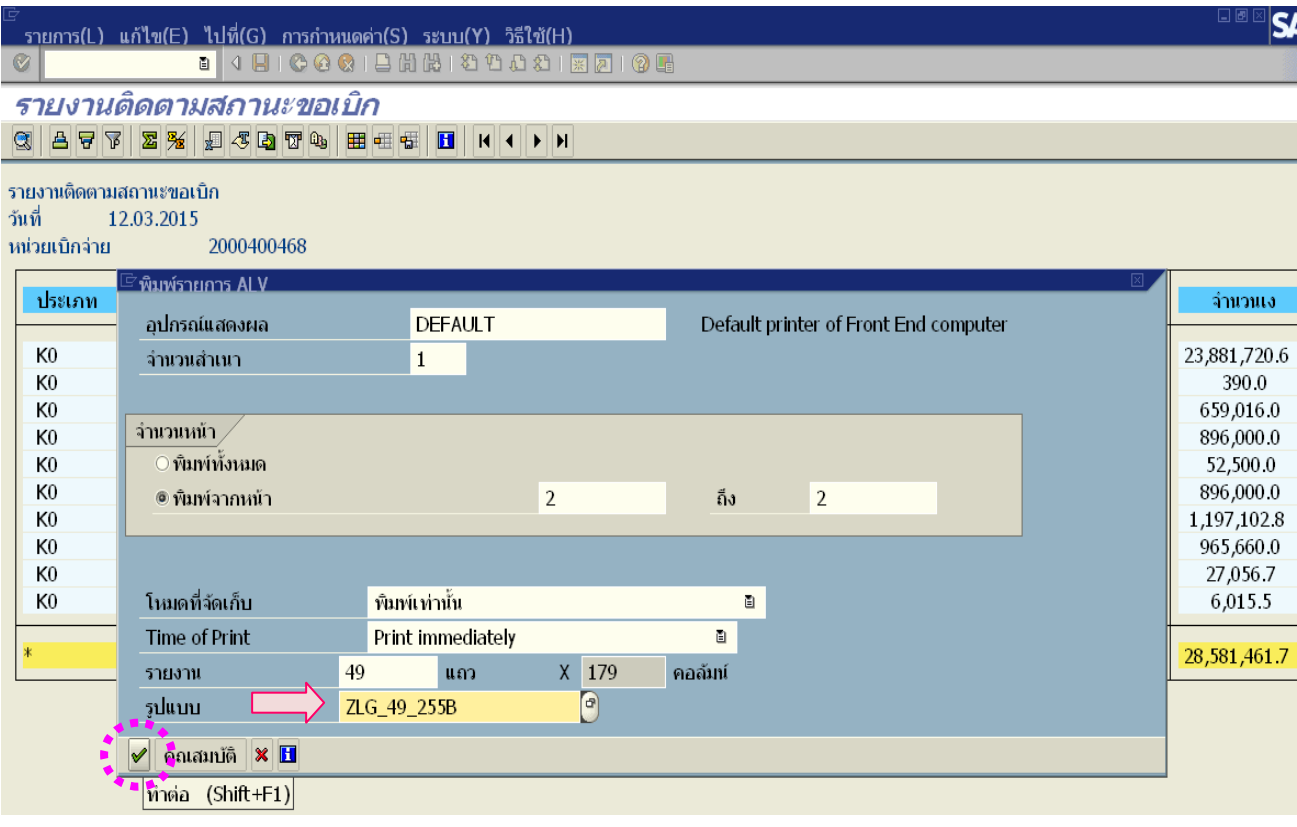

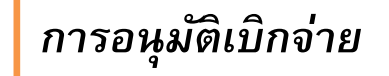

- 1. เสียบบัตร **Smart Card สำ หรบัปฏิบตัิงำน** เข้ากับเครื่องอ่านบัตร (Smart card Reader)
- 

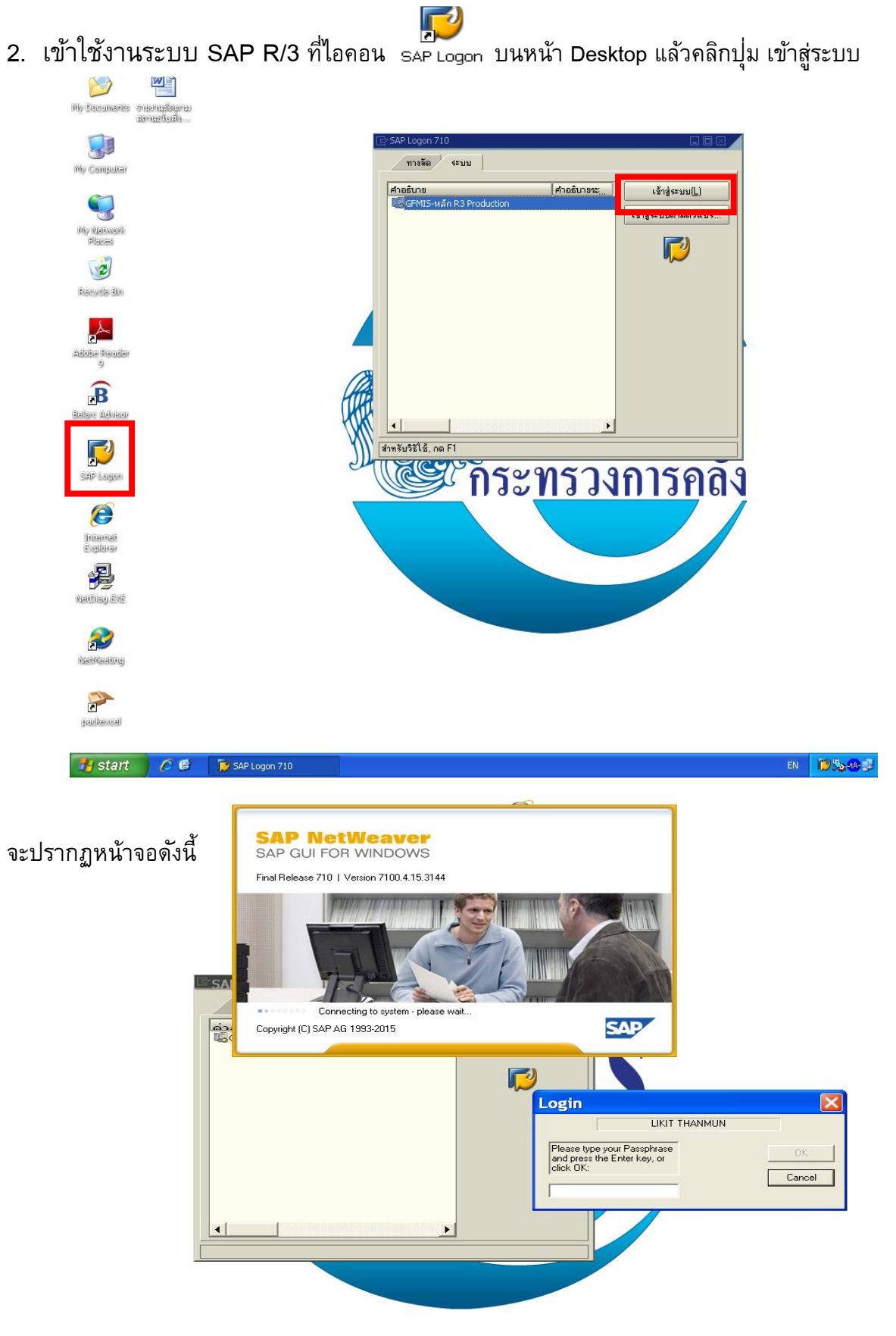

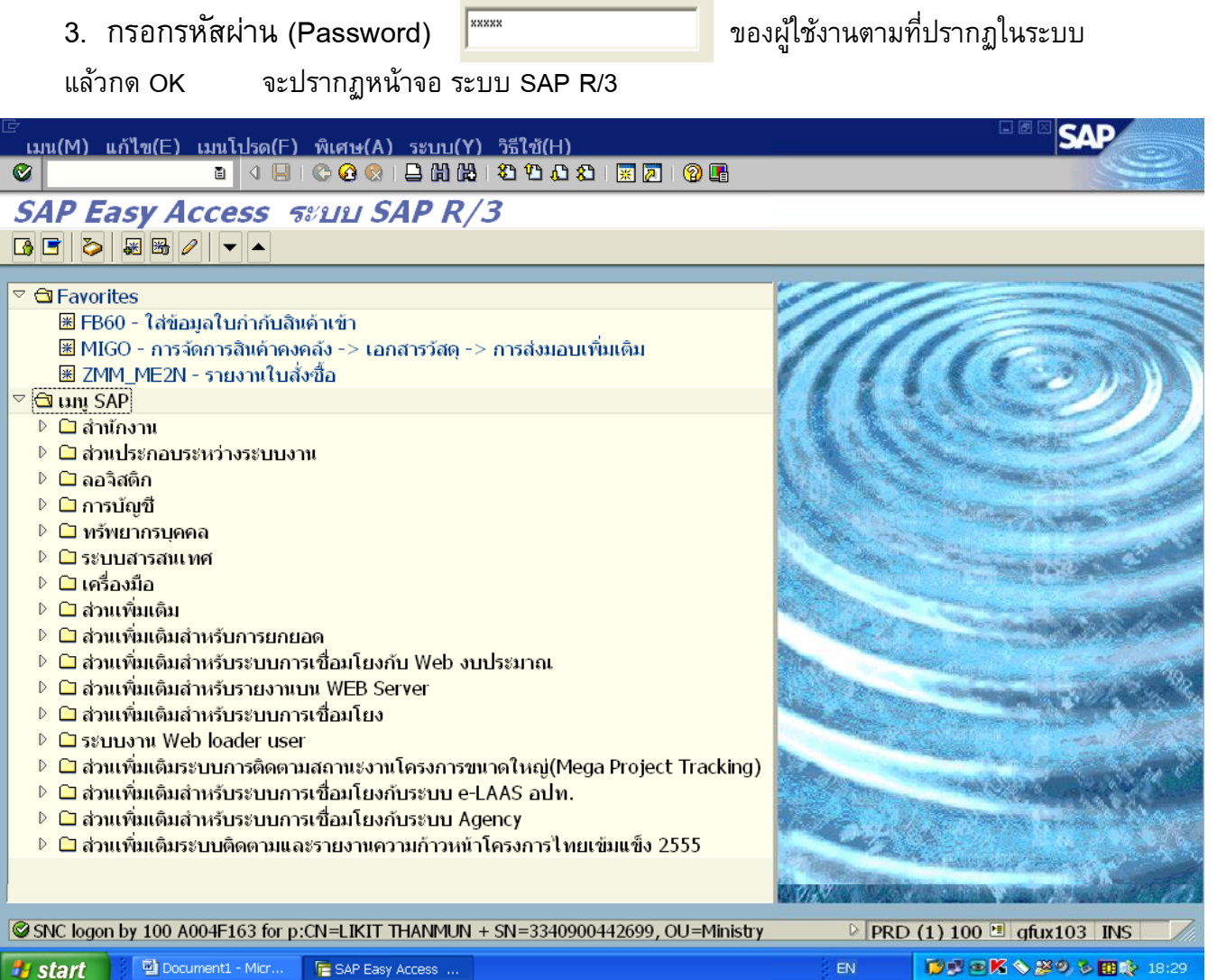

- 4. เปลี่ยน **Smart Card สำ หรบัปฏิบตัิงำน** เป็น **Smart Card P ที่ใช้ในกำรอนุมตัิ** เข้ากับเครื่องอ่านบัตร (Smart card Reader)
- 5. คำสั่งงาน Transection Code (T-Code) สำหรับการอนุมัติมี 2 ขั้นตอน ได้แก่

ZPMTR\_0 – การอนุมัติเอกสารขอเบิก *(ส ำหรับเปลี่ยนสถำนะเอกสำรจำก 0 เป็น A)*

- ZPMTR\_A การอนุมัติเอกสารเพื่อสั ่งจ่าย *(ส ำหรับเปลี่ยนสถำนะเอกสำรจำก A เป็น B )*
- หรือ คลิกเลือกคำสั่งที่ เมนู SAP ดังนี้
	- ส่วนเพิ่มเติม
		- ส่วนเพิ่มเติม ระบบการเบิกจ่ายเงิน
			- การบันทึกรายการ
				- **1** คืาหรับส่วนราชการ
					- $\triangleright$   $\triangleright$  การอนุมัติรายการขอเบิกสำหรับส่วนราชการ

# เมื่อใส่ T-Code เรียบร้อยแล้ว หรือคลิกเลือกคำสั่งที่ เมนู SAP จะปรากฏหน้าจอดังภาพ

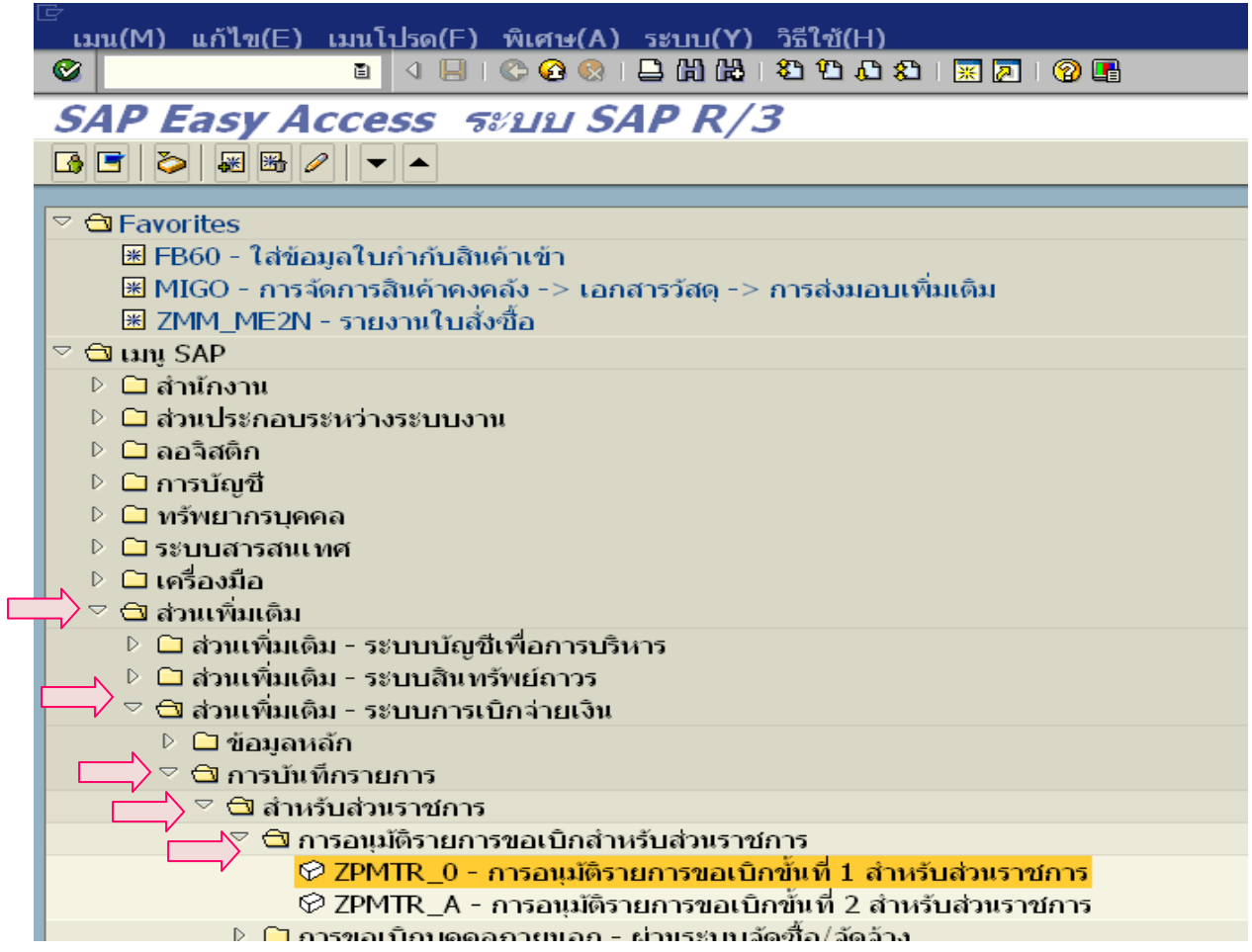

6. ให้กรอกรหัสผู้ใช้งาน และรหัสผ่าน *(ตำมที่กรมบัญชกลำงก ำหนด)* 

ี<br>สำหรับการอนุมัติรายการขอเบิกขั้นที่ 1 ดังภาพ แล้วกด Enter หรือคลิกที่  $\big| \blacktriangledown \big|$ 

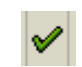

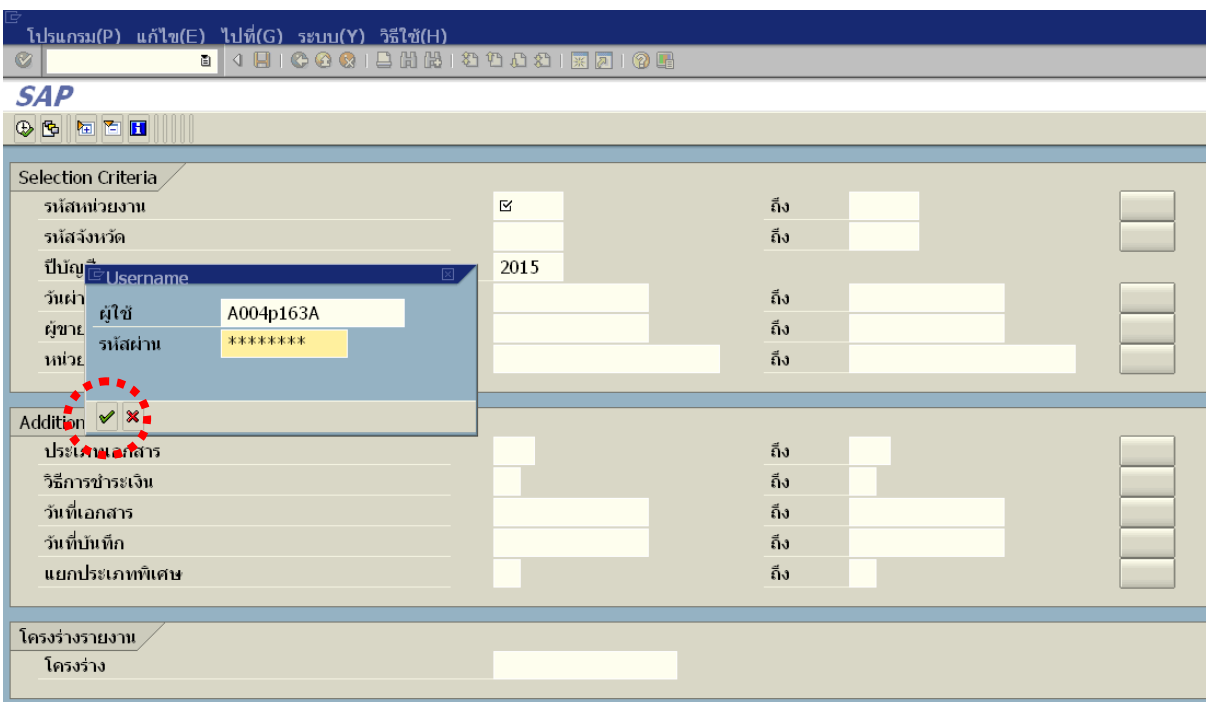

# 7. ระบุรายละเอียดเงื่อนไขในการเรียกรายงาน ดังนี้

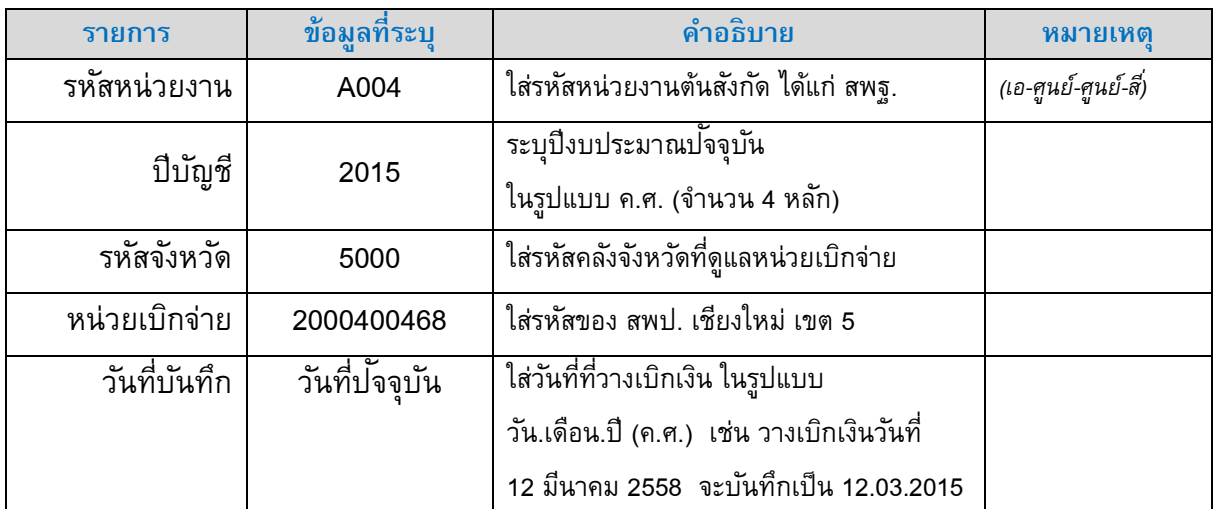

เมื่อกรอกข้อมูลเสร็จ จะปรากฏดังภาพ กดปุ่มดำเนินการ **(B)** เพื่อเรียกรายงานจากระบบ

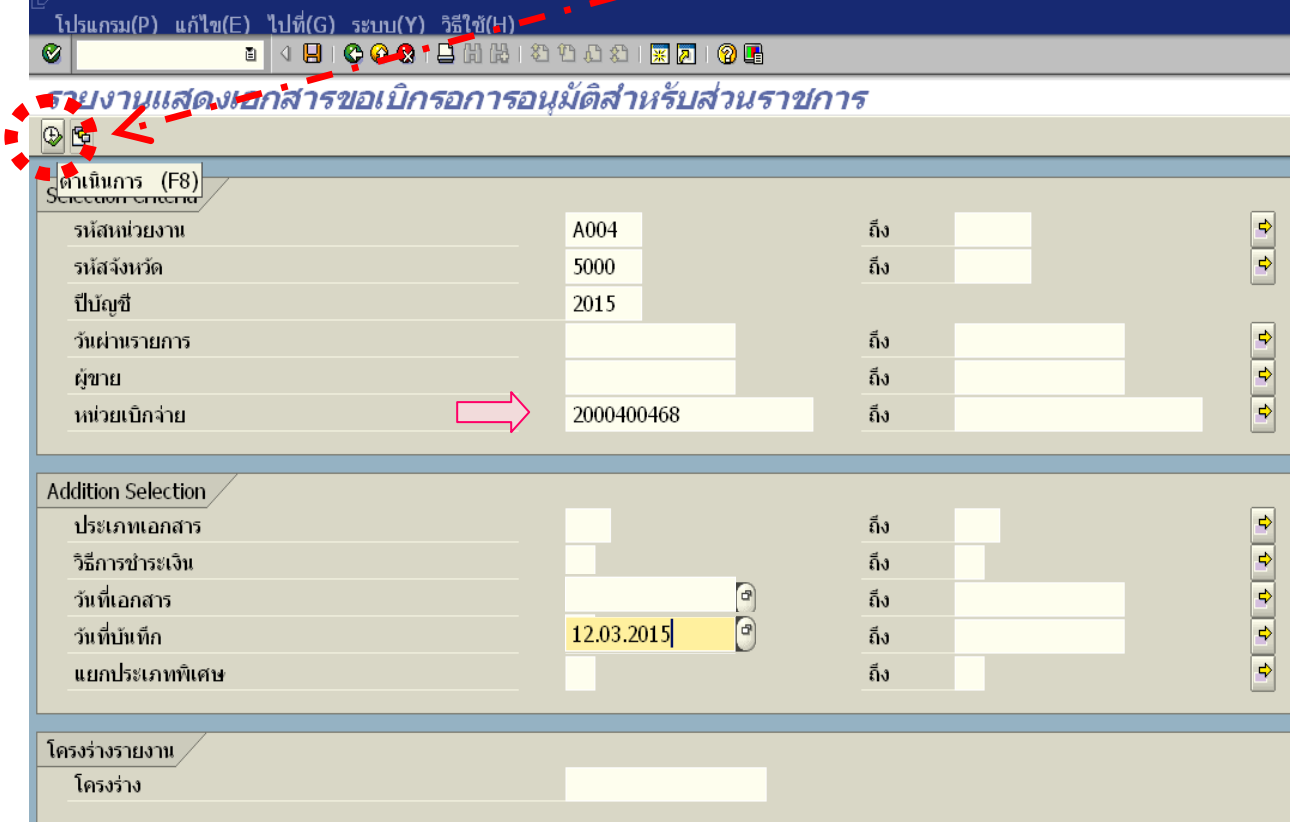

เสร็จแล้วรอระบบประมวลผล สักครู่…….

#### 8. ระบบจะแสดงเอกสารขอเบิก รอการอนุมัติ ดังภาพ

# $\langle \hat{\mathcal{F}} \rangle$ ิ คลิกเลือก รูปแบบโครงร่างของรายงาน เพื่อให้รายงานแสดงผลเฉพาะข้อมูลที่จำเป็น

*"ปุม่ กลำง"*

<u>ิรายการ(L) แก้ไข(E) ไปที่(G) การกำหนดค่า(S) ระบบ(Y) วิธีใช้(H)</u>  $\bullet$ 

รายงานแสดงเอกสารขอเบิกรอการอนุมัติ

ส าหรับการตรวจสอบ

CODBBA77 ZXDE JJGDT4 HEF B M minn 

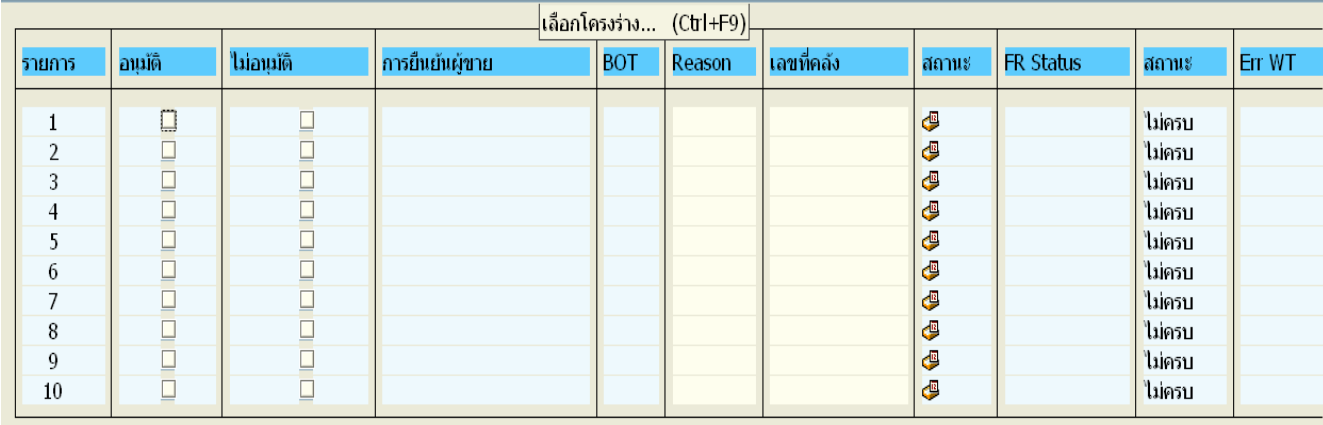

 $\sqrt{10}$  คลิกเลือก โครงร่างของ **/สพป.ชม.5** ที่ได้กำหนดไว้ในระบบเรียบร้อยแล้ว เมื่อคลิกที่โครงร่างที่เลือกแล้ว จะปรากฏแถบสีขึ้นที่บรรทัดโครงร่างที่เลือก กด Enter หรือ

ึ คลิกที่ปุ่ม │ ✔ คัดลอก

้รายการ(L) แก้ไข(E) ไปที่(G) การกำหนดค่า(S) ระบบ(Y) วิธีใช้(H) 

รายงานแสดงเอกสารขอเบิกรอการอนุมัติ

QQ - BB A 7 7 2 % 2 2 3 2 3 3 3 出生子 B B minn | K + D H

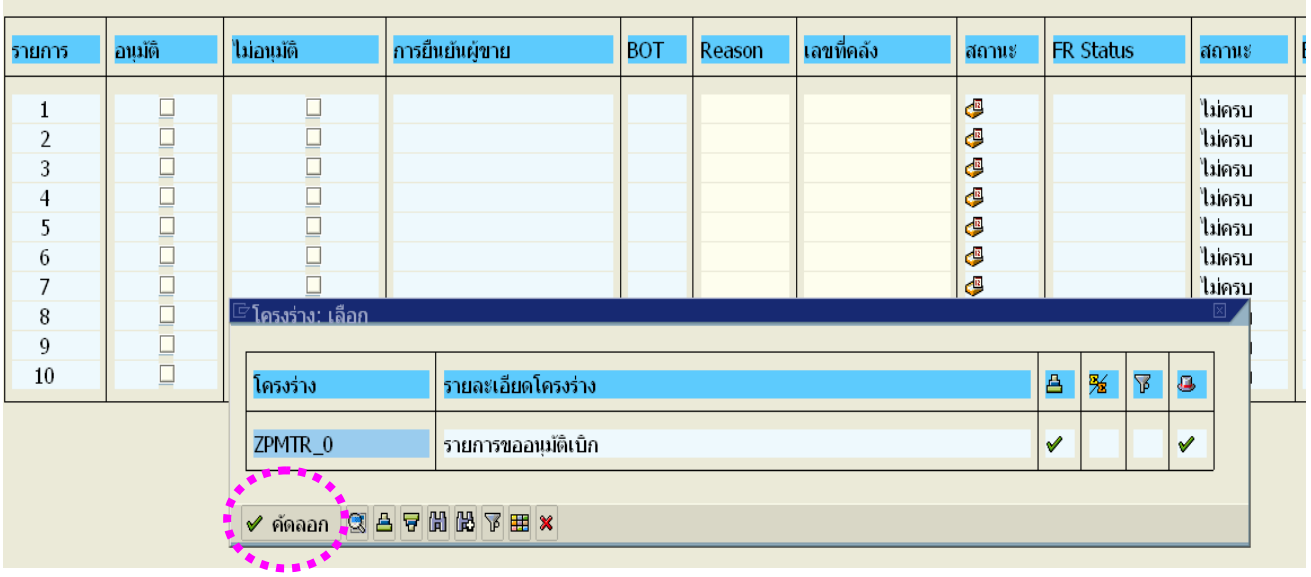

**SAP** 

9. คลิกอนุมัติรายการขอเบิก เมื่อตรวจสอบแล้วปรากฏว่า ไม่พบข้อผิดพลาดในรายงานขอเบิก ให้คลิกในช่อง "อนุมัติ" ให้มีเครื่องหมาย ปรากฏในช่อง ตามรายการขอเบิกทั้งหมด ี เมื่อกรอกข้อมูลเสร็จ จะปรากฏดังภาพ กดปุุ่มดำเนินการ **(B)** 

 \*\*\* หากมีรายการที่บันทึกข้อมูลผิดพลาด ต้องกลับรายการขอเบิก (ยกเลิ) ให้คลิกในช่อง "ไม่อนุมัติ" ให้ปรากฏเครื่องหมาย ส่วนช่องอนุมัติต้องไม่มีเครื่องหมายใดๆ ทั้งสิ้น และรายการที่ ไม่อนุมัติ ต้องระบุเหตุผล ในช่อง Reason โดยย่อถึงสาเหตุที่ไม่อนุมัติ เช่น รหัสผิด/เงินผิด/ภาษีผิด

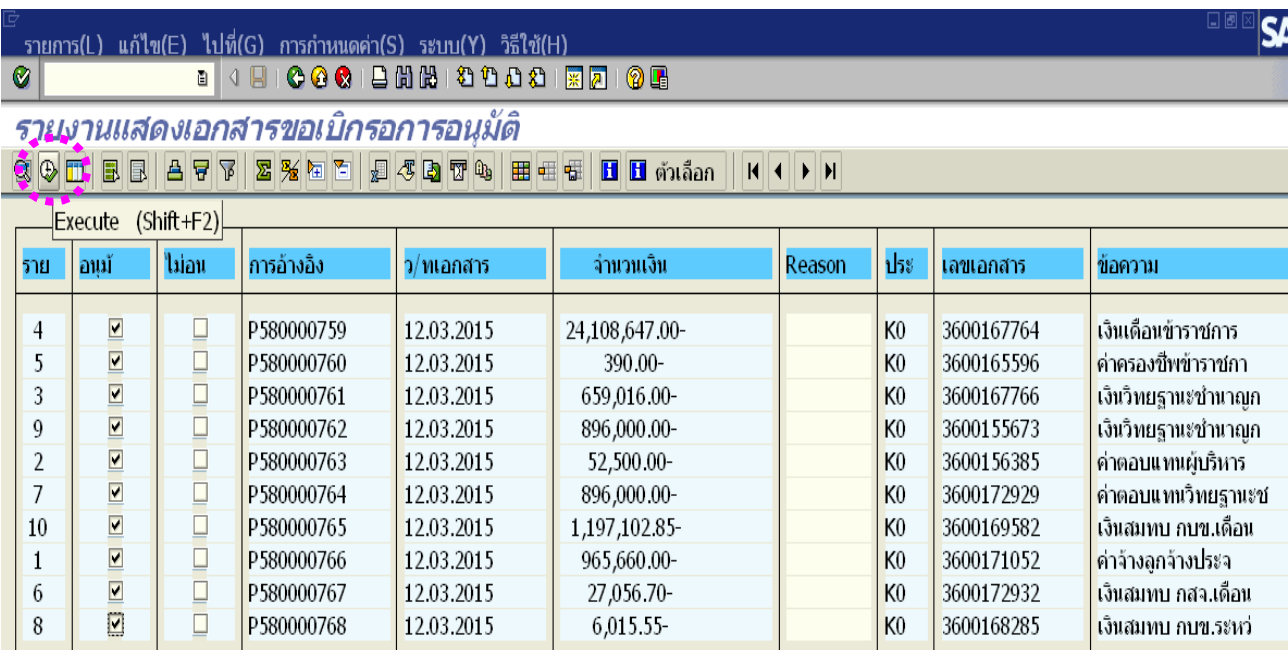

 *หมายเหตุ : ในขั้นตอนนี้ โครงร่ำงของรำยงำนจะเรียงข้อมูลตำมล ำดับกำรอ้ำงอิง (ล ำดับฎีกำที่วำงเบิก)*   $\tilde{\mathit{w}}$ งทำให้ง่ายต่อการตรวจสอบ (แต่ลำดับที่ในช่องแรกสุด จะไม่เรียงตามลำดับแล้ว) การตรวจสอบจำนวนรายการที่ ือนุมัติจะต้องดูจากข*ั้นตอนก่อนหน้า ว่ามีจำนวนรายการที่รอการอนุมัติจำนวนกี่รายการ ตามตัวอย่าง มีรายการที่รอ กำรอนุมัติ จ ำนวน 10 รำยกำร (ตั้งแต่ ฎีกำที่ 759 –768)* 

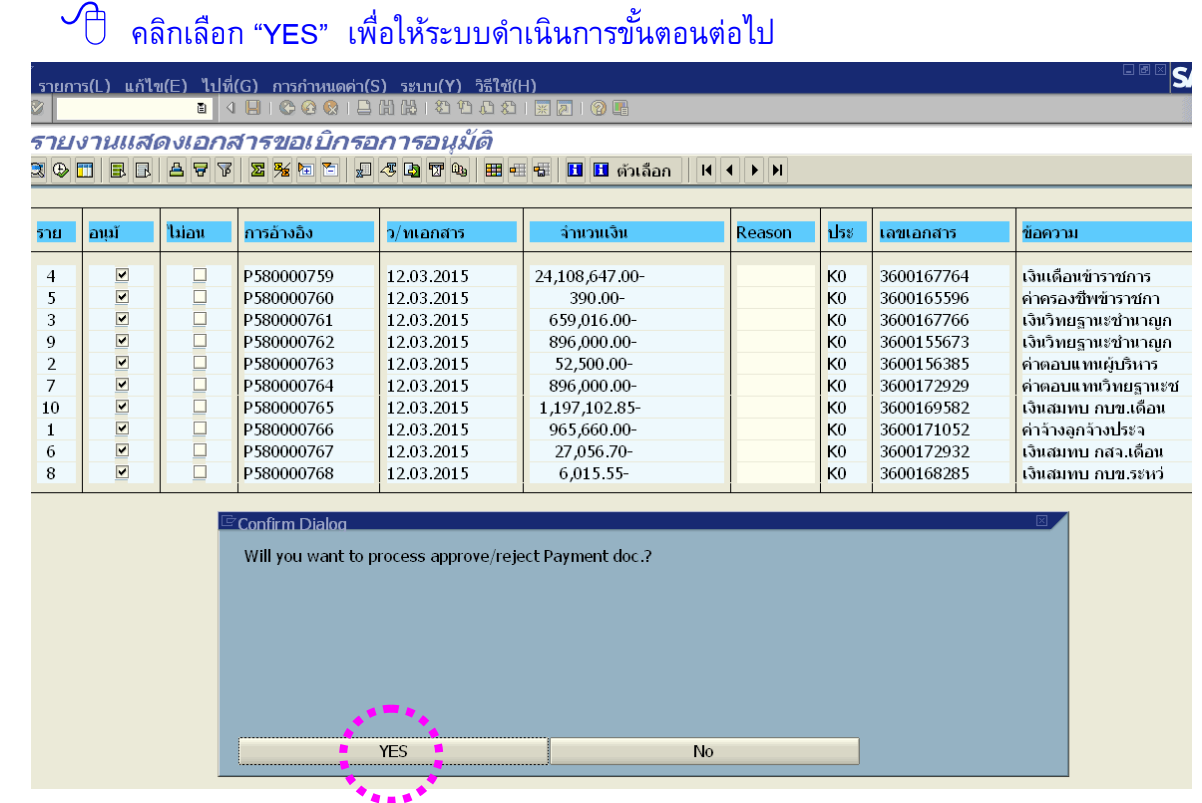

### 10. ออกจากระบบ เพื่อเข้าอนุมัติรายการขอเบิกขั้นที่ 2 ต่อไป

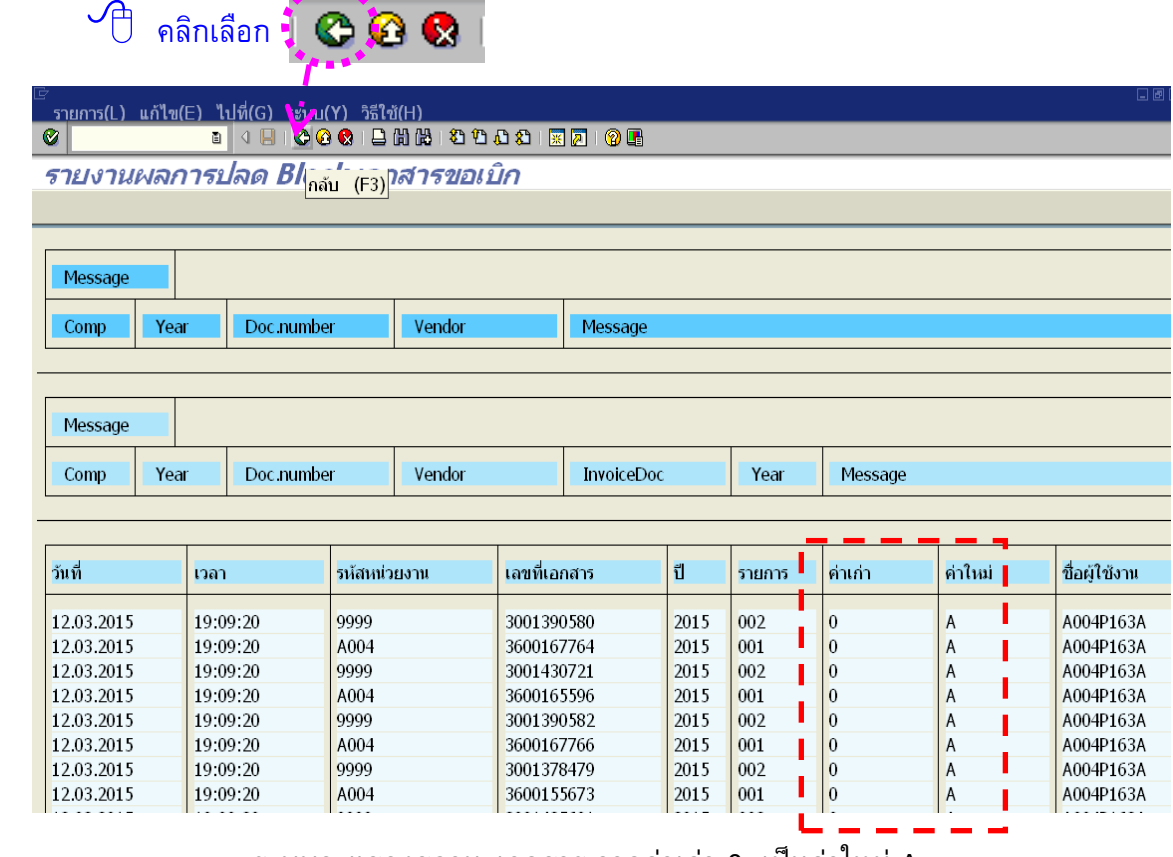

ระบบจะแสดงสถานะเอกสาร จากค่าเก่า 0 เป็นค่าใหม่ A

 $\langle \bigcirc \mathbb{D} \rangle$  ระบบจะแสดงหน้าจอการเข้าสู่ระบบการอนุมัติในขั้นที่ 1 ให้คลิกที่เครื่องหมาย  $\, {\bf x}$  เพื่อ ยกเลิกรายการ และเข้าสู่รายการขอเบิกขั้นที่ 2 ต่อไป

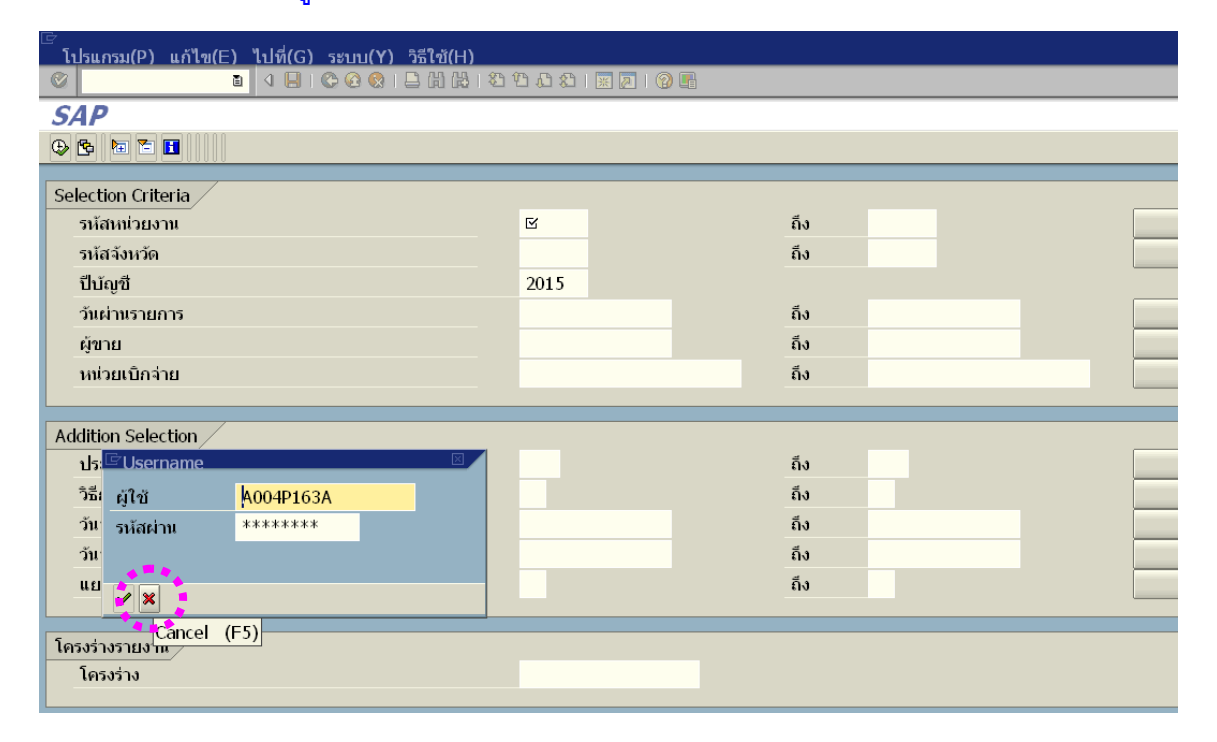

11. คลิกเลือกคำสั่ง เพื่อเข้าอนุมัติรายการขอเบิกขั้นที่ 2

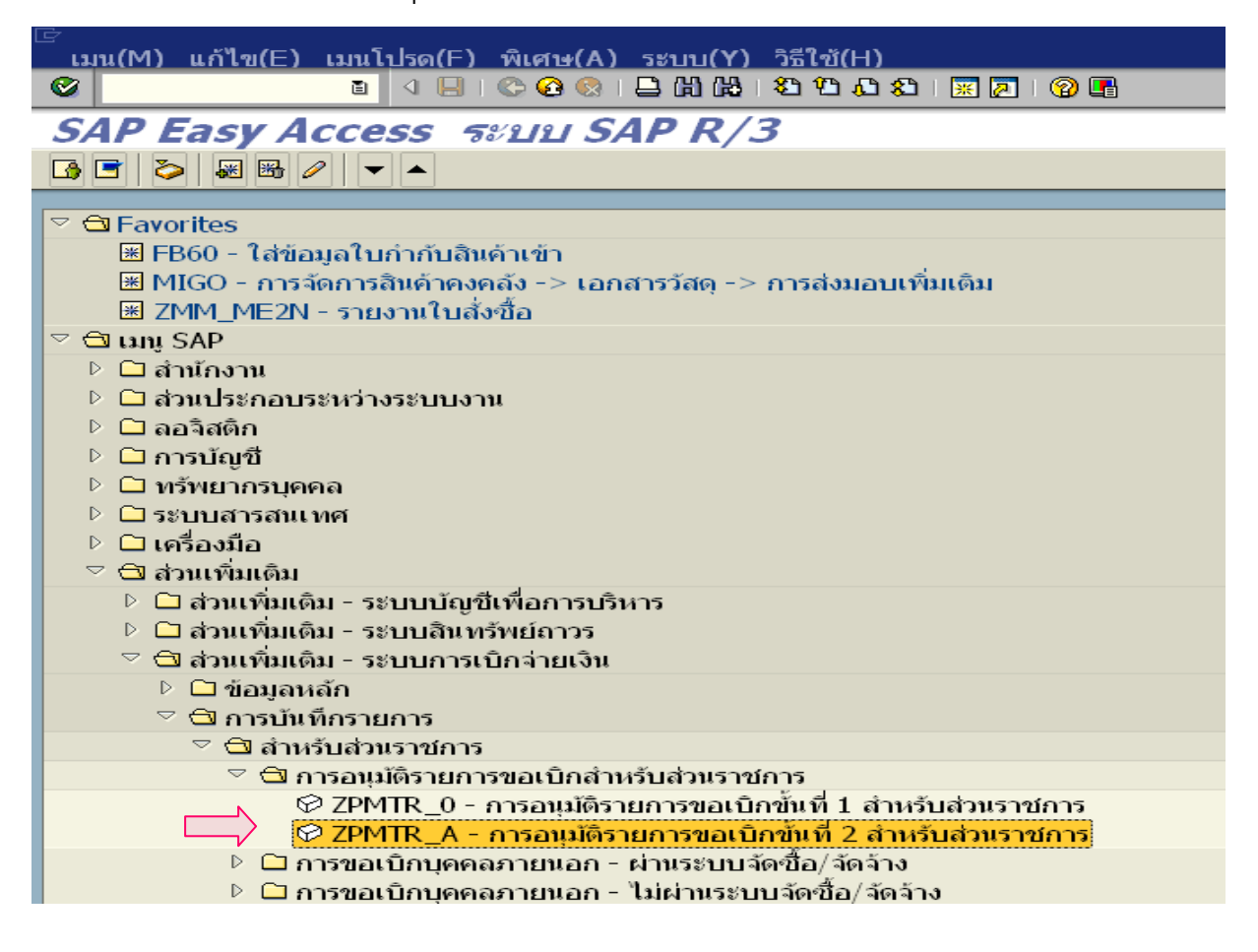

## 12. กรอกรหัสผู้ใช้งาน และรหัสผ่าน *(ตามที่กรมบัญชีกลางกำหนด)*

สำหรับการอนุมัติรายการขอเบิกขั้นที่ 2 ดังภาพ แล้วกด Enter หรือคลิกที่  $\color{red}\blacktriangledown$ 

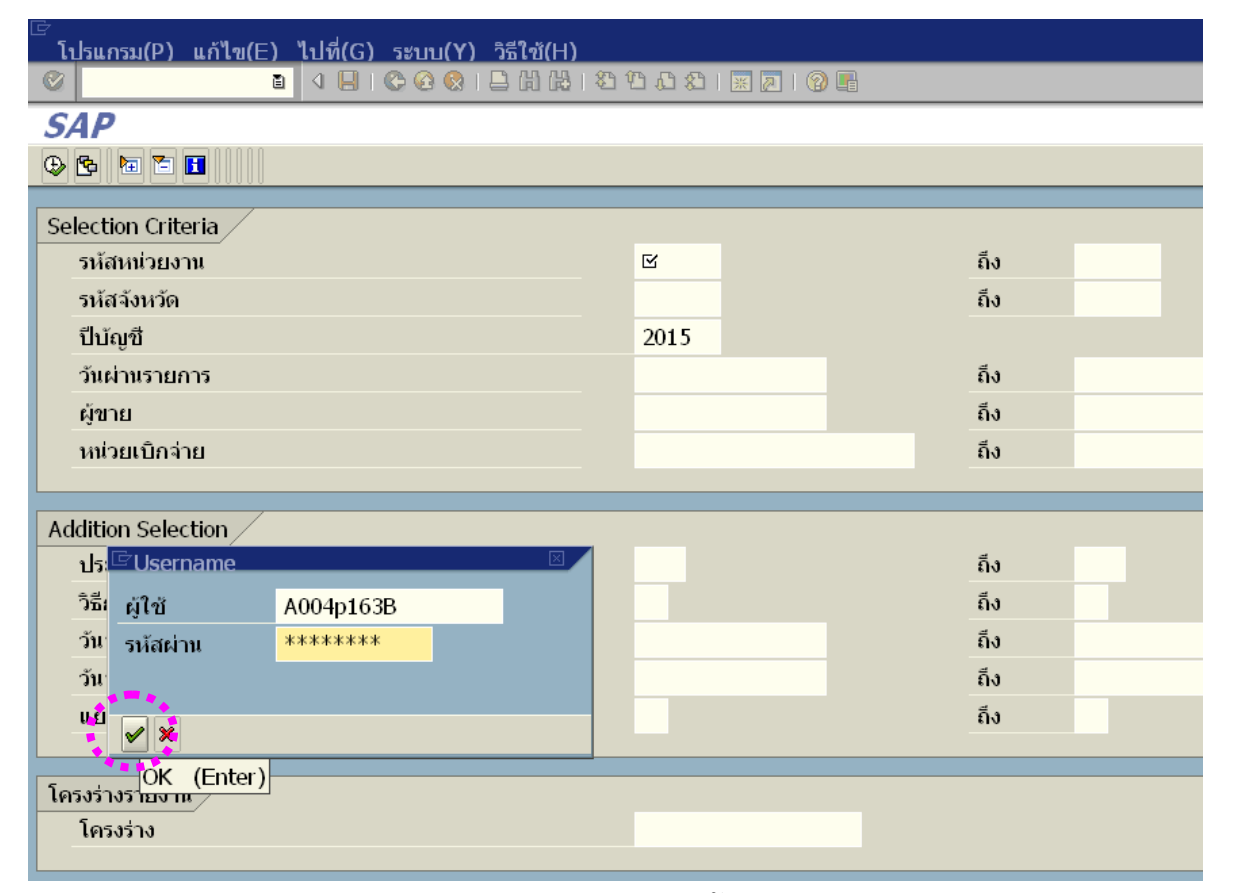

13. ระบุรายละเอียดเงื่อนไขในการเรียกรายงาน ดังนี้

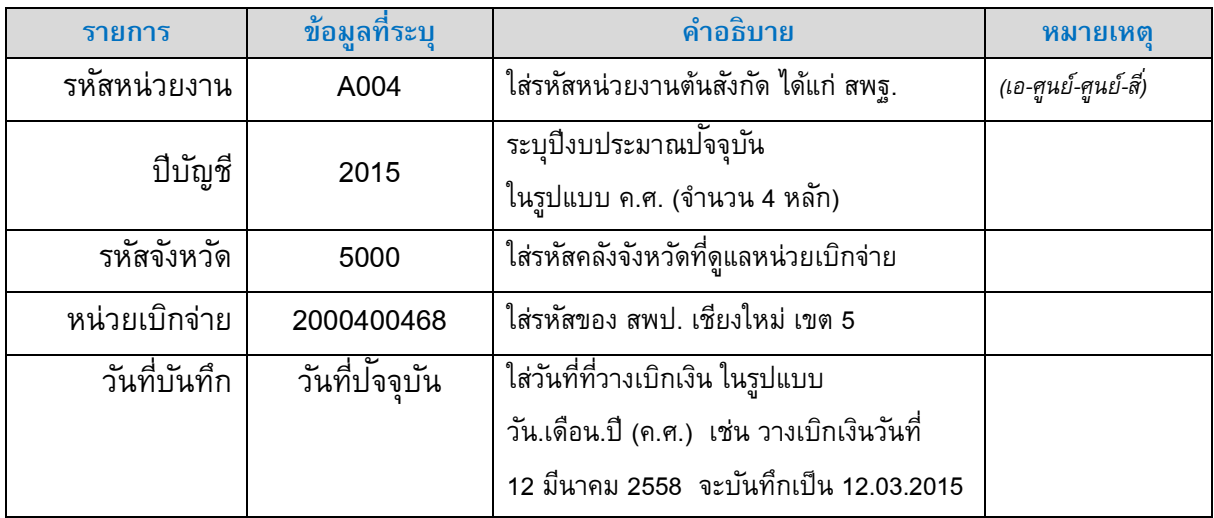

เมื่อกรอกข้อมูลเสร็จ จะปรากฏดังภาพ กดปุ่มดำเนินการ  $\boxed{\bigoplus}$  เพื่อเรียกรายงานจากระบบ

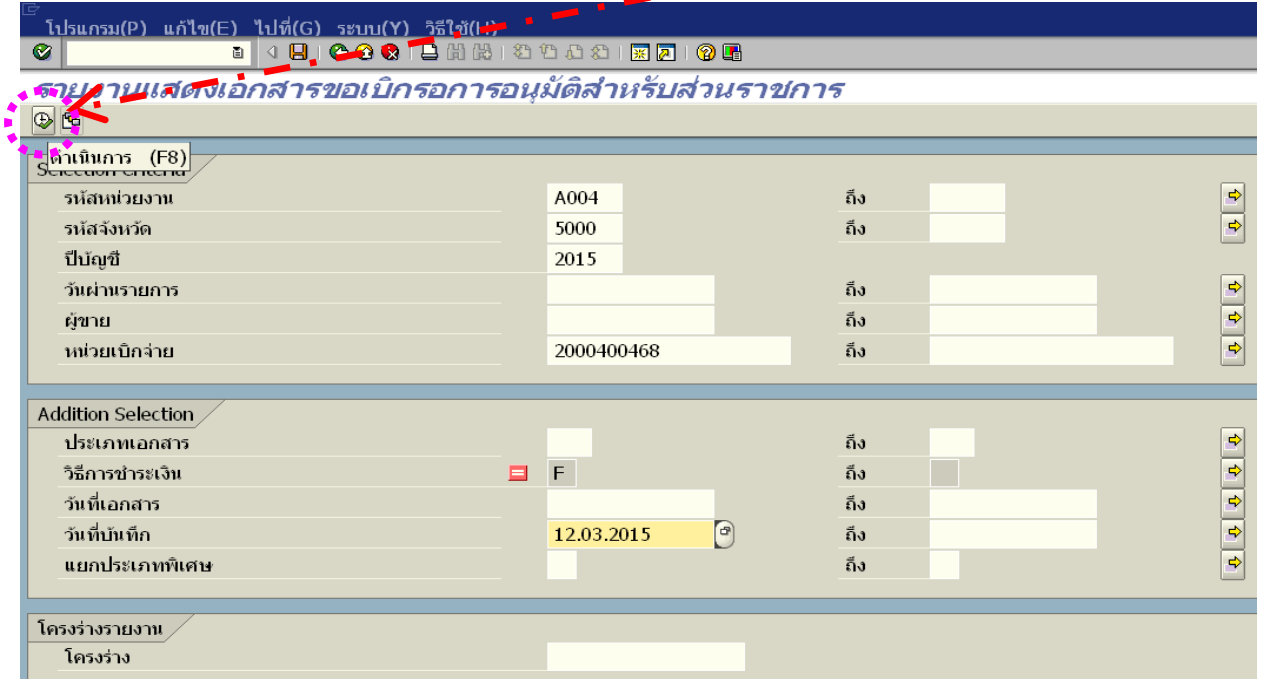

14. ระบบจะแสดงรายงานเอกสารขอเบิก รอการอนุมัติดังภาพ

 $\langle \hat{\mathcal{F}} \rangle$  คลิกเลือก รูปแบบโครงร่างของรายงาน เพื่อให้รายงานแสดงผลเฉพาะข้อมูลที่จำเป็น

ส าหรับการตรวจสอบ

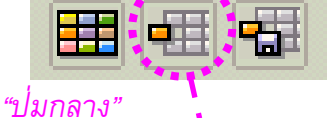

<u>ี รายการ(L) แก้ไข(E) ไปที่(G) การกำหนดค่า(S) ระบบ(Y) วิธีใช้(H)</u> . 190000000000000000  $\bullet$ 

รายงานแสดงเอกสารขอเบิกรอการอนุมัติ ปุ่ COO BBBCTBTATHE GROUPE

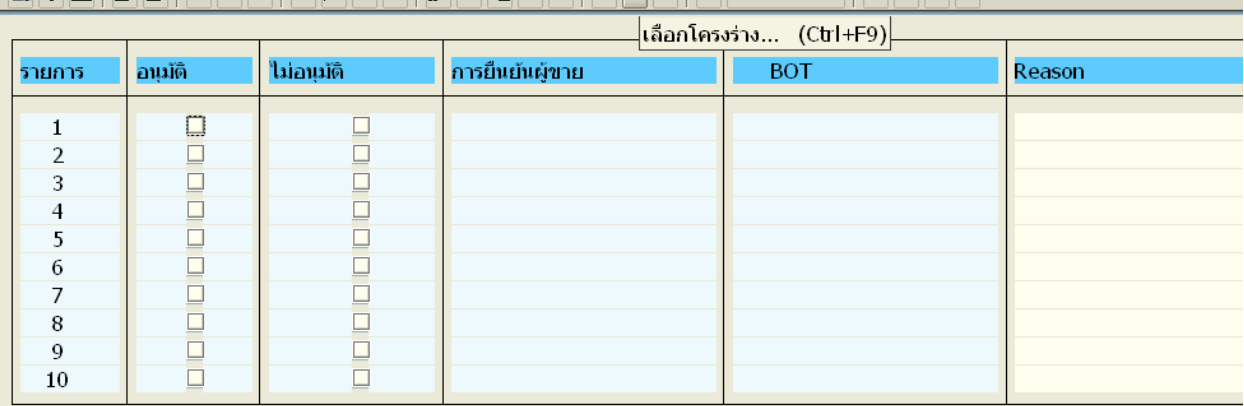

 $\sqrt{\frac{1}{\beta}}$  คลิกเลือก โครงร่างของ **/สพป.ชม.5** ที่ได้กำหนดไว้ในระบบเรียบร้อยแล้ว เมื่อคลิกที่โครงร่างที่เลือกแล้ว จะปรากฏแถบสีขึ้นที่บรรทัดโครงร่างที่เลือก กด Enter หรือ ้ คลิกที่ปุ่ม │ ✔ คัดลอก

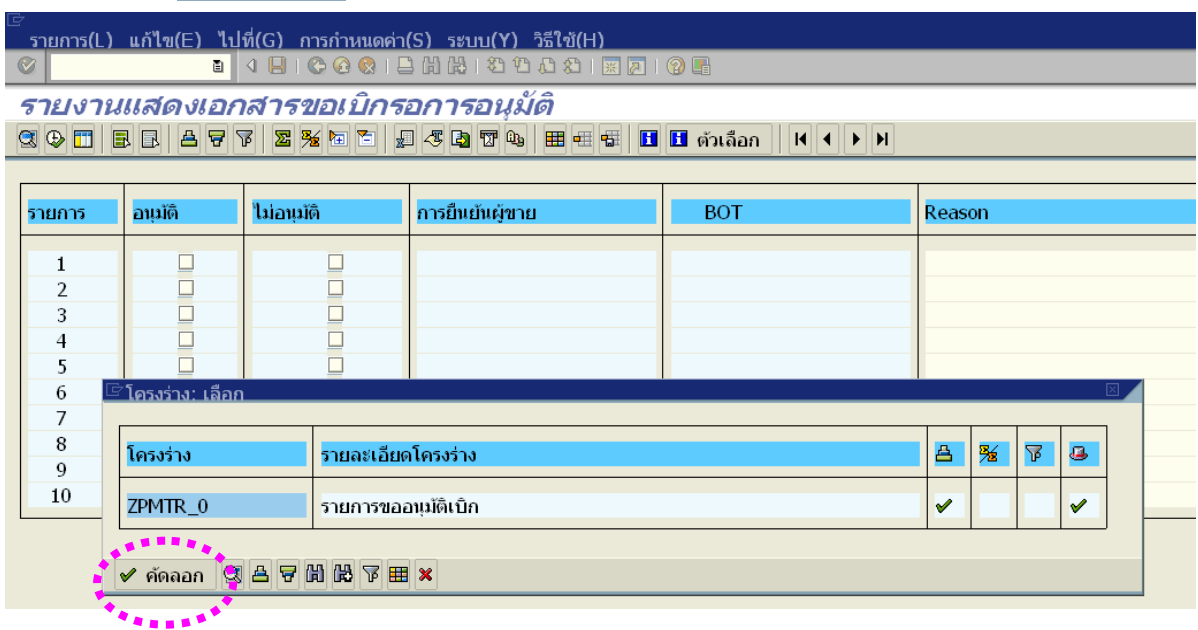

15. คลิกอนุมัติรายการสั่งจ่าย ให้คลิกในช่อง "อนุมัติ" ให้มีเครื่องหมาย ปรากฏในช่อง ตาม รายการขอเบิกทั้งหมด เมื่อกรอกข้อมูลเสร็จ จะปรากฏดังภาพ กดปุ่มดำเนินการ  $\circledcirc$ 

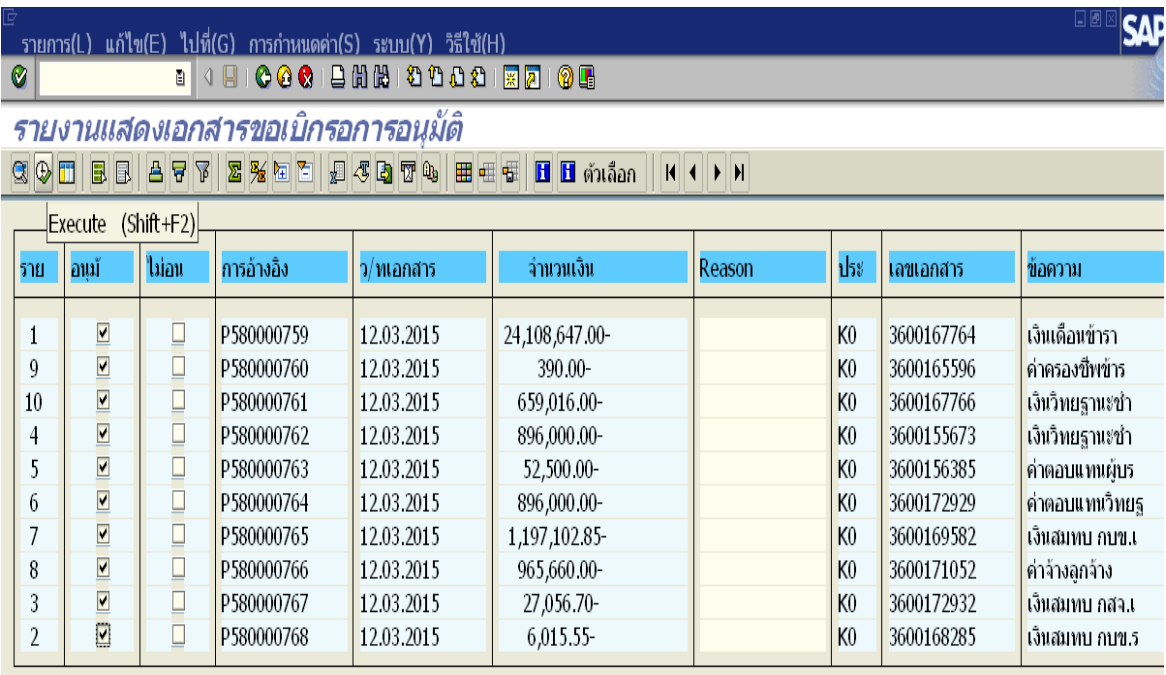

 *หมายเหตุ : ในขั้นตอนนี้ ทุกรำยกำรที่อนุมัติเอกสำรขอเบิก จำกขั้นตอนที่ 1 จะปรำกฏอยู่ในรำยงำน เพื่อขอนุมัตสั ่งจ่ำย ในขั้นตอนที่ 2 โดยหำกมีรำยกำรที่ไม่ได้รับกำรอนุมัติ ในรำยงำนนี้จะไม่ปรำกฏข้อมูลดังกล่ำว จ ำเป็น ต้องตรวจสอบจ ำนวนรำยกำรที่ขออนุมัตสั ่งจ่ำยในขั้นตอนนี้ด้วย*

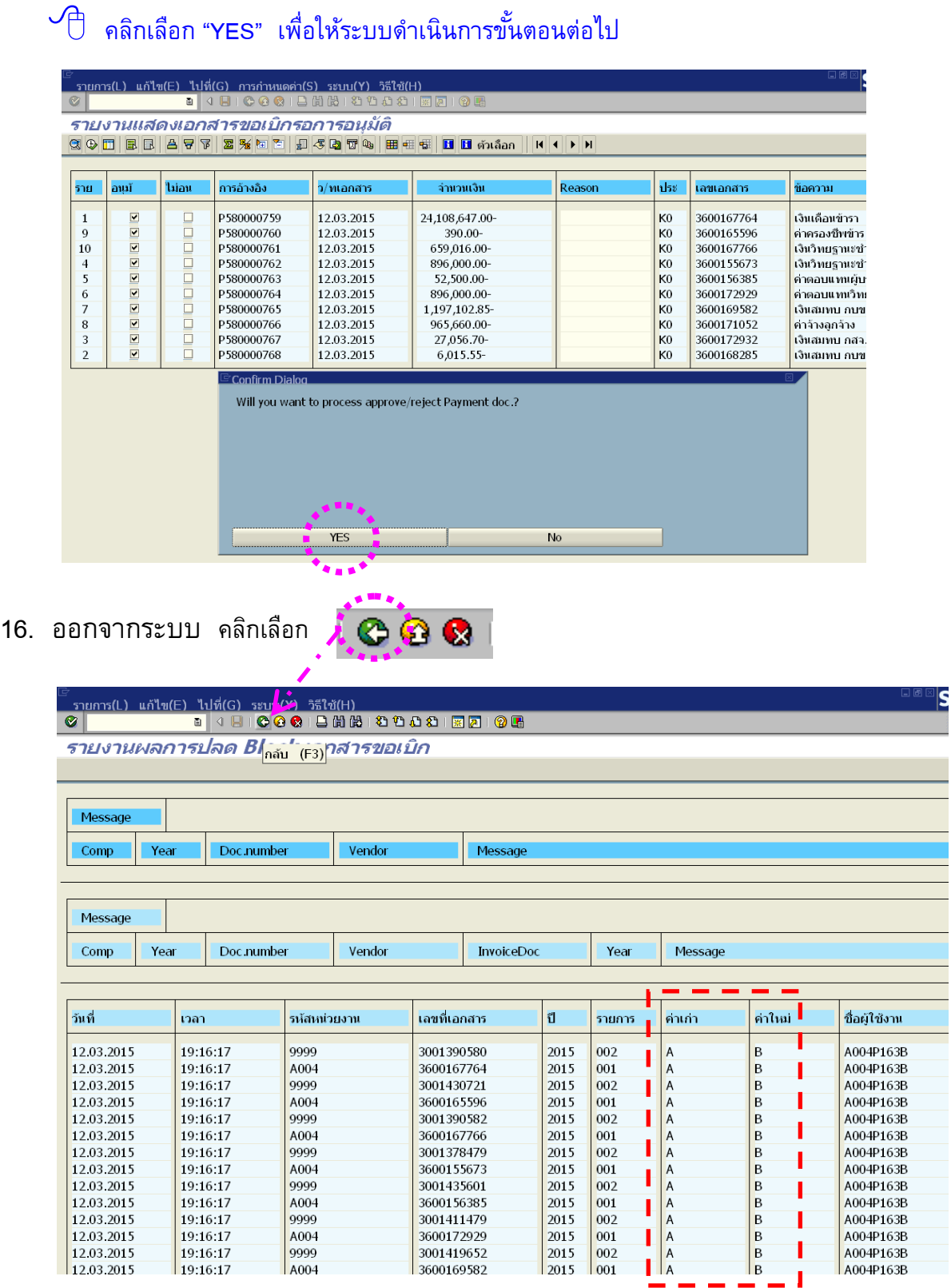

ระบบจะแสดงสถานะเอกสาร จากค่าเก่า A เป็นค่าใหม่ B

 $\mathcal{A}_{\text{S}}$  ระบบจะแสดงหน้าจอการเข้าสู่ระบบการอนุมัติในขั้นที่ 2 ให้คลิกที่เครื่องหมาย  $\bm{x}$  เพื่อ ยกเลิกรายการ และเข้าสู่หน้าระบบ SAP R/3 เพื่อเรียกรายงานติดตามสถานะการอนุมัติจ่าย (ปลด บล็อก) ต่อไป

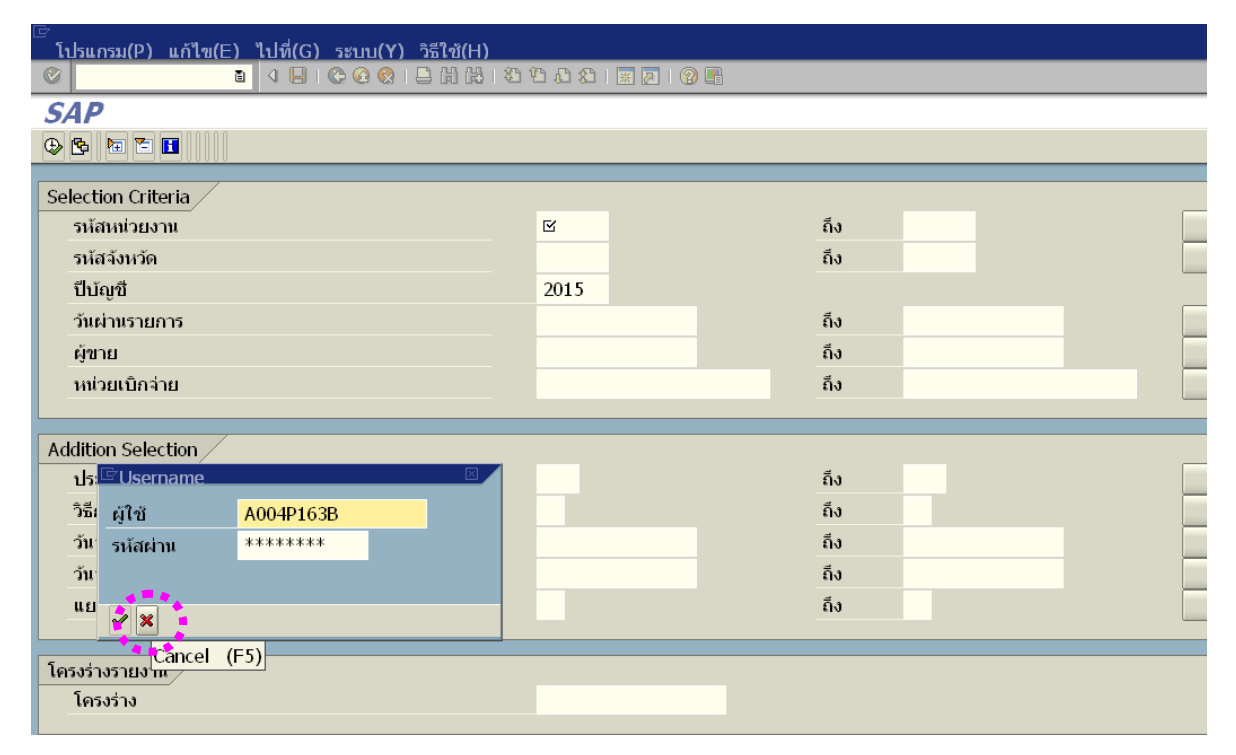

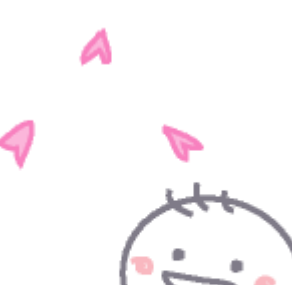

#### *รายงานติดตามสถานะการอน มตัิจ่าย (ปลดบล็อก)ุ*

- 1. เสียบบัตร Smart card สำหรับปฏิบัติงาน เข้ากับเครื่องอ่านบัตร (Smart card Reader)
- 

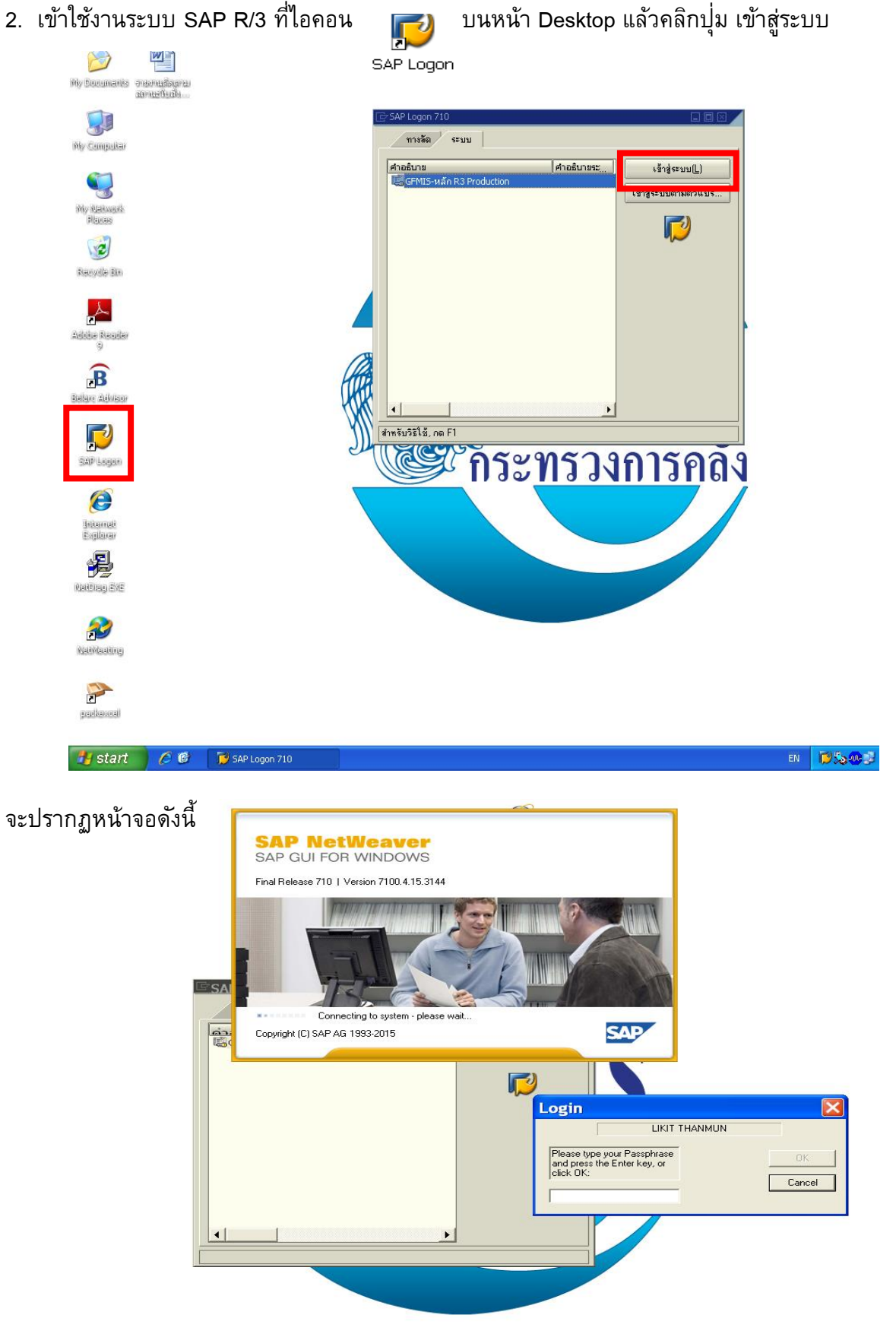

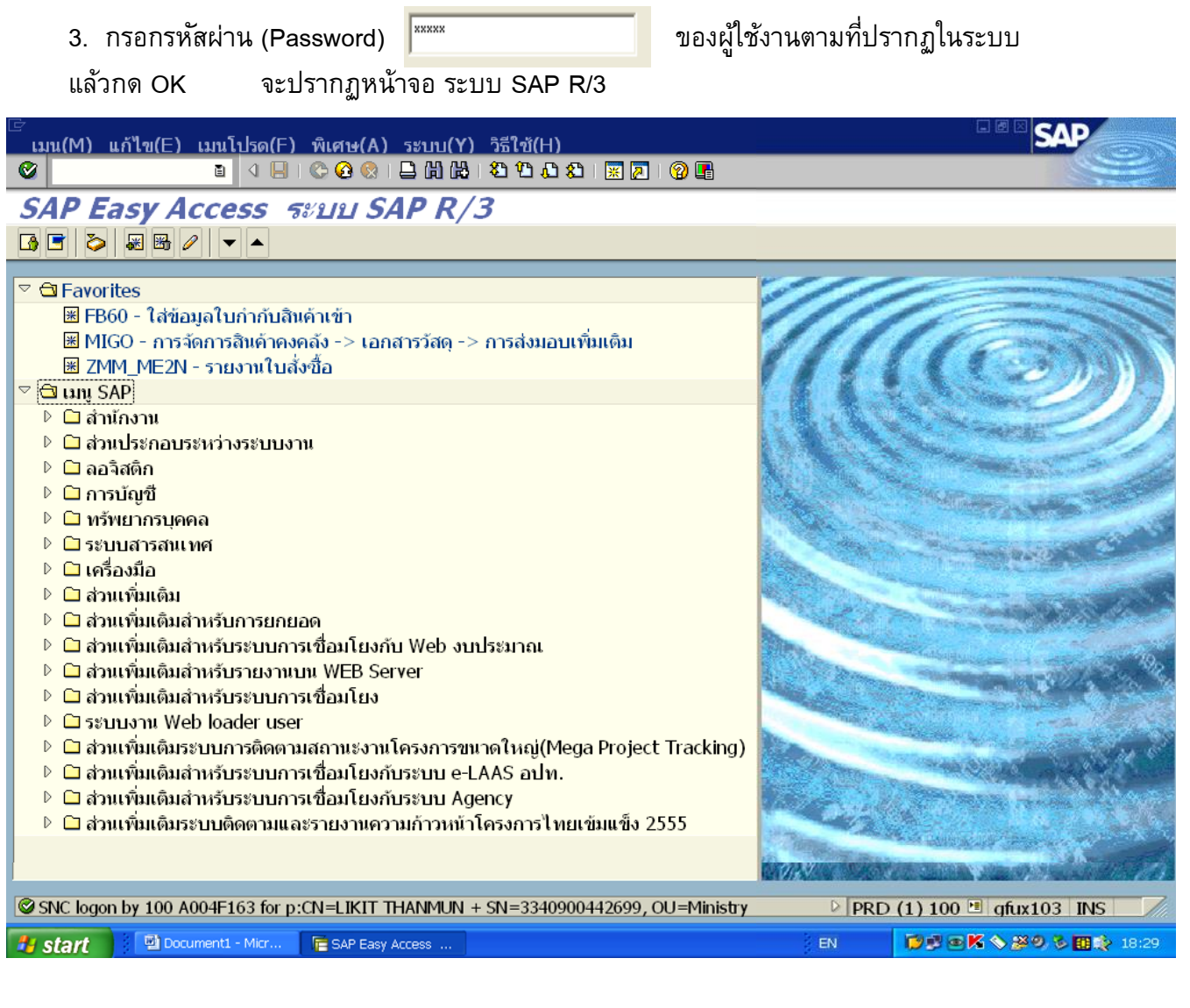

4. ใส่ Transection Code ( T-Code) Y\_DEV\_80000035

หรือ คลิกเลือกคำสั่งที่ เมนู SAP ดังนี้

 ส่วนเพิ่มเติม

 ส่วนเพิ่มเติม – ระบบกำรเบิกจ่ำยเงิน

 รำยงำน

 ส่วนรำชกำร

Y\_DEV\_80000035 – รายงานติดตาม

สถานะการขออนุมัติจ่าย (ปลดบล็อก)

รำยละเอียดปรำกฏดังภำพถัดไป

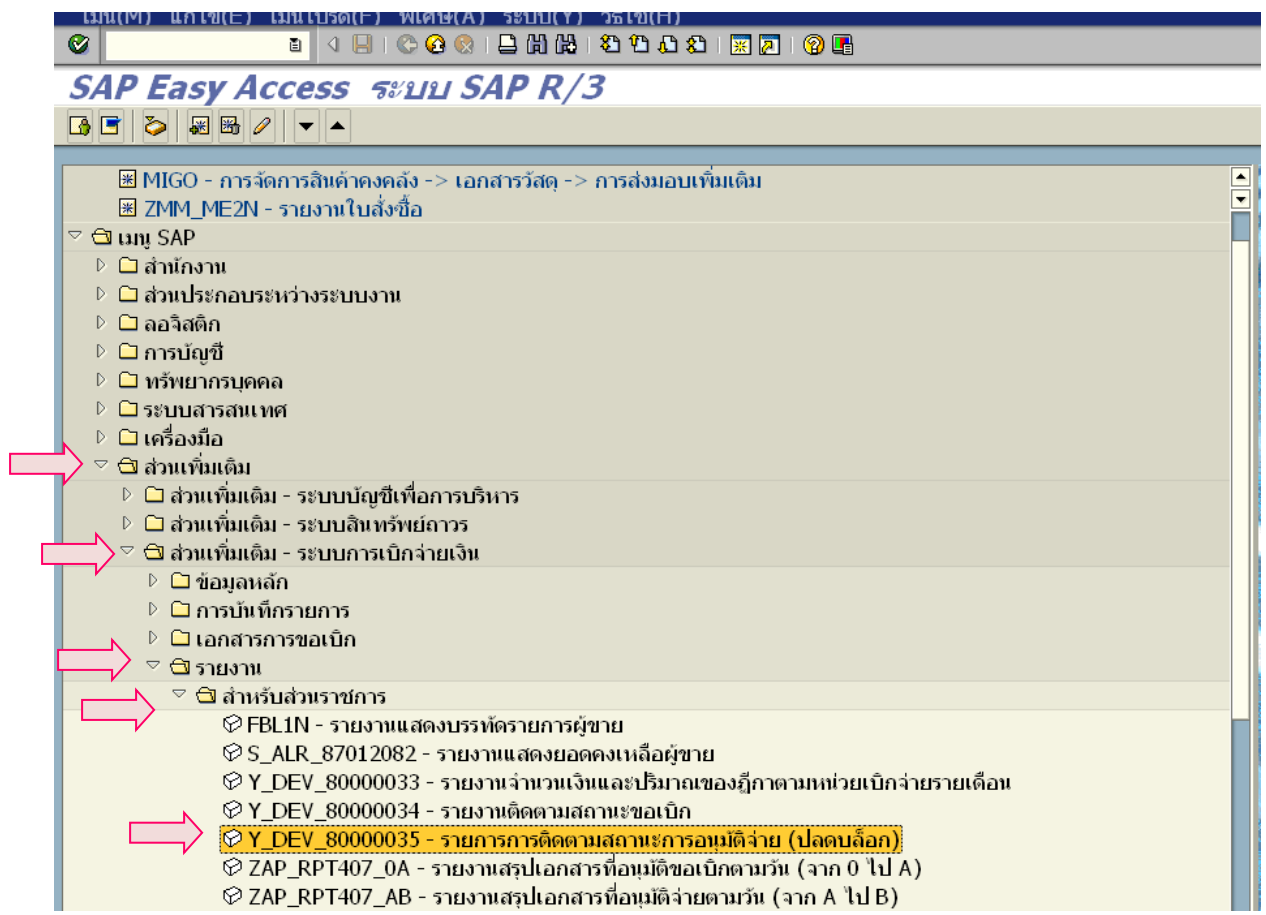

ึกด Enter เมื่อใส่ T-Code เรียบร้อยแล้ว หรือคลิกเลือกคำสั่งที่ เมนู SAP จะปรากฏหน้าจอดังภาพ

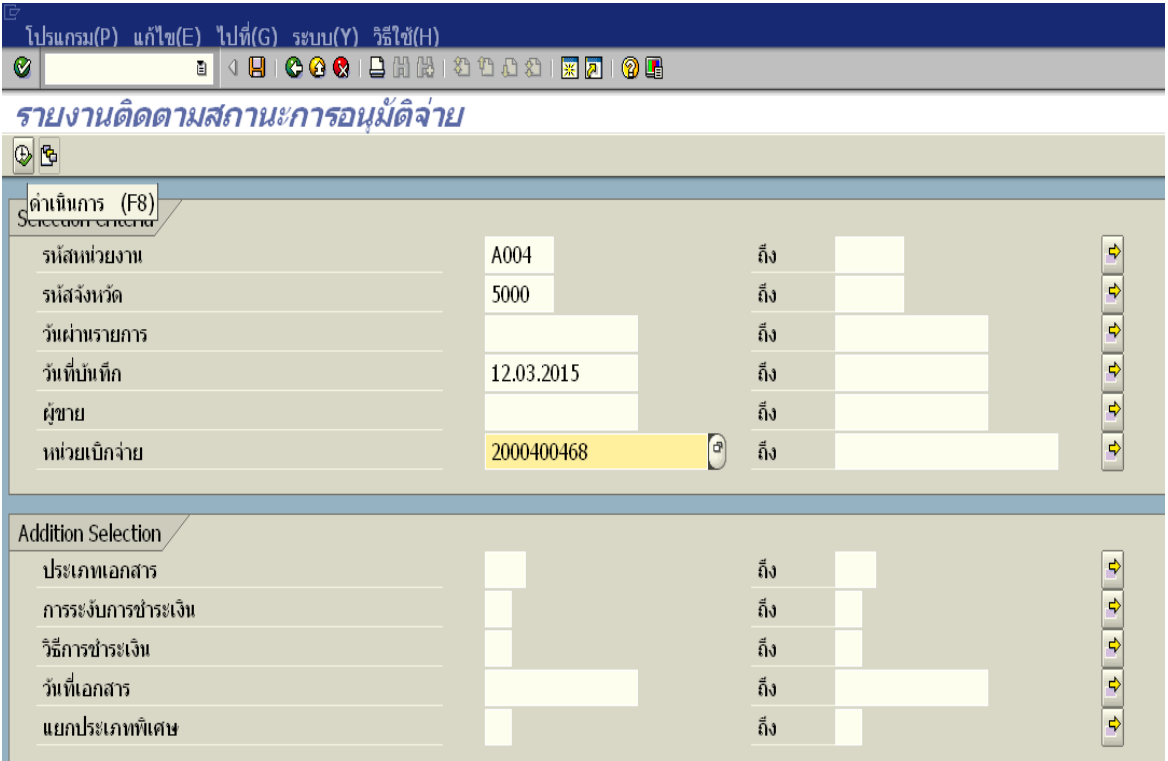

## 5. ระบุรำยละเอียดเงื่อนไขในกำรเรียกรำยงำน ดังนี้

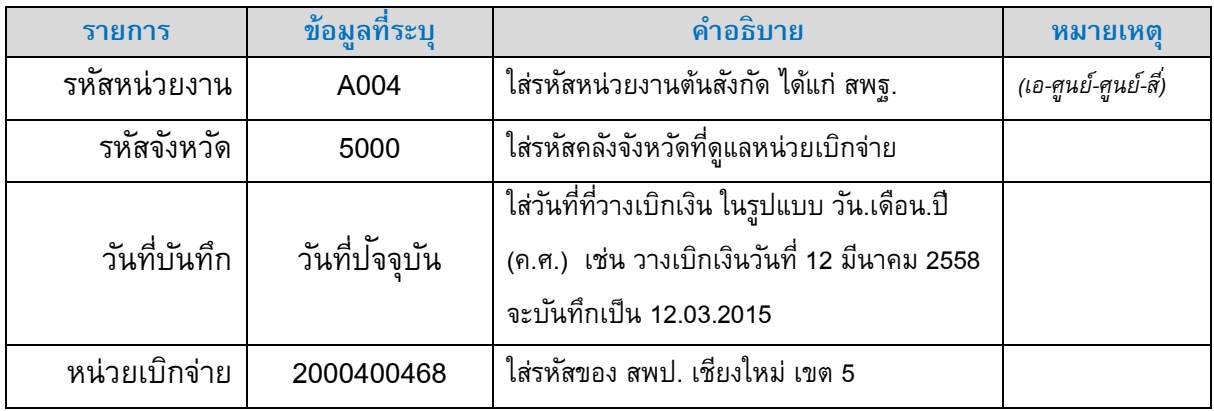

เมื่อกรอกข้อมูลเสร็จ จะปรากฏดังภาพ กดปุ่มดำเนินการ  $\bigoplus$  แพื่อเรียกรายงานจากระบบ

 $\bullet$ 

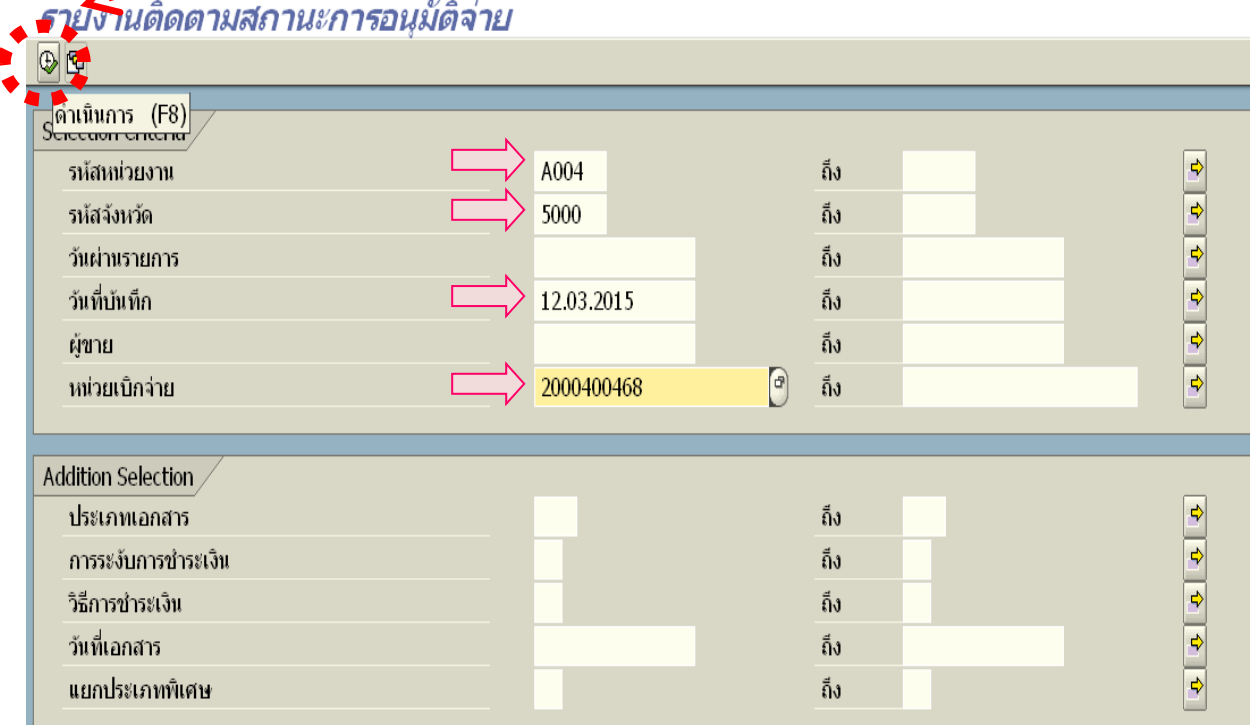

เสร็จแล้วรอระบบประมวลผล สักครู่…….

 $\circledcirc$ 

 $\langle \hat{\mathcal{F}} \rangle$  คลิกเลือก รูปแบบโครงร่างของรายงาน เพื่อให้รายงานแสดงผลเฉพาะข้อมูลที่จำเป็น

ส ำหรับกำรตรวจสอบ จะปรำกฏตัวเลือกโครงร่ำง ดังภำพถัดไป

*"ปุม่ อนักลำง"*

ี แก้ไข(E) ไปที่(G) การกำหนดค่า(้์S) ระบบ(Y) วิธีใช้(H) รายการ(L) 

รายงานติดตามสถานะกว<mark>์</mark>รอนุมัติจ่าย al deel e celel e de la ciudad

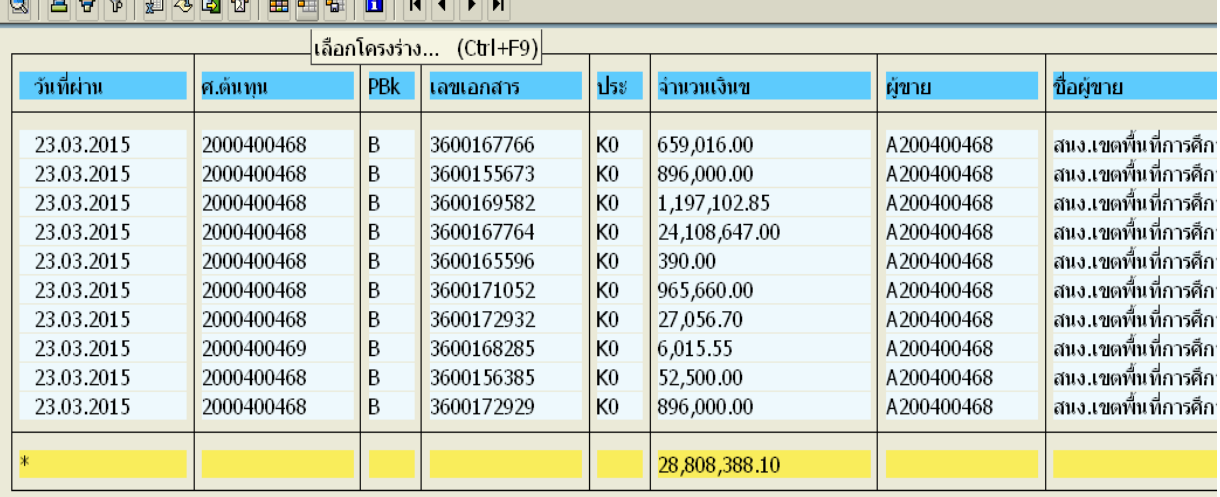

 $\sqrt{10}$  คลิกเลือก โครงร่างของ **/บัญชี เขต 5** ที่ได้กำหนดไว้ในระบบเรียบร้อยแล้ว เมื่อคลิกที่ /สพป.ชม.5 แล้ว จะปรำกฏแถบสีขึ้นที่บรรทัดโครงร่ำงที่เลือก กด Enter หรือ คลิกที่ปุ่ม $\boxed{\checkmark}$  คัดลอก

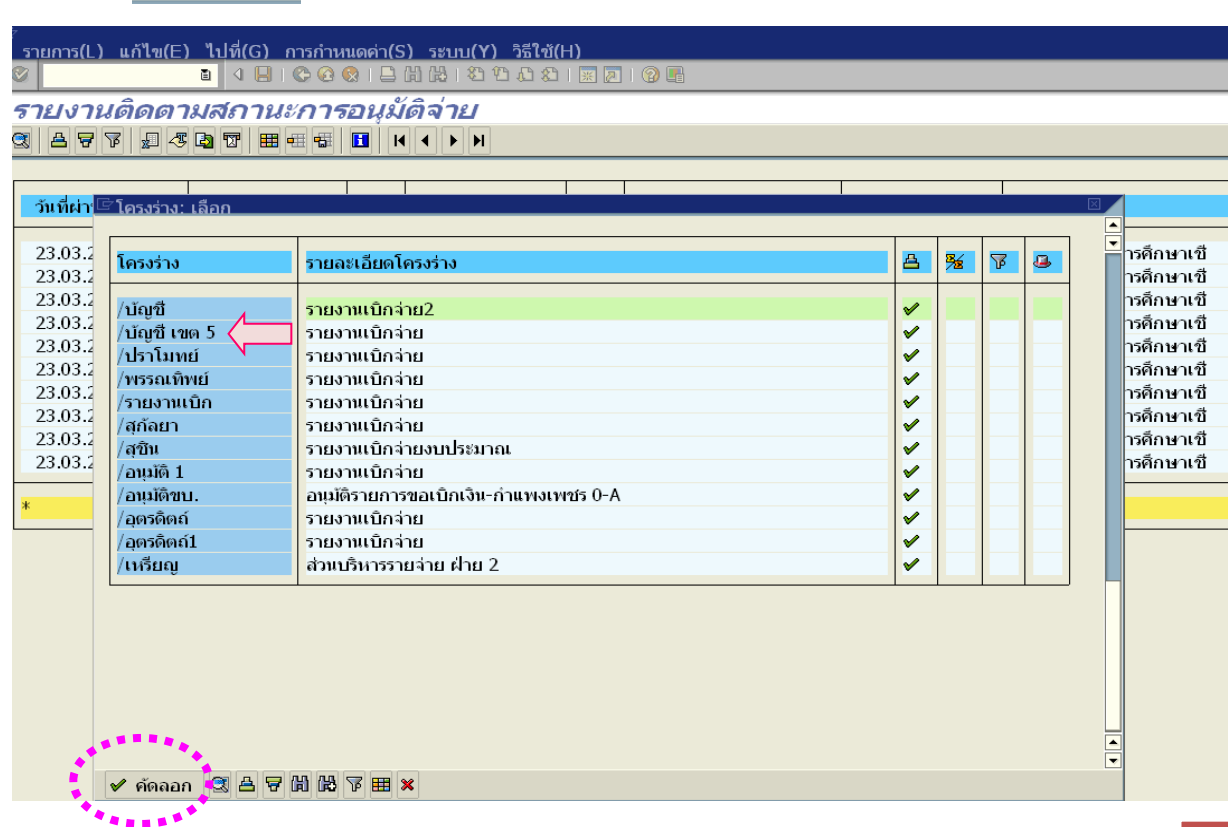

## ระบบจะแสดงรายงานตามรูปแบบโครงร่างที่กำหนด ดังภาพ

<u>ิ รายการ(L) แก้ไข(E) ไปที่(G) การกำหนดค่า(S) ระบบ(Y) วิธีใช้(H) </u> . 4 8 6 6 6 1 8 8 8 9 8 8 8 8 8 8 8 8 8 8  $\bullet$ 

รายงานติดตามสภานะการอนุ<mark>ฉัติ (cti+P)</mark><br>Q| A V D A & D U | B E | B | K + K + K

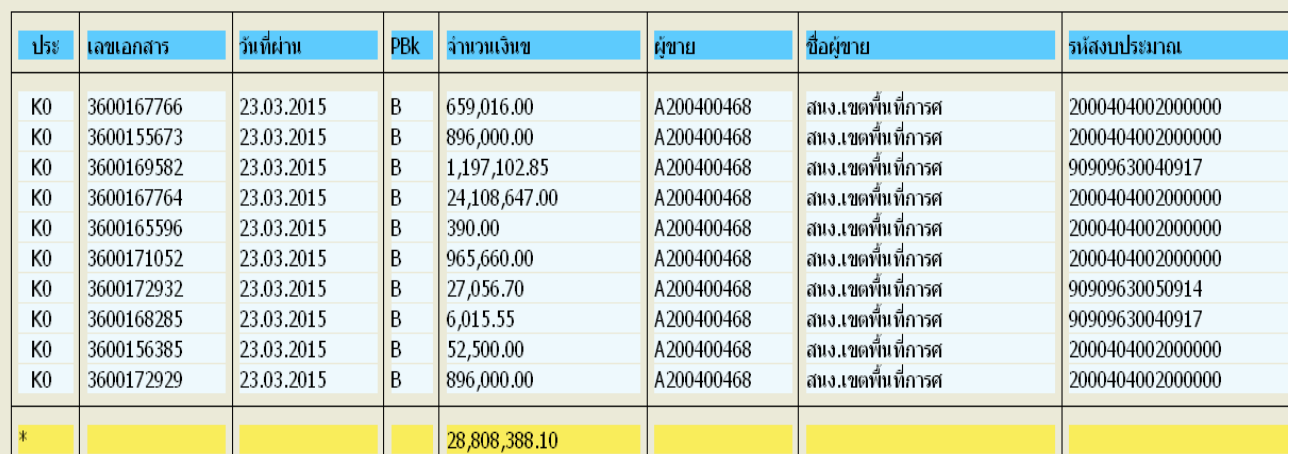

# 6. สั่งพิมพ์รำยงำน

 $\overline{\mathcal{A}}$  คลิกที่รูปเครื่องพิมพ์  $\overline{\mathbf{B}}$  บนแถบเมนู เพื่อสั่งพิมพ์รายงาน

#### $\bullet$

รายงานติดตามสถานะการอันดัล (ctrl+p) **CAPFEGTEEDITION** 

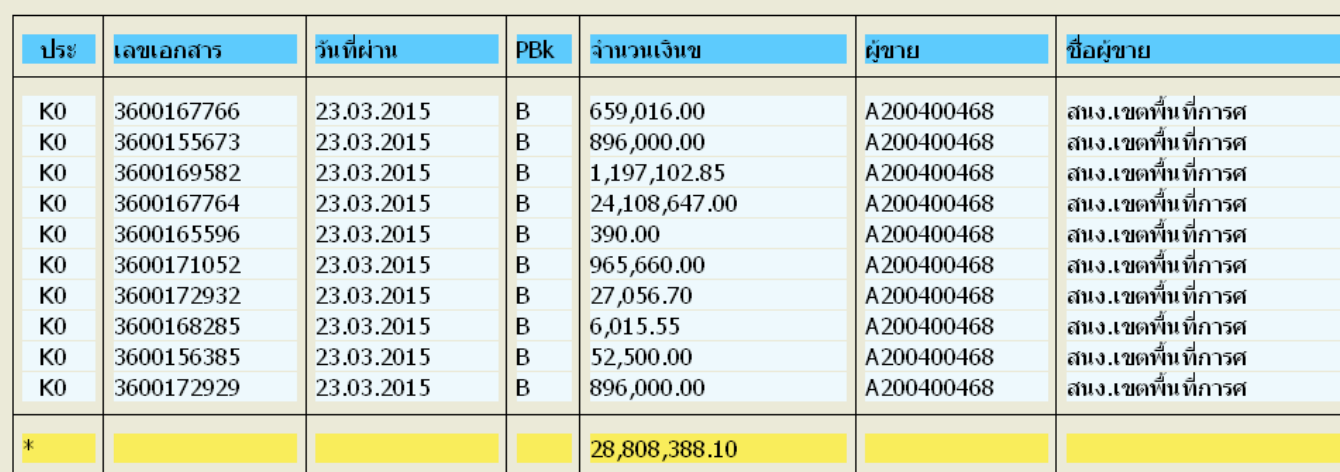

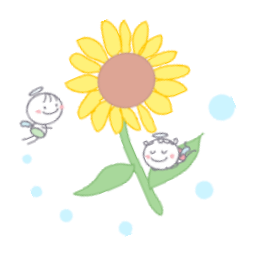

**SAP**
#### $\overline{\mathcal{A}}$  ระบุรายละเอียด ได้แก่ จำนวนสำเนา เป็น 1 / พิมพ์จากหน้า 2 ถึง 2 และ คลิกเลือกรูปแบบ รายงานที่จะใช้พิมพ์ ที่ปุ่มท้ายบรรทัดรายการรูปแบบ

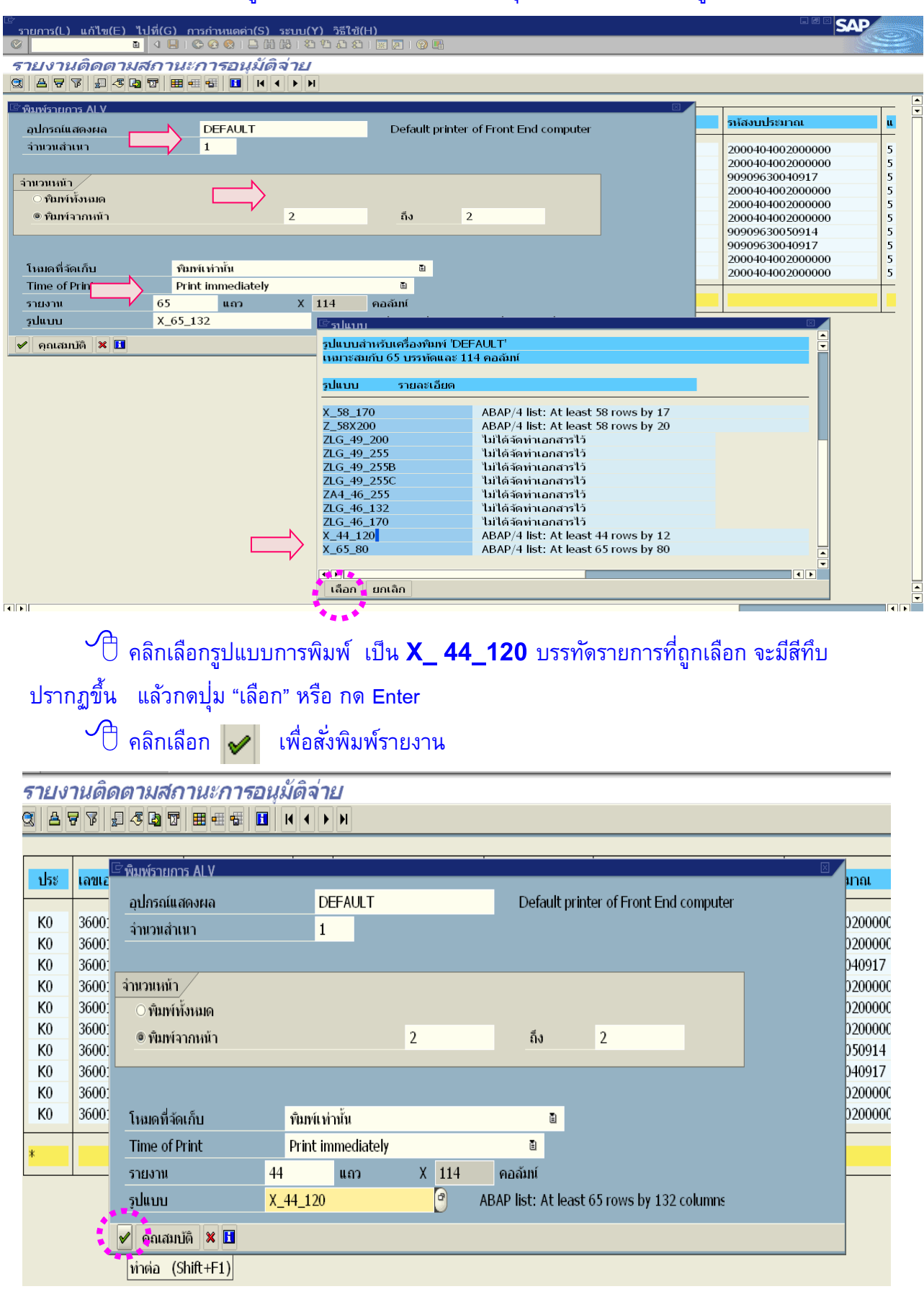

## ภาคผนวก

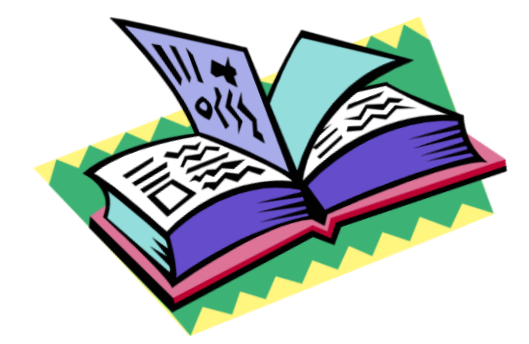

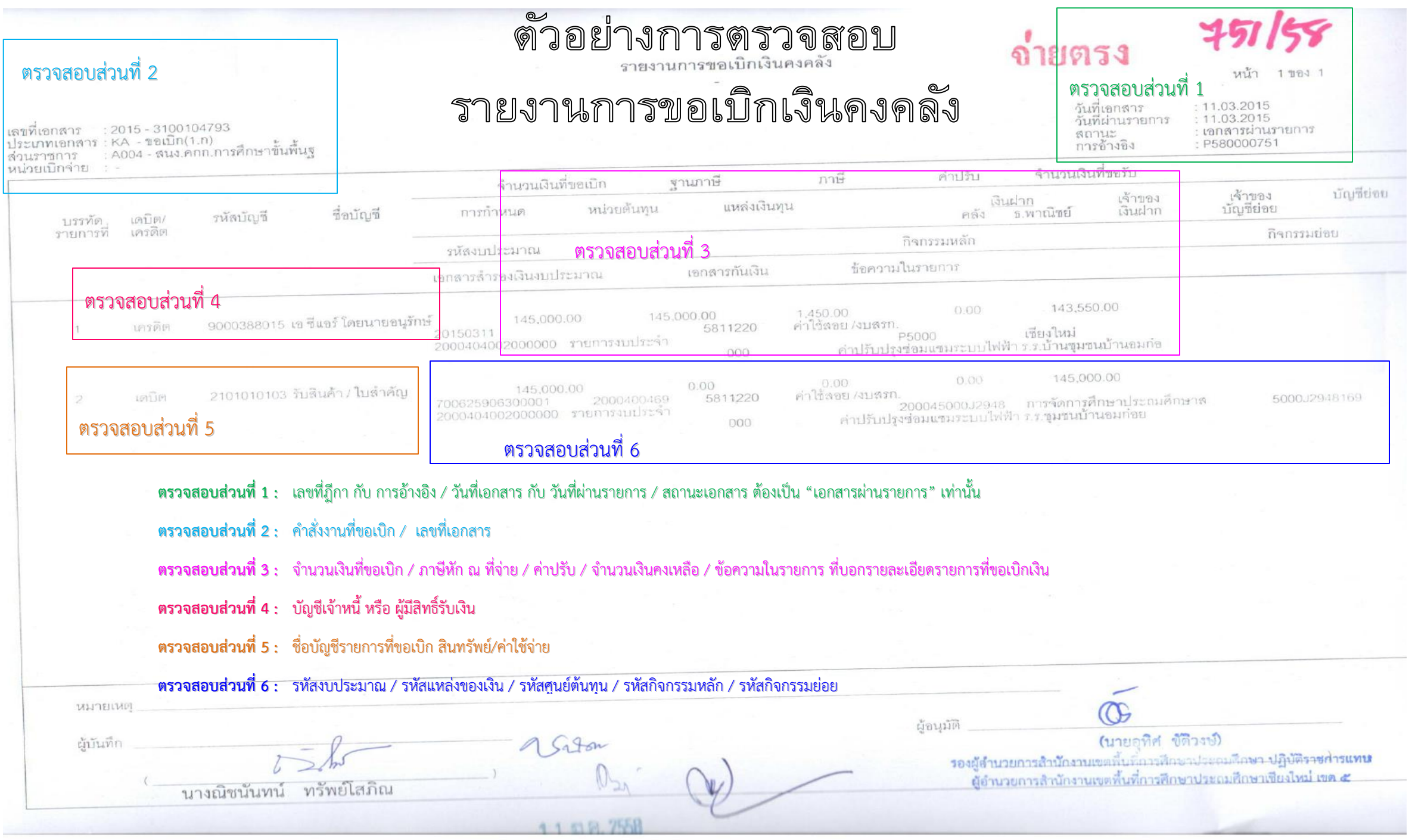

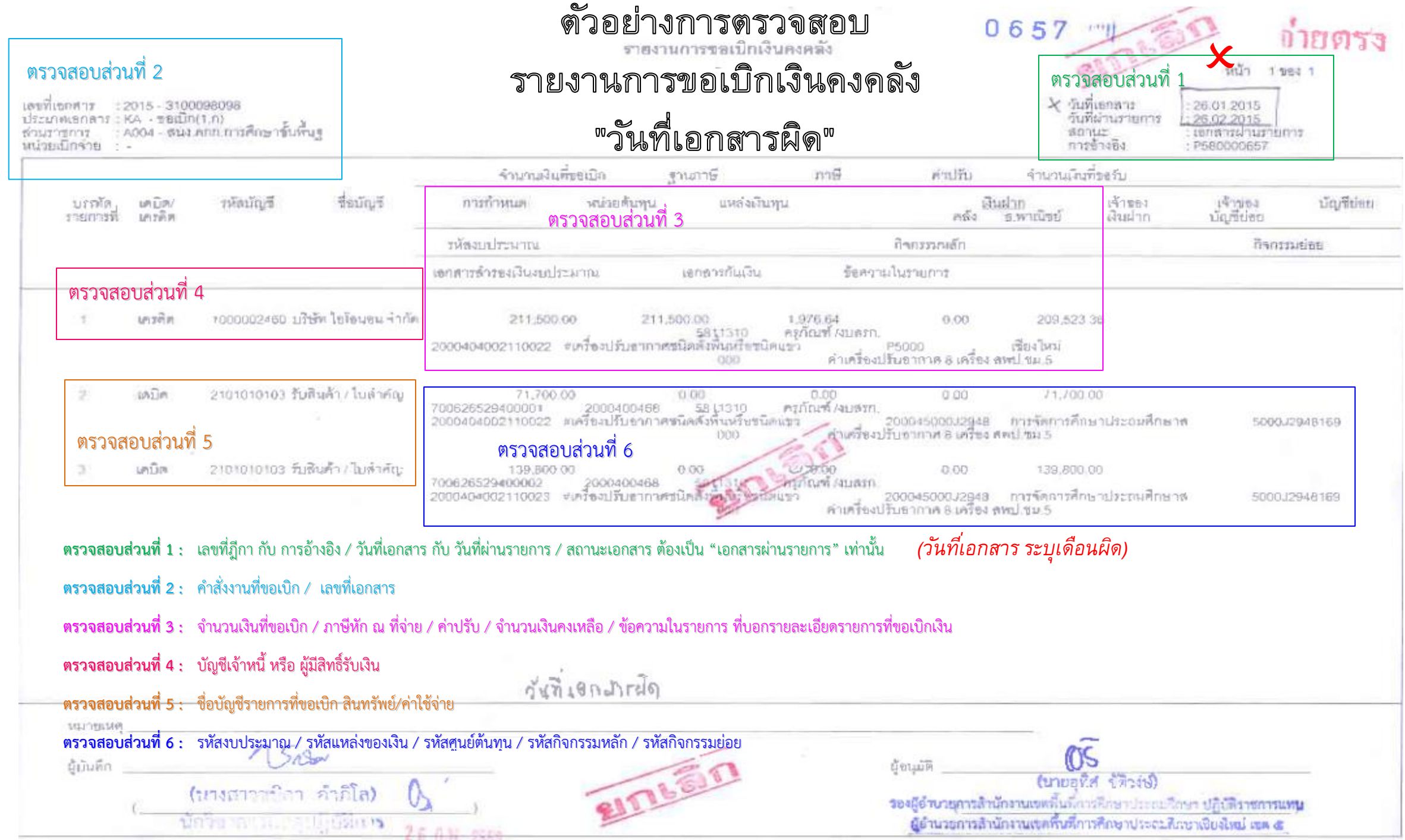

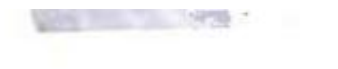

ตรวจสอบส่วนที่ 2

## ด้วอย่างการตรวจสอบ รายงานการขอเบิกเงินคงคลัง

ี ตรวจสอบส่วนที่ 1

 $816/58$ 

 $1021 - 1223$ 

# "ระบุแหล่งของเงินผิด"

: 25.03.2015<br>: 25.03.2015<br>: เขกล่างฝานราชการ วันที่เขกลาร<br>วันที่นำนรายการ สถานะ<br>การข้างอิง P590000816

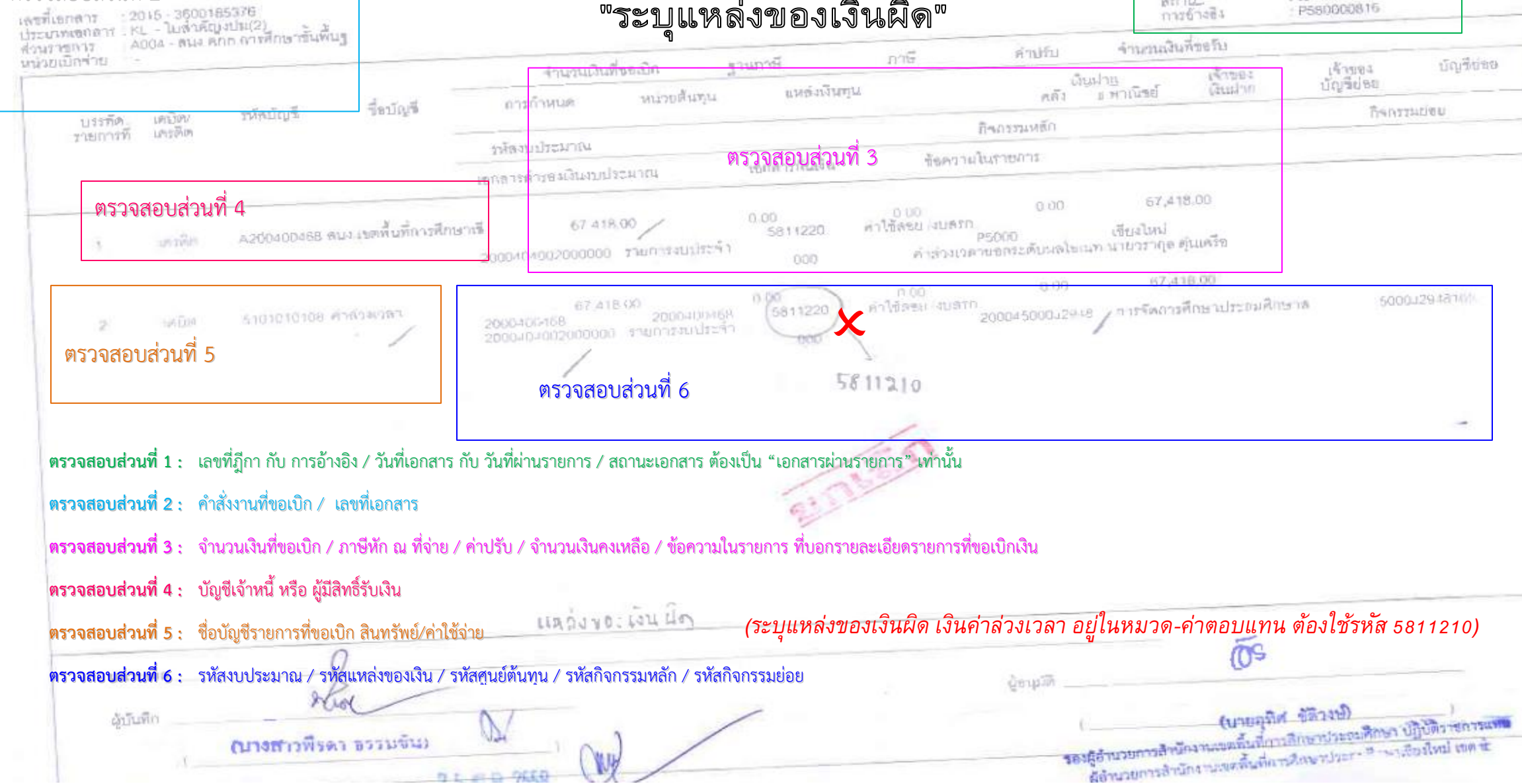

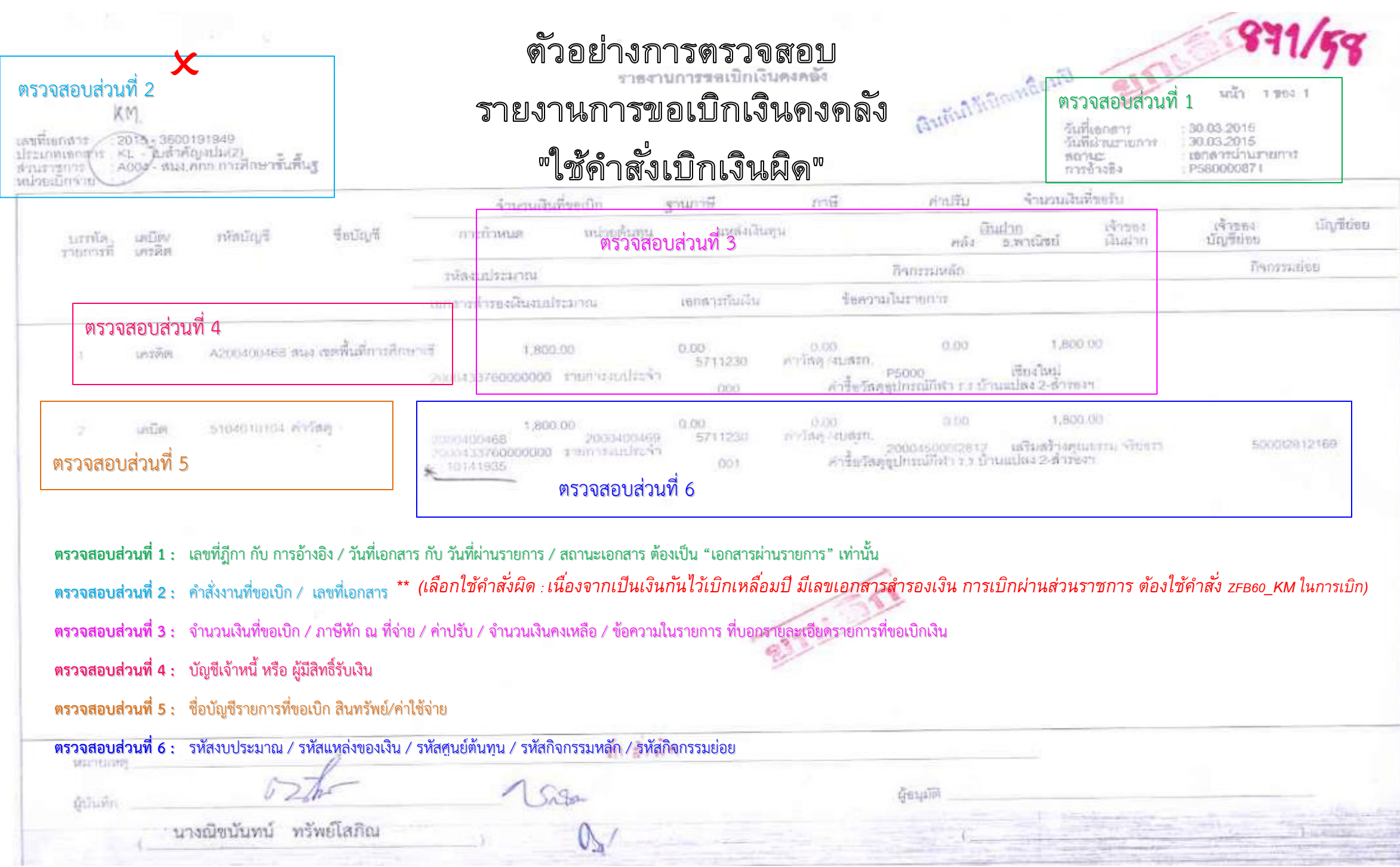

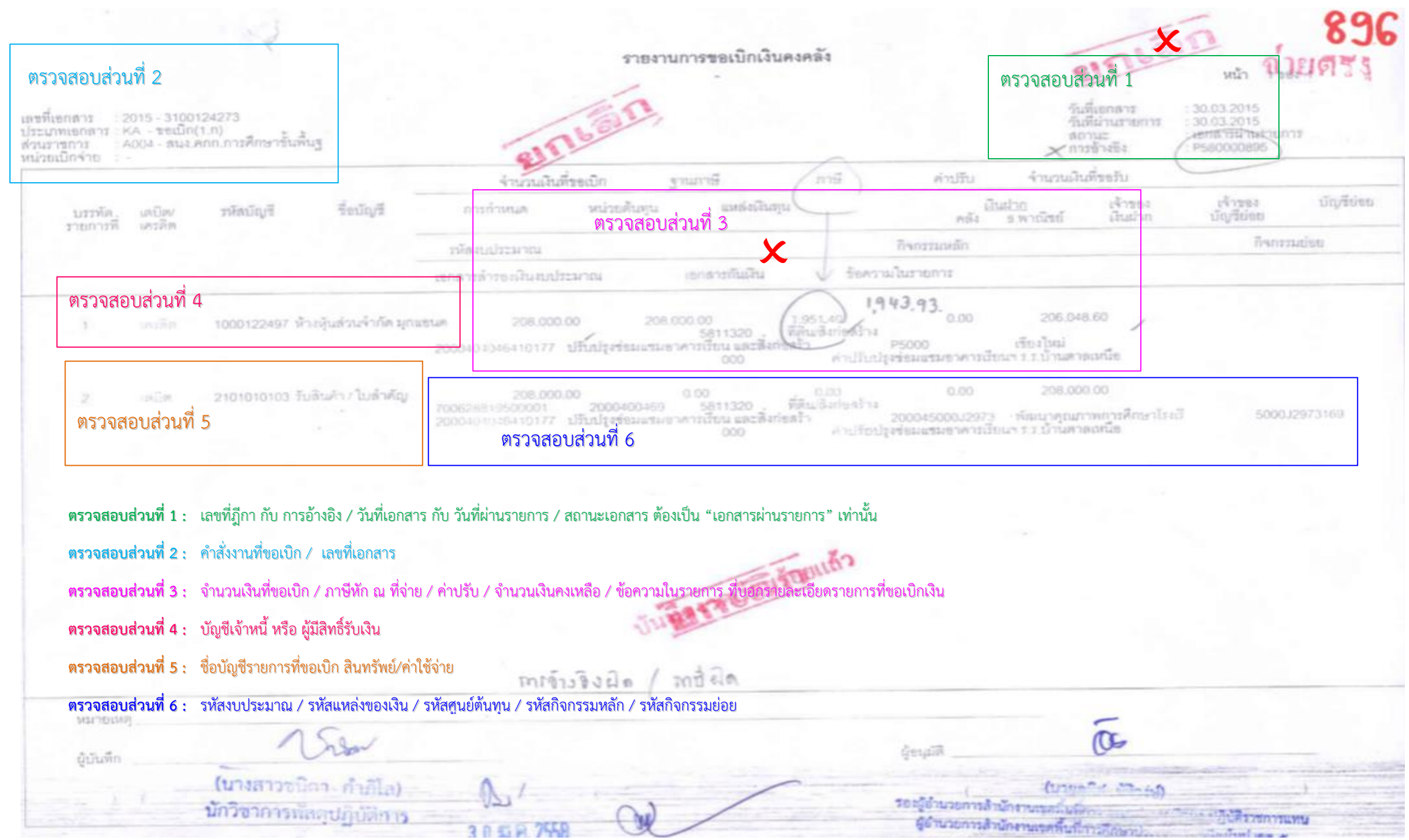

#### 12 51 8. 2558

 $\sim$ 

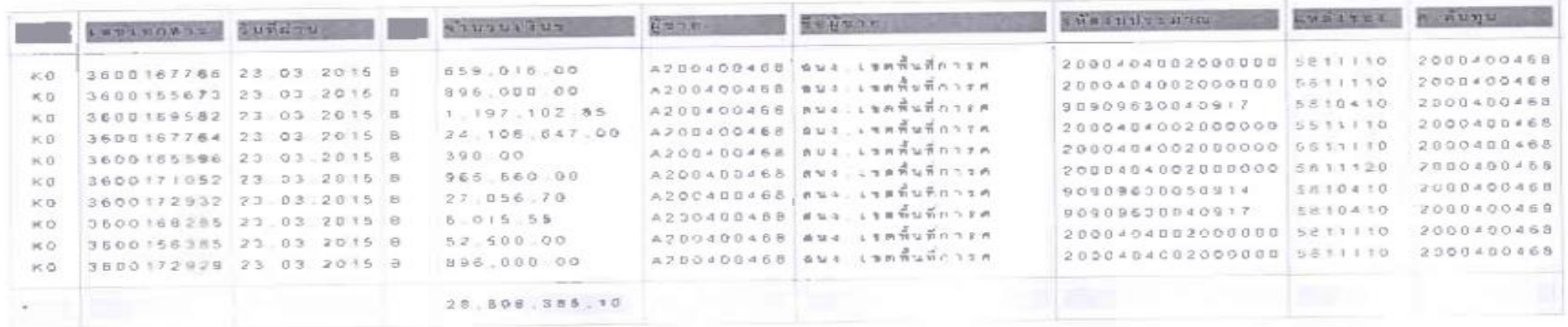

ด้วอย่าง

# การสรุปรายงานดิดตามสถานะการอนุมัดิจ่าย (ปลดบล็อก)

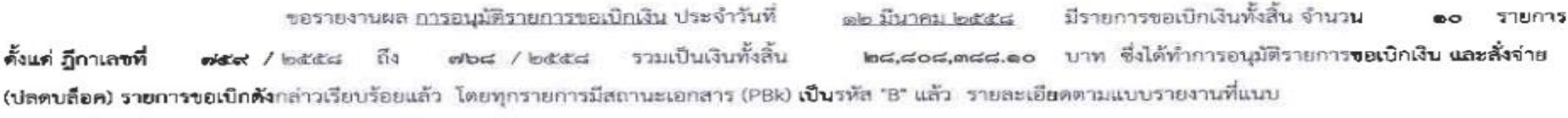

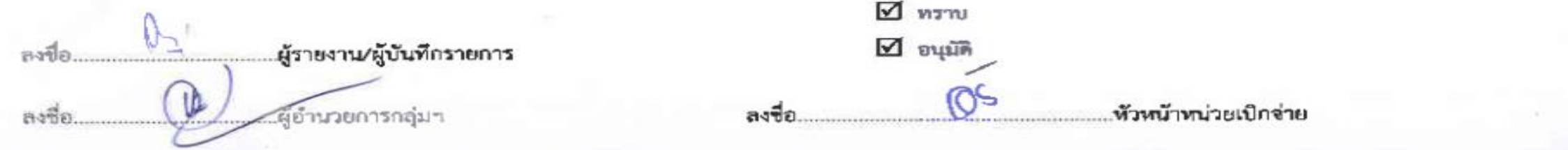

### **10 SS.FL. 2558**

ma.

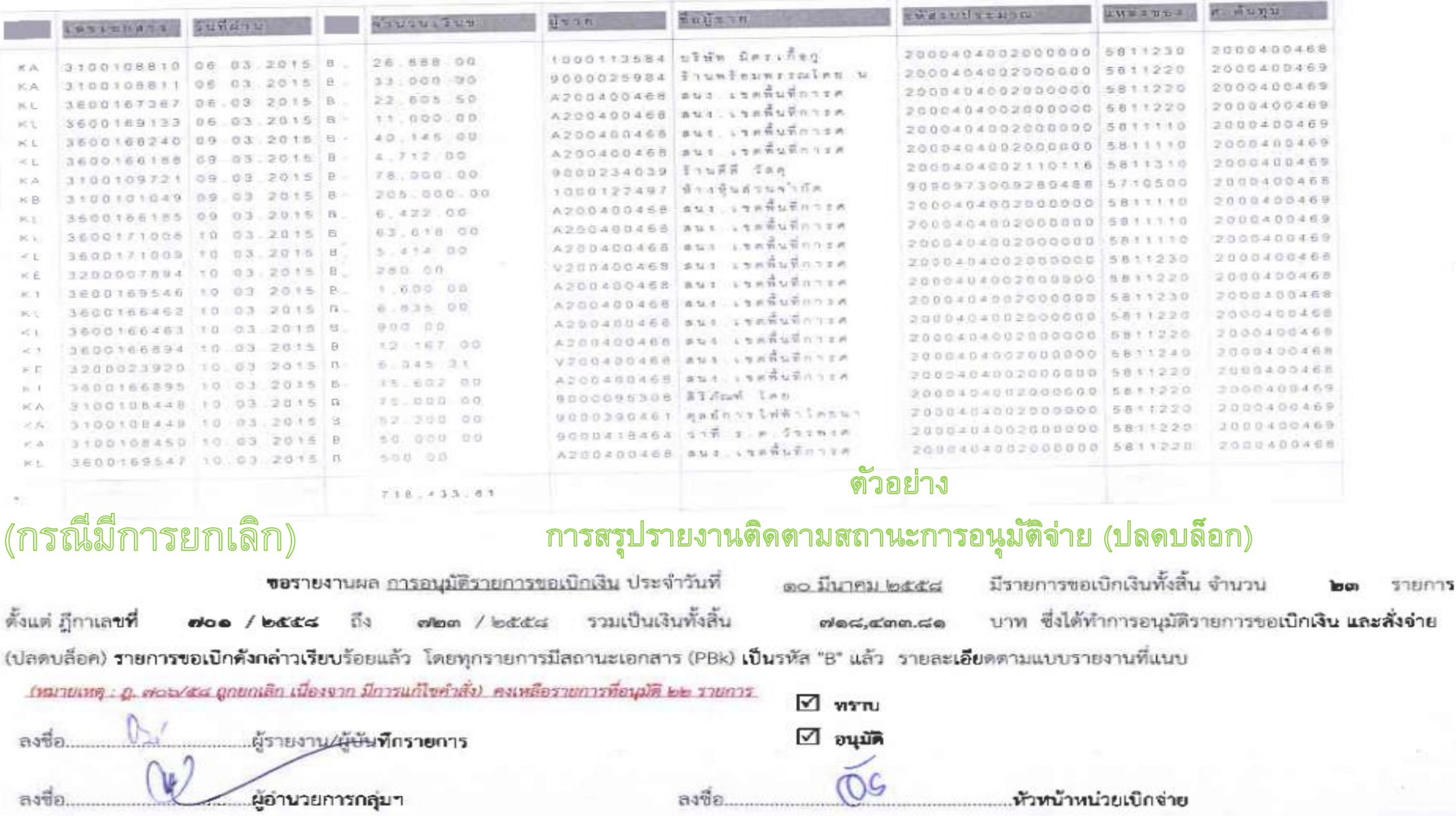

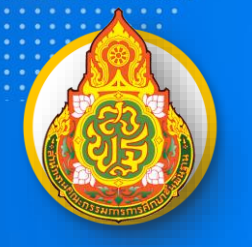

Ö

คู่มือการปฏิบัติงาน กลุ่มบริหารการเงินและสินทรัพย์

C

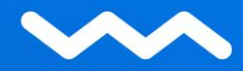